# Word 2021

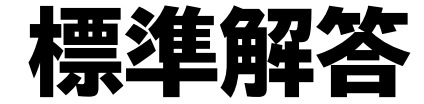

# 目次

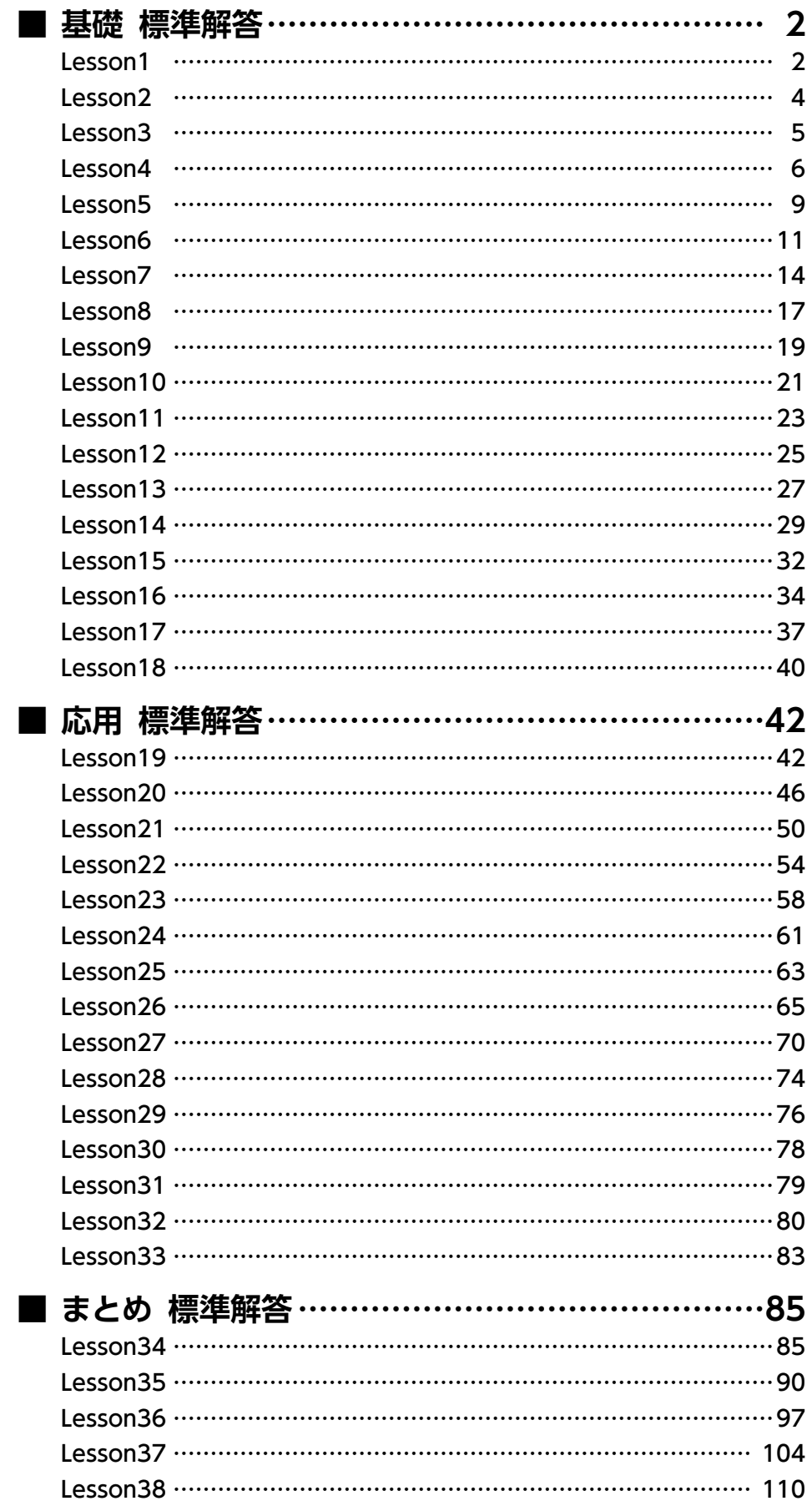

<span id="page-2-0"></span>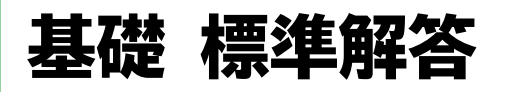

- ●解答は、標準的な操作手順で記載しています。
- ●設定する項目が一覧にない場合は、任意の項目を選択してください。

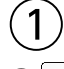

❶ (スタート)をクリック

**■《ピン留め済み》の《Word》をクリック** 

※《ピン留め済み》に《Word》が登録されていない場合は、《すべてのアプリ》→《W》の《Word》を クリックします。

**❸**タスクバーにWordのアイコンが表示されていることを確認 ※ウィンドウが最大化されていない場合は、 ロ(最大化)をクリックしておきましょう。

#### $\widehat{\left(2\right)}$

❶ スタート画面が表示されていることを確認

2《開く》をクリック

8《参照》をクリック

❹ フォルダー「学習ファイル」を開く

※《ドキュメント》→「Word2021ドリル」→「学習ファイル」を選択します。

❺ 一覧から「Lesson1」を選択

❻《開く》をクリック

#### ③

● スクロールバーの ▼ を何回かクリックし、内容を確認 ※スクロールバーは、マウスを文書内で動かすと表示されます。

## $(4)$

❶ スクロールバーを下にドラッグして、内容を確認 ■ スクロールバーを上にドラッグして、1ページ目の文頭を表示

#### ⑤

1 | (閲覧モード)をクリック

#### ⑥

1 → を何回かクリックし、表を表示 2 表をダブルクリック ※空白の領域をクリックし、元の表示に戻しておきましょう。

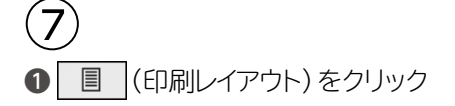

 $\widehat{\mathcal{B}}$ 

❶ ステータスバーの表示倍率が100%になっていることを確認 2 ステータスバーの - (縮小)を3回クリック

⑨

❶ ステータスバーの70%をクリック

2《ページ幅を基準に表示》を ●)にする

❸《OK》をクリック ※表示倍率を100%にしておきましょう。

#### $(10)$

❶ 文末にカーソルを移動 ※ **Ctrl** + [End] を押すと、効率よく移動できます。

**2《ファイル》**タブを選択

●《閉じる》をクリック

※お使いの環境によっては、《閉じる》が表示されていない場合があります。その場合は、《その 他》→《閉じる》をクリックします。

## $(11)$

**❶《ファイル》**タブを選択

❷《ホーム》が表示されていることを確認

<sup>3</sup>《最近使ったアイテム》をクリック

❹ 一覧から「Lesson1」を選択

#### ⑫

❶ スクロールバーの《再開》をクリック

⑬ **1 X** (閉じる)をクリック

<span id="page-4-0"></span>
$$
\bigcirc_{\text{max}}\text{diag}
$$

 $\widehat{21}$ 

**1 あまたは A を右クリック** 2《単語の追加》をクリック ❸《単語》に「https://www.fom.fujitsu.com/goods/」と入力 ●《よみ》に「あどれす」と入力 ●《品詞》の《短縮よみ》を●にする ❻《登録》をクリック ●《閉じる》をクリック

#### **POINT**

単語の読みに指定できる文字は、ひらがな・英数字・記号(一部を除く)です。カタカナは指定で きません。

## $\mathbf{22}$

❶「あどれす」と入力

2 | | (スペース)を押す

- **❸ 「https://www.fom.fujitsu.com/goods/」が表示されたことを確認**
- **❹ [Enter]を押す**

#### $\widehat{23}$

- あまたは A を右クリック
- 2《単語の追加》をクリック
- ●《ユーザー辞書ツール》をクリック
- ❹《語句》の「https://www.fom.fujitsu.com/goods/」をクリック
- ※文字列がすべて表示されていない場合は、《語句》の右側の境界線を右方向へドラッグすると表 示されます。
- 6 (※) (削除) をクリック
- **6《はい》をクリック**
- **?** × (閉じる)をクリック

#### $(24)$

- **❶ あ または A を右クリック**
- ❷《IMEパッド》をクリック
- 6 | (手書き)が選択され、オン (色が付いている状態)になっていることを確認
- 4 左側の枠の中にマウスを使って「艸」と書く
- 右側の枠の中の「艸」をポイントし、読みを確認
- ❻「艸」をクリック
- **?** × (閉じる)をクリック

 $(25)$ **❶ × (閉じる)をクリック** ■ 《保存しない》をクリック

<span id="page-5-0"></span>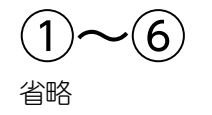

## $\circled{7}$

**❶ あ** または A を右クリック ■《単語の追加》をクリック ❸《単語》に「『きのこ』」と入力 ❹《よみ》に「き」と入力 ●《品詞》の《短縮よみ》を ⊙にする ❻《登録》をクリック ● 《閉じる》をクリック

#### ⑧

省略

#### ⑨

**1 あまたは A を右クリック** 2《単語の追加》をクリック ●《ユーザー辞書ツール》をクリック ❹《語句》の「『きのこ』」をクリック 6 3(判除)をクリック ❻《はい》をクリック **2 × (閉じる)をクリック** 

⑩  $\bullet$  X (閉じる)をクリック 2《保存しない》をクリック

#### <span id="page-6-0"></span> $\left( \widehat{\mathbb{1}}\right)$

●《レイアウト》タブを選択 2《ページ設定》グループの 5 (ページ設定) をクリック 6《用紙》タブを選択 ❹《用紙サイズ》が《A4》になっていることを確認 ❺《余白》タブを選択 ❻《印刷の向き》の《縦》をクリック **⑦《余白》の《上》《下》《左》《右》を「35㎜」に設定** 

8《文字数と行数》タブを選択

●《行数だけを指定する》を ●)にする

**⑩《行数》を「30」に設定** 

《OK》をクリック

#### $\hat{2}$

❶《ホーム》タブを選択 ● 《段落》グループの[~'|(編集記号の表示/非表示)をクリック ※ボタンが濃い灰色になります。

#### ③

●《挿入》タブを選択 ●《テキスト》グループの 同(日付と時刻)をクリック ●《言語の選択》の▽をクリック **❹《日本語》をクリック** 6《カレンダーの種類》の マ をクリック ❻《グレゴリオ暦》をクリック ❼《表示形式》の一覧から《○○○○年○月○日》を選択 ❽《OK》をクリック **<sup>O</sup>** [Enter] を押す

#### $\left( 4\right)$

省略

#### **POINT**

「拝啓」と入力して改行すると、対応する結語の「敬具」が自動的に右揃えで入力されます。また、 「記」と入力して改行すると自動的に中央揃えが設定され、「以上」が右揃えで入力されます。

#### $\widehat{\mathsf{S}}$

●「○○○○年○月○日」の行にカーソルを移動 ※段落内であれば、どこでもかまいません。

2《ホーム》タブを選択

●《段落》グループの = (右揃え)をクリック

❹「AI電器株式会社」の行にカーソルを移動 ※段落内であれば、どこでもかまいません。

**9「F4」を押す** 

#### **POINT**

「ト4」を押すと、直前に実行したコマンドを繰り返すことができます。ただし、「ト4」を押してもコ マンドが繰り返し実行できない場合もあります。

#### ⑥

❶「サービスセンター受付時間変更のお知らせ」の行を選択

■《ホーム》タブを選択

●《フォント》グループの <sup>游明朝 (本文のフォン</sup>) (フォント) のマをクリック

❹《MS明朝》をクリック

※一覧に表示されていない場合は、スクロールして調整します。

 $\bigcirc$  《フォント》グループの 10.5 ~ (フォントサイズ)の ~ をクリック

**6《18》をクリック** 

●《フォント》グループの B (太字)をクリック

3《フォント》グループの □ ~ (下線)の ? をクリック

- ●《 ~~~~~~~~~~~~ 》(波線の下線)をクリック
- ❶《段落》グループの = (中央揃え)をクリック

#### ⑦

●「修理受付センター」の行を選択

**2 Ctrl** き押しながら、「部品受注センター」「カスタマーセンター」の行を選択

●《ホーム》タブを選択

●《段落》グループの = (インデントを増やす)を7回クリック

❺「変更前)午前9時~午後6時(日曜定休)」の行を選択

**6 Ctrl** を押しながら、その他の時間の行を選択

●《段落》グループの Ξ (インデントを増やす)を9回クリック

#### $\left( 8\right)$

❶「修理受付センター」の行を選択

**2 | Ctrl** | を押しながら、「部品受注センター」「カスタマーセンター」の行を選択

●《ホーム》タブを選択

 $\begin{array}{l} \textcircled{\small 1} \textcircled{\small 1} \textcircled{\$ 

**6《12》をクリック** 

6《フォント》グループの B (太字)をクリック

●《フォント》グループの ユマ (下線)の マをクリック

❽《 》(一重下線)をクリック

●《段落》グループの : 三 ~ (箇条書き)の ~ をクリック

《行頭文字ライブラリ》の《●》をクリック

#### ⑨

●《ホーム》タブを選択 ●《段落》グループの 4 (編集記号の表示/非表示)をクリック ※ボタンが標準の色に戻ります。

⑩

❶《ファイル》タブを選択

■《名前を付けて保存》をクリック

**❸《参照》をクリック** 

4 フォルダー「学習ファイル」を開く

※《ドキュメント》→「Word2021ドリル」→「学習ファイル」を選択します。

❺《ファイル名》に「Lesson4完成」と入力

**6《保存》をクリック** 

#### <span id="page-9-0"></span> $\left( \widehat{\mathbb{1}}\right)$

■《ホーム》タブを選択

● 《段落》グループの → (編集記号の表示/非表示) をクリック ※ボタンが濃い灰色になります。

#### $\mathbf{2}$

省略

③

❶「より一層」を選択

2 Delete を押す

#### $\left( 4\right)$

❶「大空の下、」を選択 2《ホーム》タブを選択 ●《クリップボード》グループの 8(切り取り)をクリック ●「日々の忙しさを忘れて」の前にカーソルを移動 ●《クリップボード》グループの [4] (貼り付け)をクリック

#### ⑤

●「2023年4月13日」の行にカーソルを移動 ※段落内であれば、どこでもかまいません。

2《ホーム》タブを選択 ●《段落》グループの = (右揃え)をクリック ❹「総務部長」の行にカーソルを移動 ※段落内であれば、どこでもかまいません。

**9 「F4**]を押す

#### $\left( 6\right)$

❶「ウォーキングイベントのご案内」の行を選択

■《ホーム》タブを選択

●《フォント》グループの <sup>游明朝 (本文のフォンマ</sup>) (フォント)のマをクリック

❹《MSPゴシック》をクリック

※一覧に表示されていない場合は、スクロールして調整します。

 $\text{③$  《フォント》グループの 10.5 ~ (フォントサイズ) の ~ をクリック

**6《24》をクリック** 

●《フォント》グループの □ ~ (下線)の ? をクリック

6 《 –––––––––––––– 》 (二重下線) をクリック

●《フォント》グループの <u>| A</u> ~ (フォントの色) の ~ をクリック

《テーマの色》の《緑、アクセント6、黒+基本色25%》(左から10番目、上から5番 目)をクリック

❶《段落》グループの = (中央揃え)をクリック

#### ⑦

❶「開催日…」で始まる行から「申込方法…」で始まる行までを選択 2《ホーム》タブを選択 ●《段落》グループの Ξ (インデントを増やす)を7回クリック

#### $\mathcal{L}(8)$

❶「開催日…」で始まる行から「申込方法…」で始まる行までを選択 2《ホーム》タブを選択 ●《段落》グループの : 三 ~ (段落番号)の ~ をクリック 4 《番号ライブラリ》の《1.2.3.》をクリック

#### $\left( 9\right)$

❶《表示》タブを選択 2 《表示》グループの《ルーラー》を√にする

#### $(10)$

❶「担当:高柳 浩」から「内線:5014-XXXX」までの行を選択 2 水平ルーラーの □ (左インデント)を約32文字の位置までドラッグ ※ルーラーを非表示にしておきましょう。

#### ⑪

❶《ファイル》タブを選択 2《印刷》をクリック ●《部数》が「1」になっていることを確認 ▲ 《プリンター》に出力するプリンターの名前が表示されていることを確認 ※表示されていない場合は、アをクリックし、一覧から選択します。 ❺《印刷》をクリック

#### $(12)$

**❶《ファイル》タブを選択** 

2《名前を付けて保存》をクリック

8《参照》をクリック

**4 フォルダー「学習ファイル」を開く** 

※《ドキュメント》→「Word2021ドリル」→「学習ファイル」を選択します。

❺《ファイル名》に「Lesson5完成」と入力

❻《保存》をクリック

#### <span id="page-11-0"></span> $\left( \widehat{\mathbb{1}}\right)$

●《レイアウト》タブを選択 2《ページ設定》グループの (5) (ページ設定) をクリック ●《用紙》タブを選択 4 《用紙サイズ》の ▽ をクリック ❺《B5》をクリック ❻《余白》タブを選択

- ●《印刷の向き》の《縦》をクリック
- ❽《OK》をクリック

#### $\mathbf{\hat{2}}$

#### 省略

# ③

●「2023年4月1日」の行にカーソルを移動 ※段落内であれば、どこでもかまいません。

■《ホーム》タブを選択

●《段落》グループの = (右揃え)をクリック

- **4 「Sky Village…」で始まる行から「理事長…」で始まる行までを選択**
- **6 「F4**」を押す

#### $\left( 4\right)$

●「2023年度通常総会のお知らせ」の行を選択

**2《ホーム》タブを選択** 

●《フォント》グループの 海明朝 (本文のフォント)の マをクリック

❹《MSPゴシック》をクリック

- ※一覧に表示されていない場合は、スクロールして調整します。
- ●《フォント》グループの [10.5 ~ (フォントサイズ)の ~ をクリック
- ❻《20》をクリック
- ●《フォント》グループの B (太字)をクリック
- $\bigcirc$  《フォント》グループの $\bigl[ I \bigr]$ (斜体) をクリック
- ●《段落》グループの = (中央揃え)をクリック

#### ⑤

●「日 時:4月22日(土)」の行を選択

- **2 Ctrl** を押しながら、「場 所:マンション内コミュニティールーム」「議 題:前年度 組合活動報告」の行を選択
- ●《ホーム》タブを選択
- ❹《段落》グループの = (インデントを増やす)を6回クリック

⑥

●「日 時:4月22日(土)」の行を選択

- **2 Ctrl** を押しながら、「場 所:マンション内コミュニティールーム」「議 題:前年度 組合活動報告」の行を選択
- ●《ホーム》タブを選択
- ❹《段落》グループの : ニマ (段落番号)のマ をクリック
- ■《番号ライブラリ》の《1.2.3.》をクリック

#### $(7)$

❶「午後2時~午後5時」の行を選択

**② Ctrl** るを押しながら、「本年度組合活動計画」「修繕積立金の運用について」の行を 選択

●《段落》グループの 32 (インデントを増やす)を12回クリック

#### ⑧

●「お問い合わせ:…」で始まる行から「連絡先:…」で始まる行までを選択 ■《レイアウト》タブを選択 ●《段落》グループの 王左: (左インデント)を「20字」に設定

#### ⑨

●《ファイル》タブを選択 ■《名前を付けて保存》をクリック ■《参照》をクリック ❹ フォルダー「学習ファイル」を開く ※《ドキュメント》→「Word2021ドリル」→「学習ファイル」を選択します。 ❺《ファイル名》に「Lesson6完成」と入力 ❻《保存》をクリック

#### $(10)$

**❶《ファイル》**タブを選択 2《印刷》をクリック ● 印刷イメージを確認 ❹《ページ設定》をクリック ※表示されていない場合は、スクロールして調整します。 ●《余白》タブを選択 ❻《余白》の《上》を「30mm」に設定 ●《文字数と行数》タブを選択 6 《行数だけを指定する》を ●)にする ●《行数》を「30」に設定 《OK》をクリック **1 《部数》を「2」に設定** ●《プリンター》に出力するプリンターの名前が表示されていることを確認 ※表示されていない場合は、 うをクリックし、一覧から選択します。 **48《印刷》をクリック** 

 $(1)$ ❶《ファイル》タブを選択 2《上書き保存》をクリック

#### **POINT**

保存した文書を編集し、更新前と更新後のどちらの文書も保存する場合は、「名前を付けて保 存」で別の文書として保存します。「上書き保存」では、更新前の文書は保存されません。

#### <span id="page-14-0"></span> $\left( \overline{1}\right)$

❶「セミナー日程表」の下の行にカーソルを移動 2《挿入》タブを選択  $\bigcirc$  《表》グループの $\bigcirc$  (表の追加) をクリック ● 下に4マス分、右に4マス分の位置をクリック

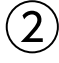

省略

## ③

●「セミナー日程表」の表全体を選択 ■ 任意の列の右側の罫線をダブルクリック ※表の選択を解除しておきましょう。

#### $\overline{A}$

❶ 表内をポイント ※表内であればどこでもかまいません。 ■ 4行目の下の罫線の左側をポイント ❸ +をクリック ❹ 文字を入力

## ⑤

❶ 表の2~5行目を選択 ■《レイアウト》タブを選択 ※右側の《レイアウト》タブを選択します。 ●《セルのサイズ》グループの 田 高さ勧える (高さを揃える)をクリック

#### ⑥

❶ 表の1行目を選択 ❷《レイアウト》タブを選択 ※右側の《レイアウト》タブを選択します。 ●《配置》グループの 回(中央揃え)をクリック

#### $\widetilde{\mathcal{J}}$

❶ 表の2行1列目から5行3列目までを選択 ●《レイアウト》タブを選択 ※右側の《レイアウト》タブを選択します。 ●《配置》グループの回(中央揃え(左))をクリック 4 表の2~5行4列目を選択 6《配置》グループの回(中央揃え(右))をクリック

 $\bm{\widehat{8}}$ ❶「申 込 書」の下の行にカーソルを移動 2《挿入》タブを選択  $\bigcirc$  《表》グループの $\bigcirc$  (表の追加)をクリック ● 下に4マス分、右に4マス分の位置をクリック

## ⑨

省略

## ⑩

❶「申 込 書」の表の1列目の右側の罫線を左方向にドラッグ ※マウスポインターの形が+||+に変わります。 ■ 同様に、3列目の列の幅を変更

#### $(1)$

❶「申 込 書」の表の2行2~4列目のセルを選択 ■《レイアウト》タブを選択 ※右側の《レイアウト》タブを選択します。 ●《結合》グループの 田 セルの結合 (セルの結合)をクリック **43行2~4列目のセルを選択 6 「F4**」を押す ❻ 4行2~4列目のセルを選択  $\bigcirc$  [F4] を押す

#### ⑫

❶「申 込 書」の表の2行目の下側の罫線を下方向にドラッグ ※マウスポインターの形が+に変わります。

#### $(13)$

●「申 込 書」の表の1列目を選択 2《レイアウト》タブを選択 ※右側の《レイアウト》タブを選択します。 ●《配置》グループの回(中央揃え)をクリック ▲「ふりがな」のセルにカーソルを移動 ※セル内であれば、どこでもかまいません。 **9「F4」を押す** ※選択を解除しておきましょう。

#### $(14)$

●「セミナー日程表」の表全体を選択 2《ホーム》タブを選択 ●《段落》グループの = (中央揃え)をクリック ⑮

❶「セミナー日程表」の表の1行目を選択

●《テーブルデザイン》タブを選択

❸《飾り枠》グループの (ペンのスタイル)の をクリック

❹《 》をクリック

❺《飾り枠》グループの (ペンの太さ)の をクリック

❻《0.75pt》をクリック

 $\bigcirc$  《飾り枠》 グループの  $\boxed{\mathbb{H}}$ (罫線)の $\boxed{\mathbb{R}}$ をクリック

❽《下罫線》をクリック

#### $(16)$

❶「セミナー日程表」の表の1行目を選択

- ●《テーブルデザイン》タブを選択
- ●<br>● 《表のスタイル》グループの <mark>※ (</mark>塗りつぶし)の <sup>■ ?</sup> ※ をクリック
- ●《テーマの色》の《ゴールド、アクセント4、白+基本色60%》(左から8番目、上から 3番目)をクリック
- ●「申 込 書」の表の1列目を選択

**6 「F4**」を押す

❼「ふりがな」のセルにカーソルを移動

※セル内であれば、どこでもかまいません。

**B** 「F4」を押す

#### $(1)$

●「申 込 書」の上の行の一を選択

■《ホーム》タブを選択

●《段落》グループの 田 ~ (罫線)の ~ をクリック

4 《線種とページ罫線と網かけの設定》をクリック

❺《罫線》タブを選択

❻ 左側の《種類》の《指定》をクリック

■ 中央の《種類》の《 - - - - - - - - - 》をクリック

8《線の太さ》の をクリック

❾《1pt》をクリック

- **⑩《設定対象》が《段落》になっていることを確認**
- ①《プレビュー》の をクリック
- 《OK》をクリック

# <span id="page-17-0"></span> $\left( \overline{1}\right)$

❶「【着付け小物】」の表内をポイント ※表内であればどこでもかまいません。

29行目と10行目の間の罫線の左側をポイント ❸ +をクリック

❹ 文字を入力

## $(2)$

●「【着付け小物】」の表の「肌襦袢・裾除けセット」の行を選択 **2 Space** を押す

### ③

❶「【着付け小物】」の表の2行3列目にカーソルを移動 ❷《テーブルデザイン》タブを選択 ❸《飾り枠》グループの (ペンのスタイル)の をクリック **4《 ––––––––––––––––– 》をクリック** ❺《飾り枠》グループの (ペンの太さ)の をクリック ❻《0.5pt》をクリック ●《飾り枠》グループの へ》を~(ペンの色)をクリック ❽《自動》をクリック **◎《飾り枠》**グループの ミ (罫線)の きゅうをクリック 《斜め罫線(右上がり)》をクリック **13行3列目にカーソルを移動 10「F4」を押す** 6 同様に、その他の空欄に罫線を設定

#### $\left( 4\right)$

●「【着付け小物】」の表全体を選択 2《ホーム》タブを選択 ●《段落》グループの = (中央揃え)をクリック

#### ⑤

●「【合計金額】」の表の1列目を選択 ■《レイアウト》タブを選択 ※右側の《レイアウト》タブを選択します。 ●《結合》グループの 田 セルの分割 (セルの分割)をクリック 4 《列数》を「2」に設定 ●《行数》を「2」に設定 ❻《OK》をクリック ❼ 文字を入力

❶「【合計金額】」の表の2行目にカーソルを移動 ※行内であれば、どこでもかまいません。

❷《レイアウト》タブを選択 ※右側の《レイアウト》タブを選択します。 **❸《セルのサイズ》グループの [1] (行の高さの設定)を「15mm」に設定** 

# ⑦

⑥

❶「【合計金額】」の表の「円」のセルにカーソルを移動 ※セル内であれば、どこでもかまいません。

2《レイアウト》タブを選択 ※右側の《レイアウト》タブを選択します。

●《配置》グループの □(下揃え(右))をクリック

#### $\mathcal{B}$

❶「【着付け小物】」の表の1行目を選択

●《テーブルデザイン》タブを選択

**③《表のスタイル》**グループの  $\frac{\sqrt{3}}{2}$  (塗りつぶし) の $\boxed{\frac{2}{3}}$  をクリック

- ●《テーマの色》の《緑、アクセント6、白+基本色80%》(左から10番目、上から2番 目)をクリック
- ❺「【合計金額】」の表の1行目を選択

**6 「F4**]を押す

#### $\left( 9\right)$

❶「【合計金額】」の2行上の行にカーソルを移動

- 2《ホーム》タブを選択
- ●《段落》グループの 田 ~ (罫線)の ~ をクリック

**4《水平線》をクリック** 

#### **POINT**

「水平線」を使うと、灰色の実線を挿入できます。文書の区切り位置をすばやく挿入したいとき に使うと便利です。

#### <span id="page-19-0"></span> $\left( \overline{1}\right)$

❶ 上の表の1列目の右側の罫線を左方向にドラッグ ※マウスポインターの形が+||+に変わります。

2 同様に、2列目の列の幅を変更

#### $\Omega$

❶ 上の表内をポイント ※表内であればどこでもかまいません。

23行目と4行目の間の罫線の左側をポイント

❸ +をクリック

❹ 文字を入力

#### ③

❶ 上の表の2~8行1列目のセルを選択 2《レイアウト》タブを選択 ※右側の《レイアウト》タブを選択します。 ●《結合》グループの 田 セルの結合 (セルの結合)をクリック **49~13行1列目のセルを選択 9 「F4**」を押す

#### $\overline{A}$

❶ 上の表内にカーソルを移動 ※表内であれば、どこでもかまいません。 ●《テーブルデザイン》タブを選択 ●《表のスタイル》グループのマ(その他)をクリック ●《グリッドテーブル》の《グリッド(表)4-アクセント1》をクリック ●《表スタイルのオプション》グループの《最初の列》を□にする

#### ⑤

❶ 上の表の「1日目」のセルにカーソルを移動 ※セル内であれば、どこでもかまいません。

■《テーブルデザイン》タブを選択 ● 《表のスタイル》グループの おん (塗りつぶし)の <sup>(約) 37</sup> をクリック **4《色なし》をクリック** 

#### ⑥

 上の表の1行目を選択 ●《テーブルデザイン》タブを選択 《飾り枠》グループの (ペンのスタイル)の をクリック ❹《 》をクリック 《飾り枠》グループの (ペンの太さ)の をクリック 《0.25pt》をクリック

●《飾り枠》グループの への色~ (ペンの色)をクリック ❽《テーマの色》の《青、アクセント1》(左から5番目、上から1番目)をクリック ❾《飾り枠》グループの (罫線)の をクリック 《下罫線》をクリック

#### ⑦

❶ 下の表の1列目の右側の罫線を左方向にドラッグ ※マウスポインターの形が++に変わります。

#### ⑧

❶ 下の表の2列目と3列目を選択 ■《レイアウト》タブを選択 ※右側の《レイアウト》タブを選択します。 ●《セルのサイズ》グループの 田 幅を揃える (幅を揃える)をクリック

## $\left( 9\right)$

❶ 下の表内にカーソルを移動 ※表内であれば、どこでもかまいません。

●《テーブルデザイン》タブを選択

●《表のスタイル》グループの ▽ (その他)をクリック

▲《グリッドテーブル》の《グリッド(表)4-アクセント1》をクリック

●《表スタイルのオプション》グループの《最初の列》を□にする

#### $(10)$

**1 下の表の1行目を選択** 

- ●《テーブルデザイン》タブを選択
- ❸《飾り枠》グループの (ペンのスタイル)が《 》 になっていることを確認
- ❹《飾り枠》グループの (ペンの太さ)が《0.25pt》になっているこ とを確認
- ●《飾り枠》グループの <>> (ペンの色)をクリック
- ❻《テーマの色》の《青、アクセント1》(左から5番目、上から1番目)をクリック
- ❼《飾り枠》グループの (罫線)の をクリック
- 8《下罫線》をクリック

#### <span id="page-21-0"></span> $\left( \overline{1}\right)$

● 文頭にカーソルがあることを確認 2《挿入》タブを選択 ● 《表》グループの ||= | (表の追加) をクリック ● 下に2マス分の位置をクリック ❺ 文字を入力

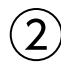

❶ 上の表内をポイントし、右下の | (表のサイズ変更ハンドル)をドラッグ ※マウスポインターの形が へに変わります。

21行目の下側の罫線をドラッグ ※マウスポインターの形が÷に変わります。

6 同様に、2行目の行の高さを変更

#### ③

● 上の表の1行目を選択 ●《レイアウト》タブを選択 ※右側の《レイアウト》タブを選択します。 ●《配置》グループの □ (中央揃え) をクリック

#### $\overline{4}$

**1**上の表全体を選択 ■《ホーム》タブを選択 ● 《段落》グループの = (右揃え) をクリック

#### $(5)$

❶「セミナー受講報告書」の下の表内にカーソルを移動 ※表内であれば、どこでもかまいません。

●《テーブルデザイン》タブを選択 ●《表のスタイル》グループの ▽ (その他)をクリック ▲ 《標準の表》の《表 (格子)》をクリック

#### $\mathcal{L}(\mathbf{6})$

❶「セミナー受講報告書」の下の表の1列目を選択 **②《レイアウト》**タブを選択 ※右側の《レイアウト》タブを選択します。 ●《配置》グループの □ (中央揃え) をクリック ▲「氏名」のセルにカーソルを移動 ※セル内であれば、どこでもかまいません。 **9 「F4**]を押す

❻「受講場所」のセルにカーソルを移動 ※セル内であれば、どこでもかまいません。

- **2 「F4**】を押す
- ❽ 1列目を選択
- ●《ホーム》タブを選択

❶《段落》グループの | 旨 | (均等割り付け) をクリック 「氏名」のセルにカーソルを移動 ※セル内であれば、どこでもかまいません。

**10「F4」を押す** 「受講場所」のセルにカーソルを移動 ※セル内であれば、どこでもかまいません。 **4 「F4」を押す** 

#### ⑦

❶「セミナー内容」の下の行にカーソルを移動 2《挿入》タブを選択 ❸《表》グループの (表の追加)をクリック ❹ 下に6マス分、右に1マス分の位置をクリック

#### $(8)$

❶「セミナー内容」の表の任意の行の下側の罫線を下方向にドラッグ ※マウスポインターの形が÷に変わります。

2 表全体を選択

●《レイアウト》タブを選択

※右側の《レイアウト》タブを選択します。

❹ 《セルのサイズ》グループの 田 高き揃える ) (高さを揃える) をクリック

#### ⑨

●「セミナー内容」の表全体を選択 ■《テーブルデザイン》タブを選択 ❸《飾り枠》グループの (ペンのスタイル)の をクリック ❹《 》をクリック ❺《飾り枠》グループの (ペンの太さ)の をクリック ❻《0.5pt》をクリック ● 《飾り枠》グループの ペンの色 - (ペンの色) をクリック ❽《自動》をクリック  $\left| \bigcirc \left( \left. \left( \delta \right) \right) \right| \right| \leq \left| \left( \delta \right) \right| \right| \leq \left| \left( \delta \right) \right| \leq \left| \left( \delta \right) \right| \leq \left| \left( \delta \right) \right| \leq \left| \left( \delta \right) \right| \leq \left| \left( \delta \right) \right| \leq \left| \left( \delta \right) \right| \leq \left| \left( \delta \right) \right| \leq \left| \left( \delta \right) \right| \leq \left| \left( \delta \right) \right| \leq \left| \left( \delta \right) \right$ **4 《横罫線 (内側)》をクリック** 

#### $(10)$

●「セミナー内容」の表全体を選択 2《ホーム》タブを選択 ●《クリップボード》グループの [『1] (コピー)をクリック ❹「セミナー受講後の感想」の下の行にカーソルを移動 6《クリップボード》グループの [1] (貼り付け)をクリック

#### $(11)$

❶「セミナー受講後の感想」の表内をポイント ※表内であればどこでもかまいません。

21行目と2行目の間の罫線の左側をポイント ※その他の行でもかまいません。

**❸ 十を4回クリック** 

#### <span id="page-23-0"></span> $\left( \mathbf{1}\right)$

❶「創立15周年記念セールのご案内」の行を選択

2《ホーム》タブを選択

**❸《フォント》**グループの | A ~ | (文字の効果と体裁) をクリック

■ 《塗りつぶし (グラデーション): ゴールド、アクセントカラー4;輪郭: ゴールド、アク セントカラー4》(左から3番目、上から2番目)をクリック

**❺《フォント》**グループの **A** - (文字の効果と体裁)をクリック

❻《影》をポイント

●《外側》の《オフセット:右下》(左から1番目、上から1番目)をクリック

#### $\hat{2}$

**●「10%~30%OFF」を選択** 

2《ホーム》タブを選択

●《フォント》グループの 3(囲み線)をクリック

**❹《フォント》グループの A (文字の網かけ)をクリック** 

#### $(3)$

**1「開催期間」を選択** 

**② | Ctrl** ) を押しながら、「開催時間」「開催場所」「住所」「最寄り駅」を選択

●《ホーム》タブを選択

4 《段落》グループの 目 (均等割り付け) をクリック

●《新しい文字列の幅》を「6字」に設定

❻《OK》をクリック

#### **POINT**

表のセル内の均等割り付けとは異なり、文章中の文字の均等割り付けは、「「「4」で直前に実行し たコマンドを繰り返すことができません。

#### $\left( 4\right)$

❶「◆開催期間」の後ろにカーソルを移動

❷ [Tab]を押す

❸ 同様に、「◆開催時間」「◆開催場所」「◆住所」「◆最寄り駅」の後ろにタブを挿入

#### ⑤

❶「御前」を選択

■《ホーム》タブを選択

 $\bigcirc$  《フォント》グループの $\left[\frac{r}{2}\right]$ (ルビ)をクリック

▲ 《ルビ》を「みさき」に修正

❺《OK》をクリック

⑥

❶「お車でのご来場はご遠慮ください。」の前にカーソルを移動

❷《ホーム》タブを選択

●《フォント》グループの (通い文字)をクリック

▲《スタイル》の《文字のサイズを合わせる》をクリック

❺《文字》の一覧から《注》を選択

※一覧に表示されていない場合は、スクロールして調整します。

●《囲み》の一覧から《〇》を選択

❼《OK》をクリック

# $(7)$

●「◆開催期間…」で始まる行から「◆最寄り駅…」で始まる行までを選択

2《ホーム》タブを選択

●《段落》グループの [ミ ~ ] (行と段落の間隔) をクリック

**4《1.5》をクリック** 

#### <span id="page-25-0"></span> $\left( \widehat{\mathbb{1}}\right)$

●「花水木駅から徒歩5分」を選択 2《ホーム》タブを選択 ●《フォント》グループの [5] (フォント) をクリック ❹《フォント》タブを選択 ●《傍点》の マをクリック ❻《・》をクリック ❼《OK》をクリック

#### $(\widehat{\mathbf{2}}% ,\widehat{\mathbf{2}}_{0})$

#### ●「■所在地■」を選択

- 2《ホーム》タブを選択
- ●《フォント》グループの <sup>(游明朝 (本文のフォン</sup>) (フォント) のマをクリック
- ▲ 《游ゴシック》をクリック
- ※一覧に表示されていない場合は、スクロールして調整します。
- ●《フォント》グループの B (太字)をクリック
- 6《フォント》グループの Ⅰ (斜体)をクリック
- ●《フォント》グループの <u>A</u> (フォントの色) の つをクリック
- ❽《テーマの色》の《緑、アクセント6、黒+基本色25%》(左から10番目、上から5番 目)をクリック

#### ③

❶「■所在地■」を選択

■《ホーム》タブを選択

●《クリップボード》グループの 3 (書式のコピー/貼り付け) をダブルクリック ※マウスポインターの形が ♪」に変わります。

- ❹「■交通■」を選択
- ❺ 同様に、「■規模■」「■敷地面積■」「■総戸数■」「■間取り■」「■専有床面積■」 「■販売価格■」に書式をコピー
- **6** Esclを押す

#### $\overline{4}$

- ❶「■所在地■」を選択
- ❷ を押しながら、「■交通■」「■規模■」「■敷地面積■」「■総戸数■」「■間 取り■」「■販売価格■」を選択
- 6《ホーム》タブを選択
- 4 《段落》グループの | 当 | (均等割り付け) をクリック
- ●《新しい文字列の幅》を「7字」に設定
- ❻《OK》をクリック

#### ⑤

❶《表示》タブを選択

2《表示》グループの《ルーラー》を√にする

❸「■所在地■…」で始まる行から「■販売価格■…」で始まる行までを選択

❹ 水平ルーラーの左端のタブの種類が ■ (左揃えタブ)になっていることを確認 ※  $\boxed{\blacksquare}$ (左揃えタブ)になっていない場合は、何回かクリックします。

■ 水平ルーラーの約10字の位置をクリック

❻「兵庫県神戸市…」の前にカーソルを移動

❼ を押す

6 同様に、その他の文字の前にタブを挿入

#### ⑥

❶「■所在地■…」で始まる行から「■販売価格■…」で始まる行までを選択 2《ホーム》タブを選択 ●《段落》グループの に - | (行と段落の間隔) をクリック **4《1.15》をクリック** 

#### $\mathcal{L}$

❶「■所在地■…」で始まる行から「■販売価格■…」で始まる行までを選択 ■《レイアウト》タブを選択

●《ページ設定》グループの <sup>| |||</sup>| (段の追加または削除) をクリック

4 《2段》をクリック

#### **POINT**

範囲を選択して段組みを設定すると、選択した範囲の前後に自動的にセクション区切りが挿入 され、新しいセクションが作成されます。文末まで選択した場合は、選択した範囲の前にだけセ クション区切りが挿入されます。

通常、文書はひとつのセクションで構成されています。セクション区切りを挿入すると、文書内に 複数の異なる書式を設定できます。

### ⑧

❶「堤堀不動産…」で始まる行から「078-392-XXXX…」で始まる行までを選択

- ■水平ルーラーの約16字の位置をクリック
- ●「担当:吉村」の前にカーソルを移動
- **4 Tab を押す**
- ❺「神戸市中央区…」の前にカーソルを移動
- **6** 「Tab」を押す
- **⑦ 「078-392-XXXX…」の前にカーソルを移動**
- **8** [Tab]を押す
- ※ルーラーを非表示にしておきましょう。

#### ⑨

- ❶「担当:吉村」の段落にカーソルを移動 ※段落内であれば、どこでもかまいません。
- **2《ホーム》タブを選択**
- ●《段落》グループの[5](段落の設定)をクリック
- **4《タブ設定》をクリック**
- **❺《リーダー》の《(4)》を◎にする**
- ❻《OK》をクリック

#### <span id="page-27-0"></span> $(1)$

❶「~いざというときのために~」の行を選択 2《ホーム》タブを選択 ●《フォント》グループの 10.5 √ (フォントサイズ)の √をクリック **4《18》をクリック** ❺《フォント》グループの (文字の効果と体裁)をクリック ❻《塗りつぶし:青、アクセントカラー1;影》(左から2番目、上から1番目)をクリック ●《フォント》グループの B (太字)をクリック ❽《レイアウト》タブを選択 ●《段落》グループの [三前: (前の間隔)を「1行」に設定

#### $(\widehat{\mathbf{2}})$

❶「~いざというときのために~」の行を選択

2《ホーム》タブを選択

●《クリップボード》グループの ③ (書式のコピー/貼り付け) をダブルクリック ※マウスポインターの形が▲ に変わります。

●「~地震が発生した場合~」の行を選択

❺「~市の防災対策について~」の行を選択

**6 Esclを押す** 

## ③

❶「広域避難場所の確認」の段落にカーソルを移動 ※段落内であれば、どこでもかまいません。

2《挿入》タブを選択

●《テキスト》グループの | ^ (ドロップキャップの追加) をクリック

4 《ドロップキャップのオプション》をクリック

❺《位置》の《本文内に表示》をクリック

■ 《ドロップする行数》を「2」に設定

❼《本文からの距離》を「1mm」に設定

❽《OK》をクリック

❾「避難所の確認」の段落にカーソルを移動

※段落内であれば、どこでもかまいません。

**10 「F4**]を押す

1 同様に、その他の段落にドロップキャップを設定

#### $(4)$

❶「~地震が発生した場合~」の前にカーソルを移動

2 Ctrl + Enter ) を押す

 $\widehat{\mathsf{5}}$ 

- ❶「救命講習の実施」から「…ハザードマップ(防災地図)を交付しています。」までの行 を選択
- 2《レイアウト》タブを選択
- ❸《ページ設定》グループの (段の追加または削除)をクリック
- ▲ 《段組みの詳細設定》をクリック
- ❺《種類》の《3段》をクリック
- 6《境界線を引く》を√にする
- ❼《OK》をクリック

#### ⑥

- ❶「ハザードマップの交付」の前にカーソルを移動
- 2《レイアウト》タブを選択
- ●《ページ設定》グループの = 区切り (ページ/セクション区切りの挿入) をクリック
- ▲《ページ区切り》の《段区切り》をクリック
- ❺「消防団の応援」の前にカーソルを移動
- **6「F4」を押す**

#### **POINT**

「ハザードマップの交付」の前に段区切りを挿入すると、「消防団の応援」の文章が1段目に表示 されます。「消防団の応援」の前に段区切りを挿入して2段目に表示します。

#### ⑦

**1《挿入》タブを選択** 

- ●《ヘッダーとフッター》グループの 西ページ番号・(ページ番号の追加)をクリック
- **❸《ページの下部》をポイント**

▲ 《番号のみ》の《かっこ1》をクリック

※表示されていない場合は、スクロールして調整します。

❺ ページ番号の下の行の を選択

**6** [Delete]を押す

- ●《ヘッダーとフッター》タブを選択
- **❸ 《閉じる》**グループの <u>☆☆☆</u> (ヘッダーとフッターを閉じる) をクリック

#### <span id="page-29-0"></span> $(1)$

**●《デザイン》タブを選択** 

●《ドキュメントの書式設定》グループの 2 (テーマの色)をクリック 6 《緑》をクリック

#### **POINT**

初期の設定では、「Office」という名前のテーマの色が適用されています。「Office」を選択する と標準のテーマの色に戻すことができます。

#### $\mathbf{2}$

❶「緑カルチャースクール」の左側にカーソルを移動

- 2《挿入》タブを選択
- ●《図》グループの + アイコンの挿入)をクリック
- 4 検索ボックスに「葉」と入力
- ❺ 完成図を参考に、葉のアイコンをクリック
- ※アイコンは定期的に更新されているため、完成図と同じアイコンが表示されない場合があります。 その場合は、任意のアイコンを選択しましょう。
- ❻《挿入》をクリック
- ●《グラフィックス形式》タブを選択
- $\textcircled{3}$  《グラフィックのスタイル》グループの ▽ (その他) をクリック
- ●《標準スタイル》の《塗りつぶし-アクセント3、枠線なし》(左から4番目、上から2番 目)をクリック
- 1 2 (レイアウトオプション)をクリック
- 1 《文字列の折り返し》の 下 (前面)をクリック
- **⑩ 《レイアウトオプション》の × (閉じる)をクリック**

※完成図を参考に、アイコンの位置とサイズを調整しておきましょう。

#### ③

❶アイコンをクリック

■ Ctrl を押しながら、「緑カルチャースクール」の右側にドラッグ

#### $\overline{A}$

❶「緑カルチャースクール」の下の行にカーソルを移動

●《挿入》タブを選択

- ●《テキスト》グループの 4 · (ワードアートの挿入)をクリック
- 《塗りつぶし:濃い青緑、アクセントカラー4;面取り(ソフト)》 (左から5番目、上から 1番目)をクリック
- ❺「10月受講生募集中」と入力

#### $\overline{5}$

- ❶ ワードアートを選択
- 2《ホーム》タブを選択
- ●《フォント》グループの 海明朝 (本文のフォンマ) (フォント)のマ をクリック

❹《MSゴシック》をクリック

※一覧に表示されていない場合は、スクロールして調整します。

❺《図形の書式》タブを選択

**6《ワードアートのスタイル》グループの | A - (文字の効果)をクリック** 

● 《影》をポイント

❽《外側》の《オフセット:右下》(左から1番目、上から1番目)をクリック

**◎《ワードアートのスタイル》**グループの A ~ (文字の効果)をクリック

**10《変形》をポイント** 

■《形状》の《下ワープ》(左から4番目、上から4番目)をクリック

#### **POINT**

ワードアート上をクリックすると、カーソルが表示され、枠線が点線になります。この状態のとき、 文字を編集したり文字の一部に書式を設定したりできます。ワードアートの枠線をクリックする と、ワードアートが選択され、枠線が実線になります。この状態のとき、ワードアート内のすべて の文字に書式を設定できます。

# ⑥

❶ ワードアートを選択

■ ワードアートの枠線を移動先までドラッグ ※ドラッグ中、マウスポインターの形が←・1-に変わります。

❸ ワードアートの○(ハンドル)をドラッグ ※ドラッグ中、マウスポインターの形が十に変わります。

#### **POINT**

ワードアートを移動したり、サイズを変更したりすると、本文と余白の境界やページの中央など に配置の目安となる「配置ガイド」という緑色の線が表示されます。ワードアートを本文の左右 の余白や中央にそろえて配置したり、文字の位置と合わせて配置したりするときなどの目安と して利用できます。

## ⑦

❶「ヨーロッパで注目され、…」の前にカーソルを移動 2《挿入》タブを選択 ●《図》グループの | ■ (画像を挿入します) をクリック ❹《このデバイス》をクリック ■ フォルダー「学習ファイル」を開く ※《ドキュメント》→「Word2021ドリル」→「学習ファイル」を選択します。 ❻ 一覧から「花束」を選択

❼《挿入》をクリック

#### $\left( 8\right)$

❶ 画像を選択

2 △ (レイアウトオプション)をクリック

●《文字列の折り返し》の △ (四角形)をクリック

- **❹ 《レイアウトオプション》の × (閉じる)をクリック**
- ❺ 画像を移動先までドラッグ

※ドラッグ中、マウスポインターの形が+1+に代わります。

❻ 画像の○(ハンドル)をドラッグ

※ドラッグ中、マウスポインターの形が十に変わります。

⑨

❶「インドヨガのポーズ、…」の前にカーソルを移動 2《挿入》タブを選択 ●《図》グループの ※ (画像を挿入します) をクリック ❹《このデバイス》をクリック ❺フォルダー「学習ファイル」を開く ※《ドキュメント》→「Word2021ドリル」→「学習ファイル」を選択します。 ❻ 一覧から「ヨガ」を選択 ❼《挿入》をクリック

#### $(10)$

❶「ヨガ」の画像を選択 2 △ (レイアウトオプション)をクリック ●《文字列の折り返し》の ... (四角形) をクリック  $\bigcirc$  《レイアウトオプション》の $\boxed{\times}$  (閉じる) をクリック ❺ 画像を移動先までドラッグ ※ドラッグ中、マウスポインターの形が+1+に変わります。

❻ 画像の○(ハンドル)をドラッグ ※ドラッグ中、マウスポインターの形が十に変わります。 ※画像の選択を解除しておきましょう。

### $(11)$

●《デザイン》タブを選択  $\bigcirc$  《ページの背景》グループの $\left[\frac{\Omega}{2\pi}\right]$ (罫線と網掛け)をクリック ●《ページ罫線》タブを選択 ▲ 左側の《種類》の《囲む》をクリック ●《絵柄》の マをクリック **◎《 》● ● ● ● ● ● ● ● ● ● ● ● ●** ※一覧に表示されていない場合は、スクロールして調整します。 ❼《線の太さ》を「20pt」に設定 ❽《OK》をクリック

#### <span id="page-32-0"></span> $\left( \overline{\mathbb{1}}\right)$

**1《デザイン》タブを選択** ❷《ドキュメントの書式設定》グループの (テーマ)をクリック **3《ファセット》をクリック** 

#### $\rm(2$

❶《デザイン》タブを選択 ❷《ドキュメントの書式設定》グループの (テーマのフォント)をクリック ❸《Arial MSPゴシック MSPゴシック》をクリック

#### ③

❶ 表の下の行にカーソルを移動 2《挿入》タブを選択 ❸《テキスト》グループの[4 ~ ](ワードアートの挿入)をクリック ■ 《塗りつぶし: 緑、アクセントカラー1;影》 (左から2番目、上から1番目)をクリック **6** 「Option Orders」と入力

#### **POINT**

編集記号を表示している場合は、半角空白は「・」のように表示されます。「・」は印刷されま せん。

#### $\left( 4\right)$

❶ ワードアートを選択

2《図形の書式》タブを選択

**❸《ワードアートのスタイル》グループの | A ~ (文字の効果)をクリック** 4 《影》をポイント

●《外側》の《オフセット:右下》(左から1番目、上から1番目)をクリック

**6《ワードアートのスタイル》グループの A ~ (文字の効果)をクリック** 

●《変形》をポイント

■《形状》の《下ワープ》(左から4番目、上から4番目)をクリック

#### ⑤

❶ ワードアートを選択

■ ワードアートの枠線を移動先までドラッグ ※ドラッグ中、マウスポインターの形が+1+に変わります。

❸ ワードアートの○(ハンドル)をドラッグ

※ドラッグ中、マウスポインターの形が十に変わります。

#### $\mathcal{L}(6)$

❶《挿入》タブを選択 2《図》グループの 6図形 (図形の作成)をクリック ●《星とリボン》の □(小波)をクリック

❹ 左上から右下へドラッグ ※ドラッグ中、マウスポインターの形が十に変わります。

#### ⑦

● 図形を選択

- 2《図形の書式》タブを選択
- ●《図形のスタイル》グループの マ (その他)をクリック
- ▲《テーマスタイル》の《パステル-ゴールド、アクセント3》(左から4番目、上から4番 目)をクリック
- ●《図形のスタイル》グループの図形の枠線→(図形の枠線)をクリック
- ❻《スケッチ》をポイント
- ●《曲線》(トから2番目)をクリック
- ※適用結果が異なる場合があります。

#### ⑧

- ❶ 図形を選択
- ❷「Ristorante MOLO」と入力
- 6 図形を選択
- ▲《ホーム》タブを選択
- ●《フォント》グループの 10.5 ~ (フォントサイズ)の ~ をクリック
- **6《14》をクリック**

#### ⑨

- ❶ 図形を選択
- 2 図形を移動先までドラッグ ※ドラッグ中、マウスポインターの形が+++に変わります。
- <sup>3</sup>図形の○(ハンドル)をドラッグ ※ドラッグ中、マウスポインターの形が十に変わります。

#### $(10)$

- **❶《デザイン》タブを選択**  $\bigcirc$  《ページの背景》グループの $\left[\frac{\Omega}{2\pi}\right]$ (罫線と網掛け)をクリック
- 8《ページ罫線》タブを選択
- 4 左側の《種類》の《囲む》をクリック
- ●《絵柄》の マをクリック

#### 6 一覧から《 ■ ■ ■ ■ ■ ■ 》を選択

- ※一覧に表示されていない場合は、スクロールして調整します。
- ●《色》の マをクリック
- ❽《テーマの色》の《ゴールド、アクセント3》(左から7番目、上から1番目)をクリック
- ❾《線の太さ》を「9pt」に設定
- 《OK》をクリック

#### <span id="page-34-0"></span> $\left( \widehat{1}\right)$

**●《デザイン》タブを選択** ■《ドキュメントの書式設定》グループの - (テーマ)をクリック ●《インテグラル》をクリック

#### $\Omega$

❶《デザイン》タブを選択

 $\bm{\Theta}$ 《ドキュメントの書式設定》グループの $\left|\frac{\mathbb{E}\left[\mathbb{E}\left[\mathcal{F}_{\mathbb{E}}\right]\left(\mathcal{F}_{\mathbb{E}}\right]\right]}{\mathbb{E}\left[\left(\mathcal{F}_{\mathbb{E}}\right]\right]}$ **●《Arial Black-Arial MSゴシック MSPゴシック》をクリック** ※一覧に表示されていない場合は、スクロールして調整します。

#### ③

❶「◆期間 7月1日~9月15日…」の表の任意の行の下側の罫線を下方向にドラッグ ※マウスポインターの形が一に変わります。

2 表全体を選択

●《レイアウト》タブを選択

※右側の《レイアウト》タブを選択します。

❹ 《セルのサイズ》 グループの 田 高さ揃える (高さを揃える) をクリック

●《配置》グループの □(中央揃え)をクリック

❻ 同様に、「◆平日限定のお得なプラン」の表の行の高さと、文字列の配置を設定

#### $\left( 4\right)$

❶《挿入》タブを選択

2 《図》グループの 5 図形 (図形の作成)をクリック

●《フローチャート》の □ (フローチャート:端子)をクリック

❹ 左上から右下へドラッグ

※ドラッグ中、マウスポインターの形が十に変わります。

6 図形が選択されていることを確認

❻「昼食付」と入力

**⑦** [Enter] を押す

6「※通常プラン限定」と入力

**◎ [ Ctrl ]を押しながら、右側にドラッグして2つコピー** 

※図形の枠線をドラッグします。

文字を修正

#### ⑤

❶ 1つ目の図形を選択

2 [Shift]を押しながら、その他の図形を選択

●《図形の書式》タブを選択

●《図形のスタイル》グループの こ(その他)をクリック

❺《テーマスタイル》の《パステル-濃い緑、アクセント5》(左から6番目、上から4番目) をクリック

⑥ ❶「昼食付」を選択 **② Ctrl** を押しながら、「2サムOK」「セルフカート付」を選択 ●《ホーム》タブを選択 ❹《フォント》グループの 10.5 → (フォントサイズ)の → をクリック **6《12》をクリック** 

#### ⑦

● 図形を選択 2 図形を移動先までドラッグ ※ドラッグ中、マウスポインターの形が+1+に変わります。 <sup>3</sup> 図形の○(ハンドル)をドラッグ ※ドラッグ中、マウスポインターの形が十に変わります。

#### $\mathcal{S}$

❶「◆平日限定のお得なプラン」の表の下の行にカーソルを移動 2《挿入》タブを選択 ●《図》グループの | ■ (画像を挿入します) をクリック ❹《このデバイス》をクリック ❺フォルダー「学習ファイル」を開く ※《ドキュメント》→「Word2021ドリル」→「学習ファイル」を選択します。 ❻ 一覧から「大空CC」を選択

❼《挿入》をクリック

❽ 画像を選択

● <mark>- (</mark>レイアウトオプション)をクリック

1 《文字列の折り返し》の ■ (背面) をクリック

 $\bigoplus$  《レイアウトオプション》の $\big[\times\big]$ (閉じる)をクリック

#### ⑨

❶ 画像を選択

2 画像を移動先までドラッグ ※ドラッグ中、マウスポインターの形が+1+に変わります。

#### $(10)$

❶「◆平日限定のお得なプラン」の表の下の行にカーソルを移動

2《挿入》タブを選択

●《テキスト》グループの 4 ~ (ワードアートの挿入)をクリック

▲ 《塗りつぶし:白;輪郭:濃い緑、アクセントカラー5;影》 (左から4番目、上から1番 目)をクリック

❺「大空カントリークラブ」と入力

#### $(11$

❶ ワードアートを選択

■ ワードアートの枠線を移動先までドラッグ ※ドラッグ中、マウスポインターの形が+1+に変わります。
⑫

❶「〒529-XXXX 滋賀県甲賀市信楽町XX-X」から「TEL:0748-82-XXXX FAX: 0748-82-XXXX」までの行を選択

❷《ホーム》タブを選択

●《フォント》グループの <u>(A</u>|-)(フォントの色) の ~ をクリック

●《テーマの色》の《白、背景1》 (左から1番目、上から1番目) をクリック

## $\left( \widehat{\mathbb{1}}\right)$

❶ 文頭にカーソルがあることを確認 ※文頭にカーソルがない場合は、 Ctrl ト Home を押すと効率よく移動できます。

2《表示》タブを選択

●《表示》グループの《ナビゲーションウィンドウ》を√にする

4 検索ボックスに「掃除」と入力

6 ■ を11回クリック

※検索結果をすべて表示します。

❻ 検索ボックスの (検索を停止して、選択した検索結果を残します。)をクリック

## $\widehat{\mathbf{C}}$

❶ 文頭にカーソルを移動 ※ Ctrl + Home を押すと、効率よく移動できます。 2 ナビゲーションウィンドウの 2 (さらに検索)をクリック 8《表》をクリック ●検索ボックスの × (検索を停止して、選択した検索結果を残します。)をクリック

## ③

❶ 文頭にカーソルを移動 ※ Ctrl + Home を押すと、効率よく移動できます。 2 ナビゲーションウィンドウの 2 (さらに検索)をクリック

- 3《置換》をクリック
- △《置換》タブを選択
- ❺《検索する文字列》に「手順」と入力
- ❻《置換後の文字列》に「基本の手順」と入力
- ❼《すべて置換》をクリック

※4個の項目が置換されます。

❽《OK》をクリック

● 《閉じる》をクリック

#### **POINT**

《検索と置換》ダイアログボックスの《すべて置換》をクリックすると、文書内の該当する単語を まとめて置換できます。

### $\left( 4\right)$

❶ 文頭にカーソルを移動 ※ Ctrl + Home を押すと、効率よく移動できます。

2 ナビゲーションウィンドウの 2 (さらに検索)をクリック

3《置換》をクリック

▲ 《置換》タブを選択

❺《検索する文字列》に「Point」と入力 ※半角で入力します。

❻《置換後の文字列》に「Point」と入力 ※《置換後の文字列》に何も入力しなくてもかまいません。

- ●《オプション》をクリックして、詳細を表示
- ❽《置換後の文字列》にカーソルを移動
- ●《書式》をクリック
- 《フォント》をクリック
- **1**《フォント》タブを選択
- 18《英数字用のフォント》の ▽ をクリック
- 《Arial Black》をクリック
- ※一覧に表示されていない場合は、スクロールして調整します。
- 《サイズ》の一覧から《12》を選択
- ※一覧に表示されていない場合は、スクロールして調整します。
- 6《フォントの色》の マ をクリック
- 《テーマの色》の《オレンジ、アクセント2、黒+基本色50%》(左から6番目、上から 6番目)をクリック
- 《OK》をクリック
- 《すべて置換》をクリック
- ※2個の項目が置換されます。
- 《OK》をクリック
- **4 《閉じる》をクリック**

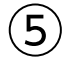

❶ 文頭にカーソルを移動 ※ Ctrl + [Home]を押すと、効率よく移動できます。 2 ナビゲーションウィンドウの 2 (さらに検索)をクリック 8《置換》をクリック ▲ 《置換》タブを選択 ❺《検索する文字列》に「1」と入力 ※全角で入力します。 ❻《置換後の文字列》に「1」と入力 ※半角で入力します。 ❼《検索オプション》が表示されていることを確認 ❽《書式の削除》をクリック ●《あいまい検索(日)》を にする 16《半角と全角を区別する》を√にする 《すべて置換》をクリック

※3個の項目が置換されます。

《OK》をクリック

**48《閉じる》をクリック** 

#### **POINT**

《検索と置換》ダイアログボックスに以前に設定した書式が残っている場合は、《書式の削除》 で削除します。

### ⑥

❶ 文頭にカーソルを移動 ※ Ctrl + Home を押すと、効率よく移動できます。 2 ナビゲーションウィンドウの 2 (さらに検索)をクリック **❸《置換》をクリック** 

4 《置換》タブを選択

❺《検索する文字列》に「(」と入力 ※半角で入力します。 ❻《置換後の文字列》に「( 」と入力 ※全角で入力します。

●《半角と全角を区別する》が√になっていることを確認

❽《すべて置換》をクリック ※2個の項目が置換されます。

❾《OK》をクリック

 同様に、半角の「)」を全角の「 )」に置換 ※2個の項目が置換されます。

《閉じる》をクリック ※ナビゲーションウィンドウを閉じておきましょう。

## $\widehat{\mathcal{J}}$

**❶《ファイル》タブを選択** 

■《エクスポート》をクリック

**●《PDF/XPSドキュメントの作成》をクリック** 

❹《PDF/XPSの作成》をクリック

❺フォルダー「学習ファイル」を開く

※《ドキュメント》→「Word2021ドリル」→「学習ファイル」を選択します。

❻《ファイル名》に「効果的な掃除の方法(閲覧用)」と入力

❼《ファイルの種類》が《PDF》になっていることを確認

Ⅰ8《発行後にファイルを開く》を√にする

❾《発行》をクリック

## $\left( \widehat{\mathbb{1}}\right)$

❶ 文頭にカーソルがあることを確認 ※文頭にカーソルがない場合は、 Ctrl + [Home]を押すと、効率よく移動できます。

2《表示》タブを選択

●《表示》グループの《ナビゲーションウィンドウ》を√にする

4 検索ボックスに「星座」と入力

6 ■ を2回クリック

※検索結果をすべて表示します。

6 検索ボックスの × (検索を停止して、選択した検索結果を残します。)をクリック

## $\widehat{\left(2\right)}$

❶ 文頭にカーソルを移動

※ Ctrl + Home を押すと、効率よく移動できます。

2 ナビゲーションウィンドウの 2 (さらに検索)をクリック

- ■《置換》をクリック
- 4 《置換》タブを選択
- ❺《検索する文字列》に「サソリ」と入力

❻《置換後の文字列》に「さそり」と入力

●《すべて置換》をクリック

※9個の項目が置換されます。

❽《OK》をクリック

● 《閉じる》をクリック

### $(3)$

❶ 文頭にカーソルを移動 ※ Ctrl + Home を押すと、効率よく移動できます。

2 ナビゲーションウィンドウの 2 (さらに検索)をクリック

3《置換》をクリック

4 《置換》タブを選択

❺《検索する文字列》と《置換後の文字列》の内容を削除 ※前回検索した文字が表示されるので、削除します。

❻《オプション》をクリックして、詳細を表示

❼《検索する文字列》にカーソルを移動

❽《書式》をクリック

❾《フォント》をクリック

《フォント》タブを選択

❶《スタイル》の一覧から《斜体》を選択

《OK》をクリック

《置換後の文字列》にカーソルを移動

**4 《書式》をクリック** 

《フォント》をクリック

**6 《フォント》タブを選択** 

《スタイル》の一覧から《太字》を選択

《OK》をクリック 《すべて置換》をクリック ※2個の項目が置換されます。 《OK》をクリック **4 《閉じる》をクリック** ※ナビゲーションウィンドウを閉じておきましょう。

### $\left( 4\right)$

●《ファイル》タブを選択 ❷《エクスポート》をクリック **●《PDF/XPSドキュメントの作成》をクリック** ❹《PDF/XPSの作成》をクリック ❺フォルダー「学習ファイル」を開く ※《ドキュメント》→「Word2021ドリル」→「学習ファイル」を選択します。 ❻《ファイル名》に「プラネタリウム通信(配布用)」と入力 ❼《ファイルの種類》が《PDF》になっていることを確認 Ⅰ8《発行後にファイルを開く》を√にする ❾《発行》をクリック

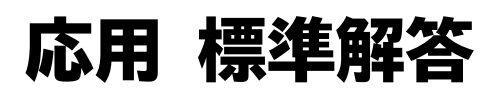

- ●解答は、標準的な操作手順で記載しています。
- ●設定する項目が一覧にない場合は、任意の項目を選択してください。

## $\left( \widehat{\mathbb{1}}\right)$

- ❶《レイアウト》タブを選択
- ❷《ページ設定》グループの (ページサイズの選択)をクリック
- **<sup>●《A4》が選択されていることを確認**</sup>
- ●《ページ設定》グループの |||||||||| (余白の調整) をクリック
- ❺《狭い》をクリック
- ❻《デザイン》タブを選択
- ●《ページの背景》グループの 2 (ページの色) をクリック
- ❽《テーマの色》の《黒、テキスト1》(左から2番目、上から1番目)をクリック

### $(2)$

●《挿入》タブを選択

- ●《テキスト》グループの 4 ~ (ワードアートの挿入)をクリック
- ■《塗りつぶし:オレンジ、アクセントカラー2;輪郭:オレンジ、アクセントカラー2》(左 から3番目、上から1番目)をクリック

❹「第57回」と入力

※完成図を参考に、ワードアートの位置を調整しておきましょう。

### $(3)$

❶《挿入》タブを選択

 $\bigcirc$  《テキスト》グループの $\frac{|A|}{\hbar\Omega^3}$  (テキストボックスの選択) をクリック

●《縦書きテキストボックスの描画》をクリック

❹ 左上から右下へドラッグ

※ドラッグ中、マウスポインターの形が十に変わります。

❺「承久花火大会」と入力

### $(4)$

❶ ステータスバーの100%をクリック ※お使いの環境によっては、表示されている数値が異なります。 ■《ページ全体を表示》を ● にする ❸《OK》をクリック

- ⑤
- ❶ テキストボックスを選択
- 2《図形の書式》タブを選択
- $\bigcirc$  《ワードアートのスタイル》グループの  $\genfrac{(}{)}{}{}{A}{\gamma}_{z+\gamma}^{z}$  (ワードアートクイックスタイル) をクリック
- ●《塗りつぶし:ゴールド、アクセントカラー4;面取り(ソフト)》(左から5番目、上から1 番目)をクリック
- ●《図形のスタイル》グループの図形の塗りっぷし(図形の塗りつぶし)をクリック
- ❻《塗りつぶしなし》をクリック
- ●《図形のスタイル》グループの図形の枠線→(図形の枠線)をクリック
- ❽《枠線なし》をクリック
- ●《ホーム》タブを選択
- 1 (フォント) グループの <sup>(游明朝 (本文のフォンマ)</sup> (フォント)のマタタリック
- 《MS明朝》をクリック
- ※一覧に表示されていない場合は、スクロールして調整します。
- 18《フォント》グループの 10.5~(フォントサイズ)内をクリック
- **B「140」と入力し、 Enter]を押す**
- 《フォント》グループの (フォント)をクリック
- 《詳細設定》タブを選択
- 6《文字間隔》の マ をクリック
- 《狭く》をクリック
- 《間隔》を「10pt」に設定
- 《OK》をクリック
- ※完成図を参考に、テキストボックスの位置とサイズを調整しておきましょう。

#### **POINT**

フォントサイズの一覧に表示されていないサイズを設定する場合は、[10.5]。(フォントサイズ)に 直接数値を入力し、 [Enter] を押します。

## ⑥

❶「承久市花火大会実行委員会」から「TEL 048-XXX-XXXX」までの行を選択 2《ホーム》タブを選択 ●《段落》グループの 5(段落の設定)をクリック ●《インデントと行間隔》タブを選択 6《行間》の マ をクリック ❻《固定値》をクリック ❼《間隔》を「24pt」に設定 ❽《OK》をクリック ※選択を解除しておきましょう。

### ⑦

●《挿入》タブを選択

- 2《図》グループの 6図形 (図形の作成)をクリック
- ●《基本図形》の (楕円)をクリック
- 4 [Shift]を押しながら、左上から右下へドラッグ
- ❺ (レイアウトオプション)をクリック

6《文字列の折り返し》の ■(背面)をクリック

❼《レイアウトオプション》の (閉じる)をクリック

#### **POINT**

図形を余白よりはみ出して配置すると  $\overline{\mathbf{C}}$  (レイアウトオプション)が表示されません。  $\overline{\mathbf{C}}$  (レイア ウトオプション)が表示されていない場合は、《図形の書式》タブ→《配置》グループの $\frac{\overline{\mathsf{R}}}{\mathsf{R}}$ 字列の折り返し)を使います。

### ⑧

1図形を右クリック

2《図形の書式設定》をクリック

● 3 (塗りつぶしと線)が選択されていることを確認

4 《塗りつぶし》をクリック

❺《塗りつぶし》の詳細が表示されていることを確認

6 《塗りつぶし (図またはテクスチャ)》を ●)にする

●《画像ソース》の《挿入する》をクリック

**8《ファイルから》をクリック** 

**9 フォルダー「学習ファイル」を開く** 

※《ドキュメント》→「Word2021ドリル」→「学習ファイル」を選択します。

一覧から「花火1」を選択

**1**《挿入》をクリック

18《図形の書式》タブを選択

● 《図形のスタイル》グループの 2 図形の効果 > (図形の効果)をクリック

《ぼかし》をポイント

《ソフトエッジのバリエーション》の《25ポイント》(左から2番目、上から2番目)をク リック

※完成図を参考に、図形の位置とサイズを調整しておきましょう。

## ⑨

1図形を選択

**② Ctrl** る押しながら、左下へドラッグ

※《レイアウトオプション》が表示された場合は、閉じておきましょう。

●《図の書式設定》作業ウィンドウが表示されていることを確認

❹ (塗りつぶしと線)が選択されていることを確認

❺《塗りつぶし》の詳細が表示されていることを確認

6 《塗りつぶし (図またはテクスチャ)》を ●)にする

●《画像ソース》の《挿入する》をクリック

❽《ファイルから》をクリック

**9 フォルダー「学習ファイル」を開く** 

※《ドキュメント》→「Word2021ドリル」→「学習ファイル」を選択します。

**⑩一覧から「花火2」を選択** 

**14 《挿入》をクリック** 

※完成図を参考に、図形の位置とサイズを調整しておきましょう。

※《図の書式設定》作業ウィンドウを閉じておきましょう。

※表示倍率を100%に変更しておきましょう。

⑩

●《ファイル》タブを選択

■《オプション》をクリック

※お使いの環境によっては、《オプション》が表示されない場合があります。その場合は、《その 他》→《オプション》をクリックします。

6 左側の一覧から《表示》を選択

●《印刷オプション》の《背景の色とイメージを印刷する》を√にする

❺《OK》をクリック

❻《ファイル》タブを選択

❼《印刷》をクリック

6 《印刷》の《部数》が「1」になっていることを確認

❾《プリンター》に出力するプリンターの名前が表示されていることを確認 ※表示されていない場合は、アをクリックし、一覧から選択します。

《印刷》をクリック

※《背景の色とイメージを印刷する》を元の設定に戻しておきましょう。

## $\left( \mathbf{1}\right)$

**1《デザイン》タブを選択** 

■《ドキュメントの書式設定》グループの 2 (テーマ)をクリック **3《インテグラル》をクリック**  $\bigodot$  《ドキュメントの書式設定》グループの $\overline{\mathbb{E}}$  (テーマのフォント) をクリック ❺《Century Schoolbook MSP明朝 MSP明朝》をクリック ※一覧に表示されていない場合は、スクロールして調整します。 ❻《レイアウト》タブを選択  $\bigcirc$  《ページ設定》グループの $\frac{|\mathbb{D}|}{|\mathbb{D}|}$ (ページサイズの選択)をクリック **<sup>3</sup> 《A4》が選択されていることを確認** ●《ページ設定》グループの |||| (余白の調整) をクリック 《狭い》をクリック ❶《ページ設定》グループの[5](ページ設定)をクリック 《文字数と行数》タブを選択 18《行数だけを指定する》を ● にする 18《行数》を「45」に設定

《OK》をクリック

## $\mathbf{\Omega}$

❶《デザイン》タブを選択 ●《ページの背景》グループの <2) (ページの色) をクリック ●《塗りつぶし効果》をクリック **4《パターン》タブを選択** ●《パターン》の《点線:5%》(左から1番目、上から1番目)をクリック 6《前景》の マ をクリック ●《テーマの色》の《青、アクセント2》(左から6番目、上から1番目)をクリック 8《背景》の マ をクリック ●《テーマの色》の《白、背景1》(左から1番目、上から1番目)をクリック 《OK》をクリック

### ③

❶《挿入》タブを選択 ●《図》グループの •• •• •• •• • (図形の作成) をクリック ●《基本図形》の ○ (ブローチ)をクリック ❹ 左上から右下へドラッグ ※ドラッグ中、マウスポインターの形が十に変わります。

### $\left( 4\right)$

1図形を右クリック

■ 《図形の書式設定》をクリック

❸ (塗りつぶしと線)が選択されていることを確認

**4 《塗りつぶし》をクリック** 

❺《塗りつぶし》の詳細が表示されていることを確認

- 6 《塗りつぶし (図またはテクスチャ)》を にする
- ●《画像ソース》の《挿入する》をクリック
- ❽《ファイルから》をクリック
- **9 フォルダー「学習ファイル」を開く**
- ※《ドキュメント》→「Word2021ドリル」→「学習ファイル」を選択します。
- 10 一覧から「海」を選択
- **1 《挿入》をクリック**
- 《図形の書式》タブを選択
- ●《図形のスタイル》グループの図形の枠線、(図形の枠線)をクリック
- ■《テーマの色》の《アイスブルー、背景2》(左から3番目、上から1番目)をクリック
- ●《図形のスタイル》グループの図形の枠線、(図形の枠線)をクリック
- **6《太さ》をポイント**
- 《6pt》をクリック
- **⑥ 《図形のスタイル》**グループの 2 図形の効果 > (図形の効果) をクリック
- **個《面取り》をポイント**

◎ 《面取り》の《ソフトラウンド》 (左から2番目、上から2番目)をクリック ※完成図を参考に、図形の位置とサイズを調整しておきましょう。 ※《図の書式設定》作業ウィンドウを閉じておきましょう。

### ⑤

●《挿入》タブを選択

- ●《テキスト》グループの 4 ~ (ワードアートの挿入)をクリック
- ❸《塗りつぶし:アイスブルー、背景色2;影(内側)》(左から5番目、上から3番目)をク リック

●「2023.8.5」と入力

### ⑥

❶ ワードアートを選択

❷《ホーム》タブを選択

●《フォント》グループの Ⅰ (斜体) をクリック ※完成図を参考に、ワードアートの位置とサイズを調整しておきましょう。 ※選択を解除しておきましょう。

## $\widehat{\mathcal{J}}$

❶《挿入》タブを選択

❷《テキスト》グループの[4 ~ ](ワードアートの挿入)をクリック

- ❸《塗りつぶし:白;輪郭:水色、アクセントカラー1;光彩:水色、アクセントカラー1》 (左から4番目、上から2番目)をクリック
- **4 「Bridal Fair」と入力**
- ※編集記号を表示している場合は、半角空白は「・」のように表示されます。「・」は印刷されま せん。

⑧

❶ ワードアートを選択

②《図形の書式》タブを選択

●《ワードアートのスタイル》グループの A ~ (文字の効果)をクリック **4 《影》をポイント** ●《外側》の《オフセット:下》(左から2番目、上から1番目)をクリック 6《ホーム》タブを選択 ●《フォント》グループの 36 √ (フォントサイズ)内をクリック **3「85」と入力し、 Enter]を押す**  $\bigcirc$  《フォント》グループの $[I]$ (斜体)をクリック ※完成図を参考に、ワードアートの位置とサイズを調整しておきましょう。

### ⑨

❶「■日時」から「◆ミニコース仕立ての試食会」までの行を選択 ■《レイアウト》タブを選択 ❸《ページ設定》グループの (段の追加または削除)をクリック 4 《2段》をクリック

### $(10)$

❶ 文末にカーソルを移動

※ **Ctrl** + [End] を押すと、効率よく移動できます。

- 2《挿入》タブを選択
- **❸《図》グループの 高 SmartArt (SmartArtグラフィックの挿入)をクリック**
- 4 左側の一覧から《図》を選択
- ❺ 中央の一覧から《自動配置の半透明テキスト付き画像》(左から4番目、上から2番 目)を選択
- ❻《OK》をクリック
- テキストウィンドウの1行目に「特典1」と入力
- ※テキストウィンドウが表示されていない場合は、《SmartArtのデザイン》タブ→《グラフィックの 作成》グループの 回チキストウョートウィンドウ)をクリックします。
- **8** [Shift] + [Enter] を押す
- ●「ブライダルエステご利用券(5回分)」と入力
- 同様に、その他の項目に文字を入力
- ※テキストウィンドウを閉じておきましょう。

## $(11)$

- ❶ SmartArtグラフィックを選択
- ❷《SmartArtのデザイン》タブを選択
- **③《SmartArtのスタイル》**グループのマ(その他)をクリック
- ■《ドキュメントに最適なスタイル》の《グラデーション》をクリック
- **❺ 《SmartArtのスタイル》**グループの <sup>(%)</sup> (色の変更) をクリック
- ❻《ベーシック》の《枠線のみ-濃色1》(左から1番目)をクリック
- ❼《ホーム》タブを選択
- 8 《フォント》グループの 9+ → (フォントサイズ)の → をクリック
- **9《10.5》をクリック**
- ❶《フォント》グループの B (太字)をクリック

ʹ12

❶「特典1」を選択

2《ホーム》タブを選択

●《フォント》グループの 10.5 → (フォントサイズ)の → をクリック

**4《12》をクリック** 

● 同様に、「特典2」「特典3」のフォントサイズを設定 ※完成図を参考に、SmartArtグラフィックの位置とサイズを調整しておきましょう。

### ⑬

**❶ SmartArtグラフィック内の左側の図形の 3 をクリック** ❷《ファイルから》をクリック 6 フォルダー「学習ファイル」を開く ※《ドキュメント》→「Word2021ドリル」→「学習ファイル」を選択します。

❹ 一覧から「エステ」を選択

❺《挿入》をクリック

❻ 同様に、中央の図形に画像「ブーケ」、右側の図形に画像「ディナー」を挿入

### $(14)$

❶《挿入》タブを選択

 $\bigcirc$  《テキスト》グループの $\frac{|A|}{z}$  (テキストボックスの選択) をクリック

●《横書きテキストボックスの描画》をクリック

- ❹ 左上から右下へドラッグ
- ※ドラッグ中、マウスポインターの形が十に変わります。

❺ 文字を入力

### ⑮

- ❶ テキストボックスを選択
- 2《図形の書式》タブを選択
- ●《図形のスタイル》グループの マ (その他)をクリック
- ●《テーマスタイル》の《グラデーション-水色、アクセント1》(左から2番目、上から5番 目)をクリック
- $\bigcirc$  《ワードアートのスタイル》グループの $\bigtriangleup$  ~  $\bigl(\chi$ 字の効果) をクリック
- 6 《影》をポイント
- ●《外側》の《オフセット:下》(左から2番目、上から1番目)をクリック
- 6 《ホーム》タブを選択
- ❾《フォント》グループの (フォントサイズ)の をクリック
- 《11》をクリック
- ❶《段落》グループの = (中央揃え)をクリック

### $(16)$

**●「Hotel Garden 葉山」を選択** 2《ホーム》タブを選択 ●《フォント》グループの 11 → (フォントサイズ)の → をクリック **4《22》をクリック** ※完成図を参考に、テキストボックスの位置とサイズを調整しておきましょう。

### $\left( \overline{1}\right)$

❶《レイアウト》タブを選択

- ❷《ページ設定》グループの (ページサイズの選択)をクリック
- **<sup>●《A4》が選択されていることを確認**</sup>
- ❹ 《ページ設定》グループの | ... (余白の調整) をクリック
- ■《狭い》をクリック
- ❻《デザイン》タブを選択
- 《ドキュメントの書式設定》グループの ※ (テーマ)をクリック
- ❽《スライス》をクリック
- 《ページの背景》グループの <2020 (ページの色) をクリック
- 《テーマの色》の《濃い緑、アクセント4、白+基本色80%》(左から8番目、上から2番 目)をクリック

## $\mathbf{C}$

●《挿入》タブを選択

- ❷《テキスト》グループの 4 ・ (ワードアートの挿入) をクリック
- 6 《塗りつぶし:濃い青、アクセントカラー1;影》 (左から2番目、上から1番目) をクリッ ク

●「お客様を迷子にしていませんか?」と入力

## $\bigcirc$

❶ ワードアートを選択

2《図形の書式》タブを選択

- 《ワードアートのスタイル》グループの △ ~ (文字の塗りつぶし) の ~ をクリック
- ●《テーマの色》の《オレンジ、アクセント5》(左から9番目、上から1番目)をクリック

■《ホーム》タブを選択

**◎《フォント》**グループの メイツオ (本文のフォント) (フォント) の マ をクリック

❼《MSPゴシック》をクリック ※一覧に表示されていない場合は、スクロールして調整します。 ※完成図を参考に、ワードアートの位置を調整しておきましょう。

## $\overline{4}$

●《挿入》タブを選択 2 《図》グループの  $\overline{O}$  図形 ・ (図形の作成) をクリック ●《基本図形》の ○ (楕円) をクリック 4 左上から右下へドラッグ ※ドラッグ中、マウスポインターの形が十に変わります。 6 0 0 (レイアウトオプション)をクリック  $\bigcirc$  《文字列の折り返し》の $\bigcirc$  (上下)をクリック  $\bigcirc$  《レイアウトオプション》の $\big| \times \big|$ (閉じる)をクリック 8《図形の書式》タブを選択 ●《図形のスタイル》グループの図形の枠線、(図形の枠線)をクリック **⑩《太さ》をポイント**  $\mathbf 0$  《6pt》をクリック ※完成図を参考に、図形の位置とサイズを調整しておきましょう。

<u>်</u><br>5

1図形を右クリック

■ 《図形の書式設定》をクリック

● 3 (塗りつぶしと線)が選択されていることを確認

4 《塗りつぶし》をクリック

❺《塗りつぶし》の詳細が表示されていることを確認

6 《塗りつぶし (図またはテクスチャ)》を ● にする

●《画像ソース》の《挿入する》をクリック

❽《ファイルから》をクリック

**9 フォルダー「学習ファイル」を開く** 

※《ドキュメント》→「Word2021ドリル」→「学習ファイル」を選択します。

一覧から「電話」を選択

**14 《挿入》をクリック** 

※《図の書式設定》作業ウィンドウを閉じておきましょう。

## $\mathcal{L}(6)$

❶《挿入》タブを選択

●《テキスト》グループの 4 ~ (ワードアートの挿入)をクリック

❸《塗りつぶし:濃い緑、アクセントカラー3;面取り(シャープ)》(左から5番目、上から 2番目)をクリック

❹「会社の顔はあなたです」と入力

## ⑦

❶ ワードアートを選択

❷《図形の書式》タブを選択

**❸《ワードアートのスタイル》**グループの <u>A</u> - (文字の効果) をクリック

4《変形》をポイント

●《形状》の《凹レンズ:上》(左から2番目、上から7番目)をクリック

❻《ホーム》タブを選択

●《フォント》グループの メリオ(本文のフォント)の マをクリック

❽《MSPゴシック》をクリック

※完成図を参考に、ワードアートの位置とサイズを調整しておきましょう。

### $(8)$

❶ 文末にカーソルを移動

※ [Ctrl]+ [End]を押すと、効率よく移動できます。

2《挿入》タブを選択

<sup>3</sup> 《図》グループの <sup>[2]</sup> SmartArt (SmartArtグラフィックの挿入) をクリック

4 左側の一覧から《手順》を選択

❺ 中央の一覧から《基本ステップ》(左から1番目、上から1番目)をクリック

❻《OK》をクリック

❼ テキストウィンドウの1行目に「お客様の用件を親身になって伺う」と入力 ※テキストウィンドウが表示されていない場合は、《SmartArtのデザイン》タブ→《グラフィックの 作成》グループの ロ ミキストウ (テキストウィンドウ)をクリックします。

❽ 同様に、2行目と3行目に文字を入力

 $\mathbf Q$ 

❶ SmartArtグラフィックを選択

❷《SmartArtのデザイン》タブを選択

●《グラフィックの作成》グループの [1図形の追加 (図形の追加)をクリック

❹ テキストウィンドウの4行目に「回答できる部門を調べて対応を依頼する」と入力 ※テキストウィンドウを閉じておきましょう。

#### **POINT**

テキストウィンドウを使って項目を追加することもできます。

◆最後の項目にカーソルを移動→ [Enter]を押す

### $(10)$

❶ SmartArtグラフィックを選択

❷《SmartArtのデザイン》タブを選択

**●《SmartArtのスタイル》**グループのマ(その他)をクリック

▲ 《ドキュメントに最適なスタイル》の《光沢》をクリック

**❺ 《SmartArtのスタイル》**グループの **2022** (色の変更) をクリック

❻《カラフル》の《カラフル-アクセント4から5》(左から4番目)をクリック

❼《ホーム》タブを選択

**◎《フォント》**グループの メリオ(本文のフォント)(フォント)の マをクリック

❾《MSPゴシック》をクリック

※一覧に表示されていない場合は、スクロールして調整します。

1 《フォント》グループの 10+ | (フォントサイズ)の | をクリック

《14》をクリック

**⑩ 《フォント》**グループの <u>| A</u> | ~ | (フォントの色) の| ~ |をクリック

《テーマの色》の《黒、テキスト1》(左から2番目、上から1番目)をクリック ※完成図を参考に、SmartArtグラフィックのサイズを調整しておきましょう。

### $(11)$

❶ SmartArtグラフィックを選択

21つ目の図形を選択

**● Shift** を押しながら、その他の図形を選択

❹《書式》タブを選択

●《図形》グループの 図 拡大 (拡大)を5回クリック ※SmartArtグラフィックの選択を解除しておきましょう。

### (12`

●《挿入》タブを選択

 $\bigcirc$  《テキスト》グループの $\frac{|A|}{\pi\hbar\lambda}$  (テキストボックスの選択) をクリック

●《横書きテキストボックスの描画》をクリック

❹ 左上から右下へドラッグ

※ドラッグ中、マウスポインターの形が十に変わります。

❺ 文字を入力

⑬

❶ テキストボックスを選択

●《図形の書式》タブを選択

●《図形のスタイル》グループの う (その他)をクリック

●《テーマスタイル》の《グラデーション-濃い緑、アクセント3》(左から4番目、上から 5番目)をクリック

❺《ホーム》タブを選択

 $\textcircled{1}$ <br/> $\textcircled{1}$ 

❼《MSPゴシック》をクリック

 $\textcircled{\small{\textbf{0}}}\ \textcircled{\small{\textbf{7}}}$   $\textcircled{\small{\textbf{7}}}$   $\textcircled{\small{\textbf{7}}}$   $\textcircled{\small{\textbf{7}}}$   $\textcircled{\small{\textbf{7}}}$   $\textcircled{\small{\textbf{7}}}$   $\textcircled{\small{\textbf{7}}}$   $\textcircled{\small{\textbf{7}}}$   $\textcircled{\small{\textbf{7}}}$   $\textcircled{\small{\textbf{7}}}$   $\textcircled{\small{\textbf{7}}}$   $\textcircled{\small{\textbf{7}}}$   $\textcircled{\small{\textbf{7}}}$   $\textcircled{\small{\textbf{$ 

**9《26》をクリック** 

❶《段落》グループの (三) (中央揃え) をクリック

※完成図を参考に、テキストボックスの位置とサイズを調整しておきましょう。

## $\widehat{\mathcal{A}}$

●《レイアウト》タブを選択

- 2《ページ設定》グループの 5 (ページ設定)をクリック
- 6《余白》タブを選択
- ❹《上》《下》《右》をそれぞれ「10mm」に設定
- ❺《左》を「28mm」に設定
- 6《文字数と行数》タブを選択
- ❼《フォントの設定》をクリック
- ❸《日本語用のフォント》の √ をクリック
- ●《游ゴシック》をクリック
- ※一覧に表示されていない場合は、スクロールして調整します。
- 1 《フォントの色》の ▽ をクリック
- 《標準の色》の《濃い青》(左から9番目)をクリック
- 《OK》をクリック
- 《OK》をクリック
- 《デザイン》タブを選択
- **⑮ 《ページの背景》**グループの <a> (ページの色) をクリック
- 《テーマの色》の《ラベンダー、アクセント4、白+基本色80%》(左から8番目、上から 2番目)をクリック

# $(2)$

**❶《ファイル》**タブを選択 2《開く》をクリック 8《参照》をクリック 4 フォルダー「学習ファイル」を開く ※《ドキュメント》→「Word2021ドリル」→「学習ファイル」を選択します。 ❺ 一覧から「タイトル」を選択 ❻《開く》をクリック ❼ 文書「タイトル」にあるテキストボックスを選択 ❽《ホーム》タブを選択 ❾《クリップボード》グループの (コピー)をクリック タスクバーのWordのアイコンをポイント 作成中の文書「Lesson22」をクリック **12《ホーム》タブを選択** ●《クリップボード》グループの <mark>– ←</mark> (貼り付け)をクリック **4 テキストボックス内の「○○」を「BS」に修正** ※入力しにくい場合は、テキストボックスを移動しましょう。 ③

❶ テキストボックスを選択

2《図形の書式》タブを選択

●《配置》グループの2→(オブジェクトの回転)をクリック

❹《左へ90度回転》をクリック ※完成図を参考に、テキストボックスの位置とサイズを調整しましょう。 ※テキストボックスの選択を解除しておきましょう。

### $\overline{A}$

❶ テキストボックスを選択

2 △ (レイアウトオプション)をクリック

●《ページ上の位置を固定》を ●)にする

**❹《レイアウトオプション》の × (閉じる)をクリック** 

### ⑤

❶ 文末にカーソルを移動

※ | Ctrl | + | End | を押すと、効率よく移動できます。

2《挿入》タブを選択

●《テキスト》グループの 団 ~ (オブジェクト) の ~ をクリック

▲《テキストをファイルから挿入》をクリック

6 フォルダー「学習ファイル」を開く

※《ドキュメント》→「Word2021ドリル」→「学習ファイル」を選択します。

**6 すべての Word 文書 ママシン をクリック** 

❼《テキストファイル》をクリック

6 一覧から「キャンドル作成キット紹介文」を選択

◎《挿入》をクリック

**10 《Windows (既定値)》を●にする** 

《OK》をクリック

1 挿入した文章をすべて選択

**48《ホーム》タブを選択** 

●《フォント》グループの 4 (すべての書式をクリア)をクリック ※選択を解除しておきましょう。

## ⑥

❶《挿入》タブを選択  $\bigcirc$  《テキスト》グループの $\frac{|A|}{\sigma}$  (テキストボックスの選択) をクリック ●《横書きテキストボックスの描画》をクリック ❹ 左上から右下へドラッグ ※マウスポインターの形が十に変わります。 ❺ テキストボックス内にカーソルが表示されていることを確認 ❻《挿入》タブを選択 ●《テキスト》グループの 団 ~ (オブジェクト) の ~ をクリック ❽《テキストをファイルから挿入》をクリック **9 フォルダー「学習ファイル」を開く** ※《ドキュメント》→「Word2021ドリル」→「学習ファイル」を選択します。 ❶ テキスト ファイル ■ マ をクリック 《すべてのWord文書》をクリック

1 一覧から「キャンドル作成キット内容」を選択

**B《挿入》をクリック** 

■テキストボックス内の最終行の←を選択 ※表示されていない場合は、テキストボックスのサイズを大きくすると確認できます。

BIDelete を押す

## ⑦

❶ ⑥で作成したテキストボックスを選択

- 2《図形の書式》タブを選択
- ●《図形のスタイル》グループの図形の枠線、(図形の枠線)をクリック
- ●《テーマの色》の《ラベンダー、アクセント4、黒+基本色25%》(左から8番目、上から 5番目)をクリック
- ●《図形のスタイル》グループの 2 図形の効果 > (図形の効果)をクリック
- ❻《光彩》をポイント
- ❼《光彩の種類》の《光彩:5pt;ラベンダー、アクセントカラー4》(左から4番目、上か ら1番目)をクリック

※完成図を参考に、横書きテキストボックスの位置とサイズを調整しておきましょう。 ※テキストボックスの選択を解除しておきましょう。

### $\left( 8\right)$

❶《挿入》タブを選択

●《図》グループの ※ (画像を挿入します)をクリック

●《このデバイス》をクリック

**4 フォルダー「学習ファイル」を開く** 

※《ドキュメント》→「Word2021ドリル」→「学習ファイル」を選択します。

❺ 一覧から「キャンドル」を選択

6《挿入》をクリック

■ (レイアウトオプション)をクリック

6 《文字列の折り返し》の ■ (前面) をクリック

**◎ 《レイアウトオプション》の** × (閉じる)をクリック

※完成図を参考に、画像の位置とサイズを調整しておきましょう。

### ⑨

❶ 画像を選択

- ●《図の形式》タブを選択
- $\bigcirc$  《調整》グループの  $\left(\mathbb{H}\right)$  (背景の削除) をクリック
- ❹《背景の削除》タブを選択
- **❺ 《設定し直す》**グループの  $\left|\frac{\varphi}{\varphi}\right|$  (保持する領域としてマーク) や  $\left|\frac{\varphi}{\varphi}\right|$  (削除する領域 としてマーク)を使って、キャンドルの部分だけが残るように調整
- 《閉じる》グループの ※※ (背景の削除を終了して、変更を保持する) をクリック

#### **POINT**

画像の背景は自動的に認識されますが、意図したとおりに認識されない場合は《背景の削除》タ ブ→ (保持する領域としてマーク)や (削除する領域としてマーク)を使って調整します。

#### ⑩

❶ 画像を選択

②《図の形式》タブを選択

●《配置》グループの2→(オブジェクトの回転)をクリック 4《左右反転》をクリック

#### $(11)$

❶ 画像を選択

2 「Ctrl]+[Shift]を押しながら、左側にドラッグ

6 同様に、画像を左側にコピー

**4** 左側の画像を選択

**5** [Shift]を押しながら、その他の画像を選択

6《図の形式》タブを選択

● 《配置》グループの ⊫ ~ (オブジェクトの配置) をクリック

8 《選択したオブジェクトを揃える》が√になっていることを確認

※ √になっていない場合は、《選択したオブジェクトを揃える》をクリックして √にします。

● 《左右に整列》をクリックします。

※図形の選択を解除しておきましょう。

#### **POINT**

 $\lceil$ Ctrl  $\rceil$ + $\lceil$ Shift $\rceil$ を押しながらドラッグして画像をコピーすると、垂直または水平にコピーする ことができます。

#### **POINT**

画像の重なり順を変更する場合は、《図の形式》タブ→《配置》グループの 5両へ移動 ▽ (前面 へ移動)/ [市商へ移動のを使います。

### ⑫

**1**左側の画像を選択

- 2《図の形式》タブを選択
- ●《調整》グループの | 3セ ~ (色)をクリック

●《色の変更》の《オレンジ、アクセント2(淡)》(左から3番目、上から3番目)をクリック

- ❺ 中央の画像を選択
- 6《調整》グループの **3**色 · (色)をクリック
- ●《色の変更》の《ゴールド、アクセント3(淡)》(左から4番目、上から3番目)をクリック
- ❽ 右側の画像を選択

●《調整》グループの **3**色~ (色)をクリック

《色の変更》の《ラベンダー、アクセント4(淡)》(左から5番目、上から3番目)をク リック

 $(13)$ 

- **1**左側の画像を選択
- [Shift]を押しながら、その他の画像を選択
- ●《図の形式》タブを選択
- ❹《配置》グループの 回 (オブジェクトのグループ化)をクリック
- ■《グループ化》をクリック

## $\widehat{1}$

❶《レイアウト》タブを選択 2《ページ設定》グループの 5 (ページ設定)をクリック 6《余白》タブを選択 ❹《上》を「15mm」に設定 **6《左》と《右》をそれぞれ「20mm」に設定** 6《文字数と行数》タブを選択 ●《フォントの設定》をクリック ●《日本語用のフォント》の ▽ をクリック ❾《MSゴシック》をクリック ※一覧に表示されていない場合は、スクロールして調整します。 16《英数字用のフォント》の マをクリック **1 《(日本語用と同じフォント)》をクリック** ■《サイズ》の一覧から「11」を選択 《OK》をクリック 16《行数だけを指定する》を ●にする **46《行数》を「43」に設定** 《OK》をクリック  $\widehat{\mathbf{2}}$ ❶ 文末にカーソルを移動 ※ | Ctrl | + | End | を押すと、効率よく移動できます。 2《挿入》タブを選択

●《テキスト》グループの 団 ~ (オブジェクト)の √ をクリック

**4《テキストをファイルから挿入》をクリック** 

❺フォルダー「学習ファイル」を開く

※《ドキュメント》→「Word2021ドリル」→「学習ファイル」を選択します。

**6 すべての Word 文書 マンショック** 

●《テキストファイル》をクリック

❽ 一覧から「講座内容」を選択

❾《挿入》をクリック

**10 《Windows (既定値)》を●にする** 

《OK》をクリック

**1**種入した文章をすべて選択

**48《ホーム》タブを選択** 

●《フォント》グループの 4 (すべての書式をクリア)をクリック

### $(3)$

❶「■開催日」の行を選択

 $\text{②}$  Ctrl 】を押しながら、「■申込締切日」「■開催時間」「■参加料 (税込) 」「■持ち物」 「■開催場所」「■講師」の行を選択

●《ホーム》タブを選択

 $\bigcirc$  《フォント》グループの $\boxed{11}$  $\boxed{3}$ (フォントサイズ)の $\boxed{3}$ をクリック

**6《12》をクリック 6《フォント》グループの B (太字)をクリック** 

### $\left( \mathbf{4}\right)$

**● 「FOM Flower Salon AOYAMA」から「TEL:03-12XX-XXXX」までの行を選択** 2《ホーム》タブを選択 ●《段落》グループの ミマ (行と段落の間隔)をクリック **4 《2.0》をクリック** ※選択を解除しておきましょう。

### $\mathsf{S}$

❶《挿入》タブを選択 2 《図》グループの ※ (画像を挿入します) をクリック ❸《このデバイス》をクリック ※お使いの環境によっては、《このデバイス》が《画像》と表示される場合があります。 ❹ フォルダー「学習ファイル」を開く ※《ドキュメント》→「Word2021ドリル」→「学習ファイル」を選択します。 ❺ 一覧から「アレンジメント」を選択

❻《挿入》をクリック

## ⑥

❶ 画像を選択

- 2《図の形式》タブを選択
- $\bigcirc$  《サイズ》グループの $\boxed{\text{I}}$ (トリミング)をクリック
- 4 画像の上側の をポイント

※マウスポインターの形が 上に変わります。

- ❺ 下方向にドラッグ
- ❻ 同様に、画像の下側をトリミング
- ❼ 画像以外の場所をクリック
- ❽ 画像を選択
- ●《図の形式》タブを選択
- ❶ 《調整》グループの ※ (修整) をクリック
- 《明るさ/コントラスト》の《明るさ:+20% コントラスト:0%(標準)》(左から4番 目、上から3番目)をクリック
- ●《調整》グループの (国アート効果) イート効果) をクリック
- 《十字模様:エッチング》(左から3番目、上から4番目)をクリック
- $\textcircled{1}$   $\boxed{\textcircled{2}}$   $\boxed{(-1)^{n-1}}$   $(\textcircled{1} + \textcircled{1})^{n-1}$   $\textcircled{2} + \textcircled{1}$   $\textcircled{3} + \textcircled{1}$   $\textcircled{4} + \textcircled{1}$
- $\bigoplus$  《文字列の折り返し》の | 三 (背面) をクリック
- $\nonumber \textbf{0}$  《ページ上の位置を固定》を ⊙にする
- **⑦ 《レイアウトオプション》の × (閉じる)をクリック**

※完成図を参考に、画像「アレンジメント」の位置とサイズを調整しておきましょう。

#### **POINT**

画像のトリミングを確定したあとでも、トリミングの範囲や表示する位置などを調整できます。 ◆画像を選択→《図の形式》タブ→《サイズ》グループの $\stackrel{|{\mathcal{I}}|}{\sim}$ (トリミング)

 $\circled{7}$ 

●《挿入》タブを選択

●《図》グループの | ■ (画像を挿入します) をクリック

❸《このデバイス》をクリック

※お使いの環境によっては、《このデバイス》が《画像》と表示される場合があります。

**4 フォルダー「学習ファイル」を開く** 

※《ドキュメント》→「Word2021ドリル」→「学習ファイル」を選択します。

❺ 一覧から「リース」を選択

❻《挿入》をクリック

■(レイアウトオプション)をクリック

3 《文字列の折り返し》の ■ (前面) をクリック

●《レイアウトオプション》の × (閉じる)をクリック

## $\left( 8\right)$

● 画像「リース」を選択

2《図の形式》タブを選択

 $\bigcirc$  《調整》グループの  $\left(\mathbb{H}\right)$  (背景の削除) をクリック

❹《背景の削除》タブを選択

 $\bigoplus$  《設定し直す》グループの  $\widehat{\mathbb{R}}$  (保持する領域としてマーク) や  $\widehat{\mathbb{R}}$  (削除する領域 としてマーク)を使って、リースの部分だけが残るように調整

● 《閉じる》グループの ※※ (背景の削除を終了して、変更を保持する) をクリック

※完成図を参考に、画像「リース」の位置とサイズを調整しておきましょう。

※選択を解除しておきましょう。

### ⑨

●《挿入》タブを選択

2 《図》グループの | ※ | (画像を挿入します) をクリック

■《このデバイス》をクリック

※お使いの環境によっては、《このデバイス》が《画像》と表示される場合があります。

**4 フォルダー「学習ファイル」を開く** 

※《ドキュメント》→「Word2021ドリル」→「学習ファイル」を選択します。

❺ 一覧から「フラワーサロン地図」を選択

❻《挿入》をクリック

■(レイアウトオプション)をクリック

3 《文字列の折り返し》の 조 (前面)をクリック

**◎《レイアウトオプション》の × (閉じる)をクリック** 

※完成図を参考に、図の位置とサイズを調整しておきましょう。

## $(1)$

●《差し込み文書》タブを選択

●《差し込み印刷の開始》グループの 2828 (差し込み印刷の開始) をクリック **3《レター》**をクリック

## $(\widehat{\mathbf{2}})$

●《差し込み文書》タブを選択

❷《差し込み印刷の開始》グループの (宛先の選択)をクリック

●《既存のリストを使用》をクリック

▲ フォルダー「学習ファイル」を開く

※《ドキュメント》→「Word2021ドリル」→「学習ファイル」を選択します。

❺ 一覧から「招待者リスト」を選択

❻《開く》をクリック

●「顧客\$」をクリック

6 《先頭行をタイトル行として使用する》を√にする

❾《OK》をクリック

## $(3)$

❶「会員番号」の後ろにカーソルを移動

- 2《差し込み文書》タブを選択
- ●《文章入力とフィールドの挿入》グループの <u>(ﷺ)</u> (差し込みフィールドの挿入) の <sup>意込みフィールド</sup>をクリック
- **4《会員番号》をクリック**
- ●「 様」の前にカーソルを移動
- ●《文章入力とフィールドの挿入》グループの  **(差し込みフィールドの挿入)の** <sub>こいスタン・ルト</sub><br>
<sub>の挿入</sub>、<br>
をクリック
- ❼《お名前》をクリック
- ❽ 表の2行2列目のセルにカーソルを移動
- ●《文章入力とフィールドの挿入》グループの <u>(過)</u> (差し込みフィールドの挿入)の をクリック
- 《上映日》をクリック
- ❶ 表の3行2列目のセルにカーソルを移動
- ●《文章入力とフィールドの挿入》グループの <u>(bill)</u> (差し込みフィールドの挿入) の <sub>こいスタン・ルト</sub><br>
<sub>の挿入</sub>、<br>
をクリック
- **48《上映時間》をクリック**

### $\overline{A}$

- ●《差し込み文書》タブを選択
- ●《結果のプレビュー》グループの ( 編 果のプレビュー) をクリック
- ●《結果のプレビュー》グループの [ > (次のレコード) をクリックして、2件目以降の データを確認

 $\widehat{\mathsf{5}}$ 

❶《差し込み文書》タブを選択

 $\bigcirc$  《差し込み印刷の開始》グループの $\overline{\mathbb{R}}$  (アドレス帳の編集) をクリック

<sup>3</sup>《会員番号》の ▼ をクリック

※一覧に表示されていない場合は、スクロールして調整します。

4《昇順で並べ替え》をクリック

❺《OK》をクリック

※会員番号の昇順でレコードが表示されることを確認しておきましょう。

## ⑥

●《差し込み文書》タブを選択

●《差し込み印刷の開始》グループの <sup>28</sup> (アドレス帳の編集) をクリック

● 会員番号が「2023011」の行を□にする

※一覧に表示されていない場合は、スクロールして調整します。

❹《OK》をクリック

※会員番号「2023011」のレコードが表示されないことを確認しておきましょう。

## $\left( \mathcal{T}\right)$

●《差し込み文書》タブを選択

 $\bigcirc$  《完了》グループの  $\boxed{\frac{\Gamma_3}{\Gamma_4^*}}$  (完了と差し込み) をクリック

●《文書の印刷》をクリック

4《すべて》を ●にする

❺《OK》をクリック

❻《プリンター名》に出力するプリンターの名前が表示されていることを確認 ※表示されていない場合は、アをクリックし、一覧から選択します。

❼《OK》をクリック

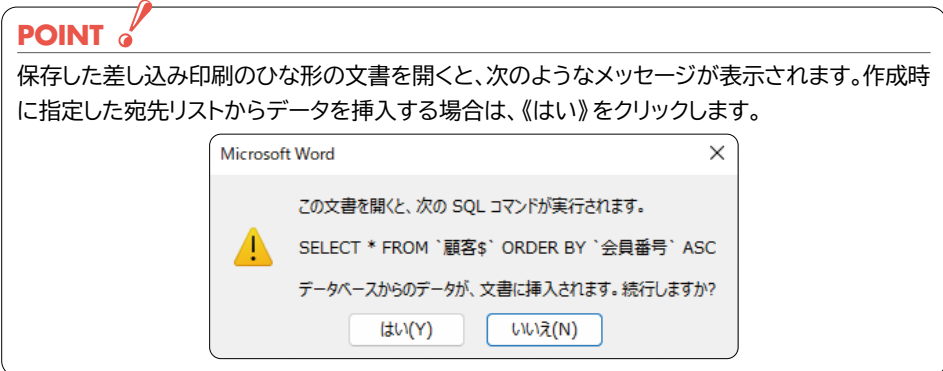

## $\left( \widehat{\mathbb{1}}\right)$

●《差し込み文書》タブを選択

- 《差し込み印刷の開始》グループの 2828 (差し込み印刷の開始) をクリック
- **3《ラベル》**をクリック
- 4 《プリンター》の《ページプリンター》を ●にする
- ●《ラベルの製造元》の ▽ をクリック
- ❻《Hisago》をクリック
- ❼《製品番号》の一覧から《Hisago FSCGB861》を選択
- ※一覧に表示されていない場合は、スクロールして調整します。
- ❽《OK》をクリック

## ②

- ●《差し込み文書》タブを選択
- ●《差し込み印刷の開始》グループの ※ (宛先の選択)をクリック
- ■《既存のリストを使用》をクリック
- ❹ フォルダー「学習ファイル」を開く
- ※《ドキュメント》→「Word2021ドリル」→「学習ファイル」を選択します。
- ❺ 一覧から「DMリスト」を選択
- ❻《開く》をクリック
- ●「会員名簿\$」をクリック
- 6 《先頭行をタイトル行として使用する》を√にする
- ❾《OK》をクリック

#### **POINT**

ひとつのひな形文書に複数の異なるレコードを挿入する場合、2件目以降のレコードの挿入位 置に《Next Record》と表示されます。

## $(3)$

- ●《差し込み文書》タブを選択
- 《差し込み印刷の開始》グループの 2 (アドレス帳の編集) をクリック
- ❸《フィルター》をクリック
- ▲ 《レコードのフィルター》タブを選択
- ●《フィールド》の をクリック
- ❻《会員種別》をクリック
- ※一覧に表示されていない場合は、スクロールして調整します。
- ●《条件》の マ をクリック
- 8《が値と等しい》をクリック
- ●《比較対象》に「ゴールド」と入力
- 《OK》をクリック
- 《OK》をクリック

 $\boldsymbol{\varDelta}$ 

❶ 最初のラベルの1行目にカーソルを移動

 $Q$ 「テ」と入力

- 8《差し込み文書》タブを選択
- ●《文章入力とフィールドの挿入》グループの <u>(動)</u> (差し込みフィールドの挿入)の <sup>ミレ込みフィールド</sup>をクリック
- ❺《郵便番号》をクリック
- ❻ 2行目にカーソルを移動
- ●《文章入力とフィールドの挿入》グループの <u>(動)</u> (差し込みフィールドの挿入)の <sup>ミレ込みフィールド</sup>をクリック
- ❽《住所1》をクリック
- **9同様に、《住所2》を挿入**
- **M**[Enter]を押す
- 1 同様に、残りの行に文字を入力し、差し込みフィールドを挿入

### ⑤

- ●「《名前》 様」を選択
- 2《ホーム》タブを選択
- ●《フォント》グループの 10.5 (フォントサイズ)の ーをクリック
- **4《14》をクリック**
- **❺「No. 《会員番号》」の行にカーソルを移動** ※段落内であれば、どこでもかまいません。
- 6 《段落》グループの = (右揃え) をクリック
- ❼《差し込み文書》タブを選択
- ◎《文章入力とフィールドの挿入》グループの | ? 複数ラヘルに反映 | (複数ラベルに反映) を クリック

### ⑥

- ●《差し込み文書》タブを選択
- ●《結果のプレビュー》グループの (総) (結果のプレビュー) をクリック
- ■12件目のラベルのセルを選択
- 4 Delete を押す

### ⑦

- ●《差し込み文書》タブを選択
- ●《完了》グループの いま(完了と差し込み)をクリック
- ●《文書の印刷》をクリック
- **❹《すべて》を ●にする**
- ❺《OK》をクリック
- ❻《プリンター名》に出力するプリンターの名前が表示されていることを確認 ※表示されていない場合は、 うをクリックし、一覧から選択します。
- ❼《OK》をクリック

## $\left( \overline{1}\right)$

❶ ステータスバーを右クリック 2《行番号》をクリック ● ステータスバーに《行:1》が表示されていることを確認 ●《ステータスバーのユーザー設定》以外の場所をクリック

## $(2)$

❶ 1ページ1行目の「領収書を知る」の行にカーソルを移動 ※段落内であれば、どこでもかまいません。

■ 《ホーム》タブを選択 ●《スタイル》グループの《見出し1》をクリック

▲1ページ2行目の「どんな領収書をもらっている?」の段落にカーソルを移動 ※段落内であれば、どこでもかまいません。

●《スタイル》グループの ▽ (その他)をクリック

❻《見出し2》をクリック

● 同様に、その他の見出しを設定

#### **POINT**

見出しを複数箇所に設定する場合は、《スタイル》ウィンドウを表示して設定すると便利です。 ◆《ホーム》タブ→《スタイル》グループの (スタイル)→一覧から設定する見出しを選択

## $\mathbf{3}$

❶《表示》タブを選択

2 《表示》グループの《ナビゲーションウィンドウ》を√にする

❸ ナビゲーションウィンドウの「領収書からわかるもの」を「医療費の内訳を知るには」 の下にドラッグ

## $\overline{4}$

❶ ナビゲーションウィンドウの「申告の時期」を右クリック 2《レベル下げ》をクリック

### ⑤

❶《デザイン》タブを選択 2《ドキュメントの書式設定》グループのマ(その他)をクリック ●《組み込み》の《影付き》をクリック

## $\left( 6\right)$

❶ 1ページ1行目の「領収書を知る」の行を選択 ※見出し1が設定されている行であれば、どこでもかまいません。 ■《ホーム》タブを選択  $\bigcirc$  《フォント》グループの $\left[\begin{matrix}11 & -\end{matrix}\right]$ (フォントサイズ)の $\left[\begin{matrix} -\end{matrix}\right]$ をクリック **4《14》をクリック** ■《スタイル》グループの《見出し1》を右クリック ❻《選択個所と一致するように見出し1を更新する》をクリック

●1ページ2行目の「どんな領収書をもらっている?」の行を選択 ※見出し2が設定されている行であれば、どこでもかまいません。

**❸《フォント》**グループの B (太字)をクリック

- ●《スタイル》グループの ▽ (その他)をクリック
- 《見出し2》を右クリック

■《選択個所と一致するように見出し2を更新する》をクリック

12ページ5行目の「医療費控除額の算出方法」の行にカーソルを移動

※見出し3が設定されている行であれば、どこでもかまいません。

《レイアウト》タブを選択

●《段落》グループの 王左: (左インデント)を「0字」に設定

**⑮《段落》**グループの に前: (前の間隔)を「12pt」に設定

**6《ホーム》タブを選択** 

●《スタイル》グループの ▽ (その他) をクリック

《見出し3》を右クリック

●《選択個所と一致するように見出し3を更新する》をクリック

## ⑦

❶ 1ページ1行目の「領収書を知る」の行にカーソルを移動 ※見出し1のスタイルが設定されている行であれば、どこでもかまいません。 2《ホーム》タブを選択 ●《段落》グループの = 1(アウトライン)をクリック ●《リストライブラリ》の《1.、1.1.、1.1.1.》 (左から3番目、上から1番目) をクリック ● 《段落》グループの に ~ (アウトライン) をクリック ❻《新しいアウトラインの定義》をクリック ●《変更するレベルをクリックしてください》の《1》をクリック ❽《番号書式》の《1.》の左側に「STEP」と入力 ※自動的に入力されている《1.》は削除しないようにします。 ❾《オプション》をクリック ❶《レベルと対応付ける見出しスタイル》の マをクリック 《見出し1》をクリック 1 《番号に続く空白の扱い》の マ をクリック **個《スペース》**をクリック **4** 《変更するレベルをクリックしてください》に《STEP1. 見出し1》と表示されているこ とを確認 **6 《変更するレベルをクリックしてください》の《2》をクリック** 《番号書式》の《1.1.》の先頭の「1.」を削除 ■《レベルと対応付ける見出しスタイル》の ▽ をクリック 《見出し2》をクリック 18《番号に続く空白の扱い》の マをクリック

**4 《スペース》をクリック** 

《変更するレベルをクリックしてください》に《1. 見出し2》と表示されていることを 確認

■《変更するレベルをクリックしてください》の《3》をクリック

《番号書式》の《1.1.1.》の先頭の「1.1.」を削除し、左側に「(」を入力

◎《番号書式》の《(1.》の最後の「.」を削除し、右側に「)」を入力

- ●《レベルと対応付ける見出しスタイル》の マをクリック
- **43《見出し3》をクリック**

2 《番号に続く空白の扱い》の マをクリック

■ 《スペース》をクリック

《変更するレベルをクリックしてください》に《(1) 見出し3》と表示されていることを 確認

《OK》をクリック

### $\mathcal{B}$

❶ ナビゲーションウィンドウの「(1)医療費控除の対象になるもの」をクリック ■ 表内にカーソルを移動

※表内であれば、どこでもかまいません。

●《参考資料》タブを選択

- ●《図表》グループの | ※※※ | 図表番号の挿入) をクリック
- **❺《ラベル》の ▽ をクリック**

❻《表》をクリック

- ●《位置》が《選択した項目の上》になっていることを確認
- ❽《番号付け》をクリック
- 9《章番号を含める》を√にする
- ●《章タイトルのスタイル》が《見出し1》になっていることを確認
- ●《区切り文字》が《-(ハイフン)》になっていることを確認
- 《OK》をクリック

《図表番号》の「表2-1」の後ろに「□医療費控除の対象」と入力

《OK》をクリック

ナビゲーションウィンドウの「(2)医療費控除の対象にならないもの」をクリック

**6 表内にカーソルを移動** 

- ※表内であれば、どこでもかまいません。
- ●《図表》グループの まる (図表番号の挿入)をクリック
- 《図表番号》の「表2-2」の後ろに「□医療費控除の対象外」と入力
- 《OK》をクリック

◎ 同様に、「(3)条件付きで対象になるもの」の表に図表番号を挿入

### ⑨

❶「表2-1 医療費控除の対象」の行を選択 ※図表番号の行であればどこでもかまいません。

2《ホーム》タブを選択

●《フォント》グループの | ○ (フォントサイズ)の ○ をクリック

- **4《10》をクリック**
- ❺《レイアウト》タブを選択
- 6《段落》グループの [二前: (前の間隔)を「0行」に設定
- ●《段落》グループの に通後: (後の間隔)を「0行」に設定
- 6《ホーム》タブを選択
- ●《段落》グループの に )(行と段落の間隔) をクリック
- 《1.0》をクリック
- ❶《スタイル》グループの こ (その他)をクリック
- 《図表番号》を右クリック
- 《選択個所と一致するように図表番号を更新する》をクリック

⑩

●「表2-1 医療費控除の対象」の表全体を選択

■《レイアウト》タブを選択

※左側の《レイアウト》タブを選択します。

●《段落》グループの [記前: (前の間隔)を「0行」に設定

❹《段落》グループの ‡Ξ後: (〈後の間隔〉を「0行」に設定

- ■《ホーム》タブを選択
- 6《段落》グループの に | (行と段落の間隔) をクリック
- ❼《1.0》をクリック

 $\pmb{\Theta}$  《クリップボード》グループの | 3 (書式のコピー/貼り付け) をダブルクリック ※マウスポインターの形が▲に変わります。

●「表2-2 医療費控除の対象外」の表をドラッグして、全体を選択

「表2-3 医療費控除の対象(条件付き)」の表をドラッグして、全体を選択 **16 Esclを押す** 

### $(11)$

- ●「表2-2 医療費控除の対象外」の表の1行2列目にある「予防接種の費用」の後ろに カーソルを移動
- ■《参考資料》タブを選択
- **❸《脚注》**グループの  $\left|\frac{ab}{ab}\right|$  (脚注の挿入) をクリック
- ▲ カーソルの位置に脚注番号が挿入され、ページ下部の領域にカーソルが表示され ていることを確認
- ❺「検診などの健康を維持増進する取組は、セルフメディケーション税制の申請に必要 になります。」と入力

※ステータスバーの行番号を非表示にしておきましょう。

### $(12)$

❶ ナビゲーションウィンドウの「STEP2. 領収書を活用する」をクリック

**2「STEP2.」の後ろにカーソルが表示されていることを確認** 

**❸ Ctrl + Enter )を押す** 

4 ナビゲーションウィンドウの「2. 医療費控除の対象」をクリック

❺「2. 」の後ろにカーソルが表示されていることを確認

**❺ Ctrl )+ [Enter ]を押す** 

※ナビゲーションウィンドウを閉じておきましょう。

### $(13)$

●《挿入》タブを選択

2《ページ》グループの | ※ | (表紙の追加) をクリック

- ※《ページ》グループが折りたたまれている場合は、 │☆ │(ページ) → │ △ │(表紙の追加) をクリックし ます。
- ❸《サイドライン》をクリック
- ▲ 《会社名》のコンテンツコントロールを選択
- **6** [Delete] を押す
- ❻《文書のタイトル》のコンテンツコントロールに「医療費制度」と入力
- ❼《文書のサブタイトル》のコンテンツコントロールに「~医療費について考える~」と入力

❽《作成者名》のコンテンツコントロールに「FOM健康保険組合」と入力

●《日付》のコンテンツコントロールを選択

**10 [Delete]を押す** 

#### **POINT**

コンテンツコントロール上をクリックすると、コンテンツコントロールの上部に シイトル | 作成者 といったタイトルが表示されます。この状態のとき、コンテンツコントロール内に文字入 力することができます。

この シイトル や き作成者 をクリックすると、コンテンツコントロール全体が選択されます。この状 態のとき、コンテンツコントロールを削除したり、コンテンツコントロール内のすべての文字に書 式を設定したりすることができます。

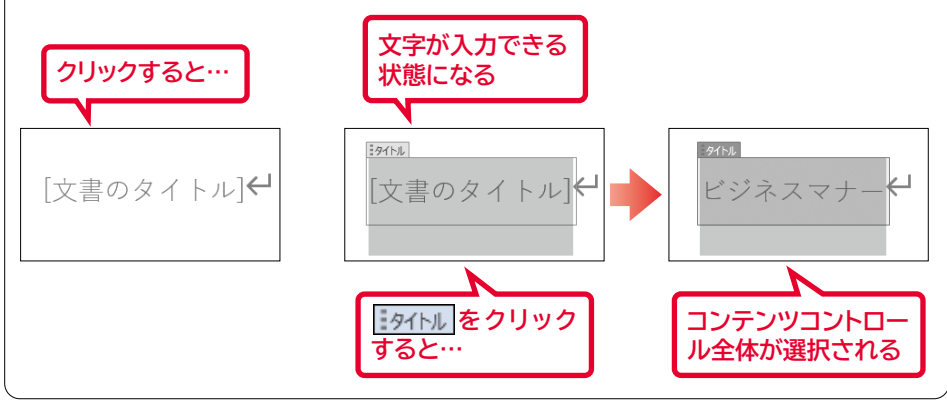

#### **POINT**

《作成者名》のコンテンツコントロールには、文書のプロパティで設定している内容が表示され ます。《タイトル》《サブタイトル》《作成者名》を変更すると、文書のプロパティの内容も変更さ れます。

### $(14)$

❶《タイトル》のコンテンツコントロールを選択 2《ホーム》タブを選択 ●《フォント》グループの 4 → (フォントサイズ)内をクリック **4「55」と入力し、 [Enter]を押す ❺《フォント》**グループの **A** - (文字の効果と体裁)をクリック ❻《影》をポイント ❼《外側》の《オフセット:下》(左から2番目、上から1番目)をクリック ❽《サブタイトル》のコンテンツコントロールを選択 ●《フォント》グループの 海明朝 (本文のフォンマ) (フォント) のマイをクリック 《游ゴシック》をクリック ※一覧に表示されていない場合は、スクロールして調整します。 1 (フォント》グループの 12 → (フォントサイズ)の → をクリック 《24》をクリック **48《作成者》のコンテンツコントロールを選択** 1 《フォント》グループの 海明朝 (本文のフォント) (フォント) の マ をクリック 《游ゴシック》をクリック ※一覧に表示されていない場合は、スクロールして調整します。 **- ⑥ 《フォント》**グループの B (太字)をクリック

## $\left( \widehat{1}\right)$

 ステータスバーを右クリック 2《行番号》をクリック ステータスバーに《行:1》が表示されていることを確認 《ステータスバーのユーザー設定》以外の場所をクリック

## $\left( 2\right)$

●1ページ4行目の「【出 生】」の行にカーソルを移動 ※段落内であれば、どこでもかまいません。

2《ホーム》タブを選択 ●《スタイル》グループの《見出し1》をクリック ■1ページ5行目の「誕生」の行にカーソルを移動 ※段落内であれば、どこでもかまいません。 ●《スタイル》グループの ▽ (その他)をクリック ❻《見出し2》をクリック ● 同様に、その他の見出しを設定

## ③

**❶《デザイン》タブを選択** 2《ドキュメントの書式設定》グループの▽(その他)をクリック ●《組み込み》の《線(シンプル)》をクリック

### $\left( 4\right)$

●1ページ4行目の「【出 生】」の行を選択 ※見出し1が設定されている行であれば、どこでもかまいません。 2《ホーム》タブを選択 ●《フォント》グループの B (太字)をクリック ▲ 《スタイル》グループの《見出し1》を右クリック ●《選択個所と一致するように見出し1を更新する》をクリック ❻ 1ページ5行目の「誕生」の行を選択 ※見出し2が設定されている行であれば、どこでもかまいません。 ●《フォント》グループの 14 → (フォントサイズ) の マクリック **8《12》をクリック** ●《フォント》グループの B (太字)をクリック ❶《スタイル》グループの ▽ (その他)をクリック 《見出し2》を右クリック 《選択個所と一致するように見出し2を更新する》をクリック

### ⑤

❶ 1ページ4行目の「【出 生】」の行にカーソルを移動 ※見出し1のスタイルが設定されている行であれば、どこでもかまいません。 ❷《ホーム》タブを選択 ●《段落》グループの に ~ (アウトライン) をクリック

●《リストライブラリ》の《第1章、第1節、第1項》(左から3番目、上から2番目)をクリック

- 《段落》グループの ニ √ (アウトライン) をクリック
- ❻《新しいアウトラインの定義》をクリック
- 《変更するレベルをクリックしてください》の《1》をクリック
- ❽《番号書式》に《第1章》と表示されていることを確認
- **9《オプション》をクリック**
- 《レベルと対応付ける見出しスタイル》に《見出し1》と表示されていることを確認
- 1 《番号に続く空白の扱い》の √ をクリック
- 《スペース》をクリック
- 《変更するレベルをクリックしてください》に《第1章 見出し1》と表示されていること を確認
- ■《変更するレベルをクリックしてください》の《2》をクリック

**6 《番号書式》の《第1節》の「第」と「節」を削除** 

※自動的に入力されている《1》は削除しないようにします。

《レベルと対応付ける見出しスタイル》に《見出し2》と表示されていることを確認

- 1 《番号に続く空白の扱い》の マ をクリック
- 《スペース》をクリック
- 《変更するレベルをクリックしてください》に《1 見出し2》と表示されていることを確認 **40K》をクリック**

### ⑥

❶ 1ページ5行目の「誕生」の行にカーソルを移動 ※見出し2が設定されている行であれば、どこでもかまいません。 ■《レイアウト》タブを選択 ●《段落》グループの 王左: (左インデント)を「0字」に設定 **❹《ホーム》タブを選択** ● 《スタイル》グループの マ (その他) をクリック ❻《見出し2》を右クリック ●《選択個所と一致するように見出し2を更新する》をクリック

#### $\overline{z}$

- ❶ 1ページ2行目にカーソルを移動
- 2《参考資料》タブを選択
- ●《目次》グループの | | | | | | | | | | | をクリック
- ▲ 《ユーザー設定の目次》をクリック
- ❺《目次》タブを選択
- 6《ページ番号を表示する》が√になっていることを確認
- ●《ページ番号を右揃えにする》が√になっていることを確認
- 8 《書式》の ~ をクリック
- ●《文語体》をクリック
- ※お使いの環境によっては、《文語体》が表示されていない場合があります。その場合は、《フォー マル》を選択しましょう。
- 18《タブリーダー》の マをクリック
- 《--------》をクリック
- **1**8《アウトラインレベル》を「2」に設定
- 《OK》をクリック
⑧ ❶ 1ページ25行目の「第1章 」の後ろにカーソルを移動 2 Ctrl |+ Enter | を押す ※ステータスバーの行番号を非表示にしておきましょう。

### ⑨

- ❶《挿入》タブを選択
- ●《ヘッダーとフッター》グループの 6 ペッシーマ (ヘッダーの追加)をクリック

●《組み込み》の《オースティン》をクリック

- ※一覧に表示されていない場合は、スクロールして調整します。
- ●《文書のタイトル》のコンテンツコントロールに「自分史をつづる」と入力
- 6 ヘッダーの最終行の←を選択
- **6** [Delete]を押す
- ●《ヘッダーとフッター》タブを選択
- 6 《オプション》グループの《奇数/偶数ページ別指定》を√にする
- 奇数ページのヘッダーにのみ「自分史をつづる」と表示されていることを確認
- 10《閉じる》グループの (※ 2022) (ヘッダーとフッターを閉じる) をクリック

#### $(10)$

❶《挿入》タブを選択

- ●《ヘッダーとフッター》グループの ユッター (フッターの追加)をクリック
- 《フッターの編集》をクリック
- ▲ 《ヘッダーとフッター》タブを選択
- 6《オプション》グループの《先頭ページのみ別指定》を√にする
- ❻ 偶数ページのフッターにカーソルを移動
- 《ヘッダーとフッター》グループの 2 (フッターの追加) をクリック
- 《組み込み》の《オースティン》をクリック
- ※一覧に表示されていない場合は、スクロールして調整します。
- ●《ホーム》タブを選択
- ❶ 《段落》グループの = = (右揃え) をクリック
- **1 《ヘッダーとフッター》タブを選択**
- ❶《ナビゲーション》グループの 図 次へ )(次へ)をクリック
- **6 奇数ページのフッターが表示されていることを確認**
- 《ヘッダーとフッター》グループの <mark>③</mark> (フッターの追加) をクリック
- **⑮《組み込み》の《オースティン》をクリック**
- ※一覧に表示されていない場合は、スクロールして調整します。

$$
\text{⑥ (ヘッダーとフッター) グループの|45| (ページ番号の追加)をクリック
$$

- 《ページ番号の書式設定》をクリック
- 18《開始番号》を にし、「0」に設定
- 《OK》をクリック
- **⑩ 《閉じる》**グループの  $\frac{|\Sigma|}{|\Sigma|^{s+1/2}}$  (ヘッダーとフッターを閉じる) をクリック

 $(1)$ 

❶《表示》タブを選択

2 《表示》グループの《ナビゲーションウィンドウ》を√にする ❸ ナビゲーションウィンドウの「3 横浜市の成長」を「1 横浜中華街」の上にドラッグ ※ナビゲーションウィンドウを閉じておきましょう。

# ⑫

❶《参考資料》タブを選択

●《目次》グループの [1] 国次の更新 (目次の更新)をクリック

●《目次をすべて更新する》を◎にする

❹《OK》をクリック

# $(1)$

❶「Laboratury」を右クリック ※赤色の波線上であれば、どこでもかまいません。

❷《Laboratory》をクリック

#### **POINT**

赤色の波線は、日本語の入力ミスや英単語のスペルミスなどの可能性がある場合に表示されます。

# ②

❶「してるので」を右クリック ※青色の二重下線上であれば、どこでもかまいません。

■ 《「い」抜き しているので》をクリック ※お使いの環境によっては、《しているので》をクリックします。

#### **POINT**

自動文章校正では、基本的に《文章のスタイル》が「通常の文」として構成された結果を青色の 二重下線で表示します。《文章のスタイル》には、通常の文以外にも「くだけた文」や「公用文」な どが設定できます。くだけた文に設定されていると、い抜き言葉は校正されません。青色の二重 下線が表示されない場合は、文章のスタイルを通常の文に変更します。

◆《ファイル》タブ→《オプション》→《文章校正》→《Wordのスペルチェックと文章校正》の《文 書のスタイル》の → 《通常の文》

※お使いの環境によっては、《オプション》が表示されていない場合があります。その場合は、 《その他》→《オプション》をクリックします。

# ③

●《校閲》タブを選択

※カーソルはどこでもかまいません。

- ●《言語》グループの ワ (表記ゆれチェック)をクリック
- ●《対象となる表記の一覧》に表記ゆれを含む文章が表示されていることを確認
- ●《修正候補》の全角の「オンラインアンケート」をクリック
- ❺《すべて修正》をクリック
- ❻《閉じる》をクリック
- ❼《OK》をクリック

# ④

❶「Laboratory」を選択し、右クリック

2《翻訳》をクリック

❸「Laboratory」の意味を確認 ※《翻訳ツール》作業ウィンドウを閉じておきましょう。

# ⑤

❶ 文書の左端の赤色の線をクリック ※どの赤色の線でもかまいません。

2 文頭にカーソルを移動 ※ Ctrl + Home を押すと、効率よく移動できます。

- 6《校閲》タブを選択
- ▲ 《変更箇所》グループの [B] (次の変更箇所) をクリック
- ●《変更箇所》グループの [8] (元に戻して次へ進む)をクリック
- 《変更箇所》グループの | 段 | (承諾して次へ進む) をクリック
- ●《変更箇所》グループの ③ (承諾して次へ進む)をクリック
- ※お使いの環境によっては、コメント内にカーソルが移動する場合があります。その場合は、再度、 (承諾して次へ進む)をクリックしてください。
- 6 《変更箇所》グループの 图 (承諾して次へ進む)をクリック
- ❾《OK》をクリック
- ※お使いの環境によっては、文書内にコメントがあると、メッセージが表示されない場合があります。 その場合は、❾の操作は不要です。

※《校閲》タブ→《変更履歴》グループの すべての変更屈暦/コメ… → (変更内容の表示) をクリックして、変更 履歴の表示を《シンプルな変更履歴/コメント》に戻しておきましょう。

※ステータスバーの行番号を非表示にしておきましょう。

# $\mathcal{L}(6)$

●《校閲》タブを選択

- ●《変更履歴》グループの[5](変更履歴オプション)をクリック
- ●《ユーザー名の変更》をクリック
- ▲ 《ユーザー名》を確認
- ❺《OK》をクリック

❻《OK》をクリック

# ⑦

❶コメントの《返信》に「7月20日までに結果をご報告します。」と入力

2 ▶ (返信を投稿する)をクリック

※お使いの環境によっては、返信欄が表示されていない場合があります。その場合は、《返信》を クリックして返信欄を表示します。また、 > が表示されていない場合は、本文内をクリックし て返信内容を確定します。

# $\left( \widehat{\mathbb{1}}\right)$

●《校閲》タブを選択 ※カーソルはどこでもかまいません。 2 《言語》グループの ワ (表記ゆれチェック)をクリック ●《修正候補》の「ウォーキング」をクリック **4《すべて修正》をクリック** ■《閉じる》をクリック ❻《OK》をクリック

# $\mathbf{2}$

**1《校閲》タブを選択** ※カーソルはどこでもかまいません。 ❷《言語》グループの [J] (表記ゆれチェック) をクリック ●《対象となる表記の一覧》から「スポーツ」を含む文章をクリック ▲ 《修正候補》の全角の「スポーツ」をクリック ❺《すべて修正》をクリック ❻《対象となる表記の一覧》から「テニス」を含む文章をクリック ● 《修正候補》の全角の「テニス」をクリック ❽《すべて修正》をクリック ● 《閉じる》をクリック 《OK》をクリック

### ③

❶「Repolt」を右クリック ※赤色の波線上であれば、どこでもかまいません。

❷ 一覧から《Report》をクリック

# $\mathbf{4}$

●「楽しんでると」を右クリック ※青色の二重下線上であれば、どこでもかまいません。

■ 《「い」抜き 楽しんでいると》をクリック ※お使いの環境によっては、《楽しんでいると》をクリックします。

### ⑤

❶コメントをクリック

2《校閲》タブを選択

●《コメント》グループの 江 剛除 |(コメントの削除) をクリック

### $\mathcal{L}(\mathbf{6})$

●《校閲》タブを選択

●《変更履歴》グループの ② (変更履歴の記録)をクリック ● 10行目の「という、ごく」を選択

4 Delete )を押す

- 25行目の「仕事の合間」の後ろにカーソルを移動
- ❻「や入浴後」と入力
- ❼ 26行目の「スポーツをする前の準備運動やストレッチの重要性はおわかりいただけた でしょうか。」の行を選択
- **B** [Delete]を押す
- 《変更履歴》グループの | | | | (変更履歴の記録) をクリック

### ⑦

❶ 文書の左端の赤色の線をクリック ※どの赤色の線でもかまいません。

❷ 文頭にカーソルを移動

※ | Ctrl | + | Home | を押すと、効率よく移動できます。

●《校閲》タブを選択

- ▲ 《変更箇所》グループの (3) (次の変更箇所) をクリック
- ●《変更箇所》グループの [8] (元に戻して次へ進む) をクリック
- ●《変更箇所》グループの ③ (承諾して次へ進む)をクリック
- 《変更箇所》グループの | ?> | (承諾して次へ進む) をクリック

❽《OK》をクリック

※ステータスバーの行番号を非表示にしておきましょう。

### ⑧

●《校閲》タブを選択

❷《比較》グループの (比較)をクリック

❸《比較》をクリック

- ▲ 《元の文書》の をクリック
- ❺フォルダー「学習ファイル」を開く

※《ドキュメント》→「Word2021ドリル」→「学習ファイル」を選択します。

❻ 一覧から「Lesson29完成」を選択

●《開く》をクリック

8《変更された文書》の 2をクリック

**9 フォルダー「学習ファイル」を開く** 

※《ドキュメント》→「Word2021ドリル」→「学習ファイル」を選択します。

一覧から「Lesson29比較用」を選択

《開く》をクリック

**■《オプション》をクリック** 

18《変更の表示対象》の《新規文書》を ●)にする

《OK》をクリック

※《校閲》タブ→《変更履歴》グループの すべての変更屈歴/コメ… → (変更内容の表示)をクリックして、変更 履歴の表示を《シンプルな変更履歴/コメント》に戻しておきましょう。

# $(1)$

- ❶ ブック「入会者数集計表」を表示 ※タスクバーのExcelのアイコンをクリックすると表示が切り替わります。
- **2** セル範囲【A4:I11】を選択
- ●《ホーム》タブを選択
- ❹《クリップボード》グループの (国 (コピー)をクリック
- **❺ タスクバーのWordのアイコンをクリック**
- ❻「【集計結果】」の下の行にカーソルを移動
- ❼《ホーム》タブを選択
- **❸《クリップボード》**グループの  $\frac{|\hat{\Omega}|}{\text{Regret}}$  (貼り付け) の $\frac{\text{SUSY}}{\text{SUSY}}$ をクリック
- **9 | 日(図)をクリック**

# $\mathbf{2}$

- ①で貼り付けた表の図を選択
- 2《図の形式》タブを選択
- ●《調整》グループの ※ (修整)をクリック
- ❹《明るさ/コントラスト》の《明るさ:+20% コントラスト:-20%》(左から4番目、上 から2番目)をクリック

#### **POINT**

Excelの表やグラフを図として貼り付けると、編集はできなくなりますが、周りに文字を折り返し て表示したり、枠や影を付けたりして、デザイン効果を高めることができます。

# $\mathcal{S}$

- **❶ タスクバーのExcelのアイコンをクリック**
- 2 グラフを選択
- ●《ホーム》タブを選択
- ❹《クリップボード》グループの [La] (コピー)をクリック
- **❺タスクバーのWordのアイコンをクリック**
- ❻「【入会者数推移】」の下の行にカーソルを移動
- ❼《ホーム》タブを選択
- **❸《クリップボード》**グループの  $\frac{|\hat{\mathbb{G}}|}{\text{Regus}}$  (貼り付け) の $\frac{\text{Regus}}{\text{regus}}$ をクリック
- ◎ | 2 (元の書式を保持しブックを埋め込む)をクリック
- **❶グラフを選択**
- ❶《段落》グループの = (中央揃え) をクリック

#### $(\mathbf{4})$

- 3で貼り付けたグラフを選択
- 2《ホーム》タブを選択
- ●《フォント》グループの [10 → (フォントサイズ)の マをクリック
- **4《11》をクリック**

# $\left( \overline{\mathbb{1}}\right)$

❶ ブック「イベント実施結果」のシート「来場者数」を表示 ※タスクバーのExcelのアイコンをクリックすると表示が切り替わります。

**2** セル範囲【A3:19】を選択

●《ホーム》タブを選択

- ❹《クリップボード》グループの (国 (コピー)をクリック
- **❺ タスクバーのWordのアイコンをクリック**

❻「1.来場者数」の下の行にカーソルを移動

❼《ホーム》タブを選択

❸《クリップボード》グループの <mark>『</mark>个 (貼り付け)をクリック

# ②

❶ ①で貼り付けた表内をポイントし、右下の | (表のサイズ変更ハンドル)をドラッ グしてサイズを調整

※ドラッグ中、マウスポインターの形が十に変わります。

※ <mark>få (Ctri)~</mark> (貼り付けのオプション)が重なって操作しにくい場合は、 Esc]を押します。

●「ご招待」(2行2列目)から「108%」(7行9列目)までのセルを選択

❸《レイアウト》タブを選択

※右側の《レイアウト》タブを選択します。

❹《セルのサイズ》グループの 田幅を揃える (幅を揃える)をクリック

# ③

❶タスクバーのExcelのアイコンをクリック

2 シート「アンケート結果」のシート見出しをクリック

6 グラフを選択

▲ 《ホーム》タブを選択

❺《クリップボード》グループの (コピー)をクリック

❻タスクバーのWordのアイコンをクリック

●「2.アンケート集計結果」の下の行にカーソルを移動

6 《ホーム》タブを選択

**◎《クリップボード》**グループの  $\frac{|\hat{\Omega}|}{\text{Rélog}|\hat{\Omega}|}$  (貼り付け) の $\frac{\text{Riclog}|\hat{\Omega}|}{\text{Riclog}|\hat{\Omega}|}$ をクリック **⑩ 日(図)をクリック** 

### $\overline{a}$

❶ ③で貼り付けたグラフを選択

2 グラフの右下の○(ハンドル)をドラッグしてサイズを調整 ※ドラッグ中、マウスポインターの形が十に変わります。

❸《図の形式》タブを選択

❹《図のスタイル》グループの 2 図の効果 > (図の効果) をクリック

❺《影》をポイント

●《外側》の《オフセット:右下》(左から1番目、上から1番目)をクリック

### $(1)$

**❶《ファイル》タブを選択** 

2 《情報》をクリック

❸《プロパティ》をクリック

4 《詳細プロパティ》をクリック

❺《ファイルの概要》タブを選択

6《タイトル》に「横浜と私」と入力

●《作成者》に「中沢 豊」と入力

❽《OK》をクリック

※ Esc を押して、バックステージビューを非表示にしておきましょう。

# $\Omega$

●《挿入》タブを選択

●《ヘッダーとフッター》グループの 門 ヘッター ~ ) (ヘッダーの追加) をクリック

■《ヘッダーの編集》をクリック

■《ヘッダーとフッター》タブを選択

❺《挿入》グループの (クイックパーツの表示)をクリック

❻《文書のプロパティ》をポイント

❼《タイトル》をクリック

❽ ヘッダーの左側にタイトルが表示されたことを確認

● 《閉じる》グループの (※ ) (ヘッダーとフッターを閉じる) をクリック

#### **POINT**

「クイックパーツ」とは、文書のプロパティの項目やヘッダー、フッターなどを部品として登録した ものです。プロパティなどに登録された情報をクイックパーツで文書に挿入しておくと、あとか らプロパティを変更した場合に、文書に挿入されている内容も自動的に更新されます。

# ③

**❶《ファイル》タブを選択** 

2 《情報》をクリック

<sup>3</sup>《問題のチェック》をクリック

4 《ドキュメント検査》をクリック

※保存のメッセージが表示される場合は、《はい》をクリックします。

6 すべての検査項目を√にする

❻《検査》をクリック

●《コメント、変更履歴、バージョン》の《すべて削除》をクリック

❽《閉じる》をクリック

④

●《校閲》タブを選択

●《アクセシビリティ》グループの → (アクセシビリティチェック)をクリック

●《検査結果》の《エラー》の《不足オブジェクトの説明》をクリック

※お使いの環境によっては、《不足オブジェクトの説明》が《代替テキストがありません》と表示さ れる場合があります。

4「図1」の ■ をクリック

●《おすすめアクション》の《説明を追加》をクリック

❻《代替テキスト》作業ウィンドウのボックスに「生まれた頃の写真」と入力 ※《代替テキスト》作業ウィンドウと《アクセシビリティ》作業ウィンドウを閉じておきましょう。

### ⑤

**❶《ファイル》タブを選択** 

2《情報》をクリック

●《文書の保護》をクリック

▲ 《パスワードを使用して暗号化》をクリック

❺《パスワード》に「password」と入力

※入力したパスワードは「●」で表示されます。

❻《OK》をクリック

❼《パスワードの再入力》に再度「password」と入力

❽《OK》をクリック

●《名前を付けて保存》をクリック

《参照》をクリック

フォルダー「学習ファイル」を開く

※《ドキュメント》→「Word2021ドリル」→「学習ファイル」を選択します。

《ファイル名》に「Lesson32完成」と入力

**B《保存》をクリック** 

▲《ファイル》タブを選択

《閉じる》をクリック

※お使いの環境によっては、《閉じる》が表示されていない場合があります。その場合は、《その 他》→《閉じる》をクリックします。

#### **POINT**

設定するパスワードは推測されにくいものにしましょう。次のようなパスワードは推測されやす いので、避けた方がよいでしょう。

**●本人の誕生日** 

- **●従業員番号や会員番号**
- **●すべて同じ数字**

**●意味のある英単語 など**

※本書では、操作しやすいように意味のある単語にしています。

 $\epsilon$ 

●《ファイル》タブを選択

2《開く》をクリック

8《参照》をクリック

4 フォルダー「学習ファイル」を開く ※《ドキュメント》→「Word2021ドリル」→「学習ファイル」を選択します。

❺ 一覧から「Lesson32完成」を選択

❻《開く》をクリック

❼《パスワードを入力してください。》に「password」と入力 ※入力したパスワードは「\*」で表示されます。

❽《OK》をクリック

# ⑦

●《ファイル》タブを選択

2《情報》をクリック

●《文書の保護》をクリック

▲ 《最終版にする》をクリック

❺《OK》をクリック

※最終版に関するメッセージが表示される場合は、《OK》をクリックします。

#### **POINT**

最終版として保存した文書を編集できる状態に戻すには、メッセージバーの《編集する》をク リックします。

# $(1)$

❶ 文末にカーソルを移動 ※ **Ctrl** + [End] を押すと、効率よく移動できます。 2《レイアウト》タブを選択 ●《ページ設定》グループの | ※ ※ ※ | (ページ/セクション区切りの挿入) をクリック △《ヤクション区切り》の《次のページから開始》をクリック

# $(2)$

❶ 2ページ目にカーソルがあることを確認

2《挿入》タブを選択

●《テキスト》グループの 団 ~ (オブジェクト) の ~ をクリック

**❹《テキストをファイルから挿入》をクリック** 

❺フォルダー「学習ファイル」を開く

※《ドキュメント》→「Word2021ドリル」→「学習ファイル」を選択します。

❻ 一覧から「活動場所」を選択

❼《挿入》をクリック

6《レイアウト》タブを選択

❾《ページ設定》グループの (ページの向きを変更)をクリック

《横》をクリック

# ③

❶ PDFファイル「公園map」を表示

※タスクバーのPDFを表示しているアプリのアイコンをクリックすると表示が切り替わります。

**2 PDFファイルの地図部分を表示** 

※スクリーンショットの取得中は画面のスクロールや表示倍率の調整などができないため、スク リーンショットをとる範囲が見えるように調整しておきましょう。

**❸タスクバーのWordのアイコンをクリックして文書「Lesson33」に切り替え** 

❹「集合:渚市海浜公園モニュメント前」の下の行にカーソルを移動

❺《挿入》タブを選択

6 《図》グループの ... スクリーン (スクリーンショットをとる)をクリック

❼《画面の領域》をクリック

※別の画面が表示された場合は、 [Esc]を押して中断し、再度操作しましょう。

❸ 画面が白く表示され、マウスポインターの形が十に変わったことを確認

**9地図を囲むようにドラッグ** 

※完成図を参考に、画像のサイズを調整しておきましょう。

### $\overline{A}$

❶ ③で挿入した画像が選択されていることを確認

2《図の形式》タブを選択

●《図のスタイル》グループの図の枠線→(図の枠線)をクリック

▲【テーマの色》の《アイスブルー、背景2》(左から3番目、上から1番目)をクリック

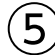

● 3で挿入した画像を選択

2《図の形式》タブを選択

● 《アクセシビリティ》グループの 機 (代替テキストウィンドウを表示します) をクリック

■《代替テキスト》作業ウィンドウのボックスに「集合場所の地図」と入力

※お使いの環境によっては、ボックス内に文字が表示される場合があります。その場合は、文字を 削除して入力しましょう。

●1ページ目の右上の画像を選択

6《代替テキスト》作業ウィンドウの《装飾用にする》を ✔ にする ※《代替テキスト》作業ウィンドウを閉じておきましょう。

### $\mathcal{L}$

**❶《ファイル》タブを選択** 

- ❷《エクスポート》をクリック
- ●《ファイルの種類の変更》をクリック
- ▲ 《文書ファイルの種類》の《テンプレート》をクリック
- ❺《名前を付けて保存》をクリック
- ❻ 左側の一覧から《ドキュメント》を選択
- ❼ 一覧から《Officeのカスタムテンプレート》を選択

**8** 《開く》をクリック

- ●《ファイル名》に「参加登録フォーム」と入力
- 《ファイルの種類》が《Wordテンプレート》になっていることを確認

**1 《保存》をクリック** 

《ファイル》タブを選択

- **48《閉じる》をクリック**
- ※お使いの環境によっては、《閉じる》が表示されていない場合があります。その場合は、《その 他》→《閉じる》をクリックします。

## ⑦

- **❶《ファイル》**タブを選択
- 2《新規》をクリック
- **❸《個人用》をクリック**
- ▲「参加登録フォーム」をクリック

# まとめ 標準解答

- ●解答は、標準的な操作手順で記載しています。
- ●設定する項目が一覧にない場合は、任意の項目を選択してください。

# **<sup>L</sup>**esson**34**

# $\left( \widehat{\mathbf{1}}\right)$

**❶ 文書「Lesson34」を表示** ※タスクバーのWordのアイコンをクリックすると表示が切り替わります。

2《デザイン》タブを選択

●《ドキュメントの書式設定》グループの - (テーマの色)をクリック

**4 《緑》をクリック** 

- ❺《ドキュメントの書式設定》グループの (テーマのフォント)をクリック
- ❻《Arial MSPゴシック MSPゴシック》をクリック

# $\Omega$

❶「Kitchen deli BISTRO」の行を選択 2《ホーム》タブを選択 **❸《フォント》**グループの Arial (本文のフォント) (フォント) のマをクリック ❹《Arial Black》をクリック ※一覧に表示されていない場合は、スクロールして調整します。 ●《フォント》グループの <u>| A</u> | (フォントの色) の | そクリック ❻《標準の色》の《濃い赤》(左から1番目)をクリック ❼「Kitchen deli 」を選択 ※「deli」の後ろの空白も含めて選択します。  $\textcircled{3}$  《フォント》グループの 10.5 ~ (フォントサイズ) の ~ をクリック **9《22》をクリック** 「BISTRO」を選択 ❶《フォント》グループの 10.5 √ (フォントサイズ)の √をクリック **12《48》をクリック**  $(3)$ ❶「Lunch Menu」の行を選択 2《ホーム》タブを選択 **❸《フォント》**グループの Arial (本文のフォント) (フォント) の ? をクリック ❹《Arial Black》をクリック  $\text{□}$ **6《36》をクリック ●《フォント》**グループの **A** - (文字の効果と体裁)をクリック ❽《塗りつぶし:緑、アクセントカラー1;影》(左から2番目、上から1番目)をクリック

- ●《フォント》グループの <u>A</u> ~ (フォントの色) の マ をクリック
- 《テーマの色》の《ライム、アクセント2、黒+基本色25%》(左から6番目、上から5番 目)をクリック

④ ●「11:30~14:30」の行を選択 ■《ホーム》タブを選択 ●《フォント》グループの ( ) (フォント)の マをクリック ❹《Arial Black》をクリック ●《フォント》グループの 10.5 → (フォントサイズ)の → をクリック **6《20》をクリック** ●《フォント》グループの △ ○ (フォントの色) の ○ をクリック 6 《標準の色》の《濃い赤》 (左から1番目)をクリック

### ⑤

❶「This Week Lunch 6/5~6/9」の行を選択

2《ホーム》タブを選択

●《フォント》グループの ( – – → (フォント)の → をクリック

❹《Arial Black》をクリック

- $\bigcirc$  《フォント》グループの [10.5 ~ ] (フォントサイズ) の マ をクリック
- **6《18》をクリック**
- $\bigcirc$  《フォント》グループの $\bigl[\, I\,\bigr](\mathbb{A}^1)$ なクリック
- 8《フォント》グループの <u>A</u> (フォントの色) の ー をクリック
- ●《テーマの色》の《ライム、アクセント2、黒+基本色50%》(左から6番目、上から6番 目)をクリック

# ⑥

❶「This Week Lunch 6/5~6/9」の行を選択

2《ホーム》タブを選択

●《クリップボード》グループの | < | 書式のコピー/貼り付け) をクリック ※マウスポインターの形が ♪ に変わります。

**4 「Next Week Lunch 6/12~6/16」の行を選択** 

●《フォント》グループの △ ~ (フォントの色) の つをクリック

❻《テーマの色》の《ライム、アクセント2、黒+基本色25%》(左から6番目、上から5番 目)をクリック ※選択を解除しておきましょう。

# $\circled{7}$

●《挿入》タブを選択 2 《図》グループの ... (画像を挿入します) をクリック ●《このデバイス》をクリック **4 フォルダー「学習ファイル」を開く** ※《ドキュメント》→「Word2021ドリル」→「学習ファイル」を選択します。 ❺ 一覧から「ロゴ」を選択 ❻《挿入》をクリック ■ (レイアウトオプション)をクリック 6《文字列の折り返し》の ■(前面)をクリック

**◎《レイアウトオプション》の × (閉じる)をクリック** ※完成図を参考に、画像の位置とサイズを調整しておきましょう。

 $\mathcal{B}$ **1** タスクバーのExcelのアイコンをクリック **② ヤル範囲【A1:B5】を選択** ●《ホーム》タブを選択 ❹《クリップボード》グループの [Fc] (コピー)をクリック ❺タスクバーのWordのアイコンをクリック **◎「This Week Lunch 6/5~6/9」の下の行にカーソルを移動** ❼《ホーム》タブを選択 6 《クリップボード》グループの 予 (貼り付け)をクリック **◎ タスクバーのExcelのアイコンをクリック <u> <b>** 1</u> セル範囲【A8:B12】を選択</u> **1 《ホーム》タブを選択** 《クリップボード》グループの (コピー)をクリック タスクバーのWordのアイコンをクリック 「Next Week Lunch 6/12~6/16」の下の行にカーソルを移動 **6**《ホーム》タブを選択  $\textcircled{6}$  《クリップボード》グループの  $\textcircled{f}\textcircled{f}$  (貼り付け) をクリック

## $\left( 9\right)$

**●「This Week Lunch 6/5~6/9」の下の表全体を選択** 2《ホーム》タブを選択 ●《フォント》グループの 第ゴシック マーマ(フォント)のマをクリック ❹《MSPゴシック》をクリック ※一覧に表示されていない場合は、スクロールして調整します。 ●《フォント》グループの 10.5 ~ (フォントサイズ)の ~をクリック **6《11》をクリック ⑦ 同様に、「Next Week Lunch 6/12~6/16」の下の表に書式を設定** 

### $(10)$

**●「This Week Lunch 6/5~6/9」の下の表の2列目を選択** ■《レイアウト》タブを選択 ※右側の《レイアウト》タブを選択します。

●《配置》グループの 回 (中央揃え) をクリック

**4 同様に、「Next Week Lunch 6/12~6/16」の下の表の2列目に書式を設定** 

# $(11)$

❶ PDFファイル「BISTRO地図」を表示 ※タスクバーのPDFを表示しているアプリのアイコンをクリックすると表示が切り替わります。

**2** PDFファイルの地図部分を表示

※スクリーンショットの取得中は画面のスクロールや表示倍率の調整などができないため、スク リーンショットをとる範囲が見えるように調整しておきましょう。

**❸タスクバーのWordのアイコンをクリック** 

**4 「Next Week Lunch 6/12~6/16」の表の下の行にカーソルを移動** 

●《挿入》タブを選択

● 《図》グループの | みリーンショット ~ (スクリーンショットをとる) をクリック ●《画面の領域》をクリック ※別の画面が表示された場合は、  $[Esc]$ を押して中断し、再度操作しましょう。 ❸ 画面が白く表示され、マウスポインターの形が十に変わったことを確認 **◎ 地図を用むようにドラッグ** ※完成図を参考に、図のサイズを調整しておきましょう。

### ⑫

**1 「This Week Lunch 6/5~6/9」の下の表全体を選択** 

❷《ホーム》タブを選択

●《段落》グループの = (中央揃え) をクリック

**4 「Next Week Lunch 6/12~6/16」の下の表全体を選択** 

●《段落》グループの = (中央揃え)をクリック

❻ 地図の図を選択

**⑦ 「F4**】を押す

### $(13)$

1 画像「ロゴ」を選択

2《図の形式》タブを選択

● 《アクセシビリティ》グループの <sup>図</sup> (代替テキストウィンドウを表示します) をクリック

**❹《代替テキスト》作業ウィンドウのボックスに「BISTROロゴ」と入力** 

※お使いの環境によっては、ボックス内に文字が表示される場合があります。その場合は、文字を 削除して入力しましょう。

6 地図の図を選択

❻《代替テキスト》作業ウィンドウのボックスに「BISTRO地図」と入力 ※《代替テキスト》作業ウィンドウを閉じておきましょう。

#### $(14)$

- ❶「ご予約は、お電話・店頭で当日11時までの受付です。」と「〒153-0042 東京都目 黒区青葉台3-X-XX TEL:03-3719-XXXX」の行を選択
- 2《ホーム》タブを選択
- ●《段落》グループの = (右揃え)をクリック
- **❹「TEL:03-3719-XXXX」を選択**
- ●《フォント》グループの 10.5 √ (フォントサイズ)の √ をクリック
- **6《22》をクリック**

#### ⑮

❶「ご予約は、お電話・店頭で当日11時までの受付です。」の行を選択

- **2《ホーム》タブを選択**
- ●《段落》グループの 田 ~ (罫線)の ~ をクリック
- ▲ 《線種とページ罫線と網かけの設定》をクリック
- ●《罫線》タブを選択
- ❻ 左側の《種類》の《指定》をクリック
- 中央の《種類》の《 ––––––––––––––––– 》をクリック
- 6 《色》の ~ をクリック

●《テーマの色》の《緑、アクセント1》(左から5番目、上から1番目)をクリック

- **⑩《線の太さ》の るをクリック**
- 《3pt》をクリック
- **12 《設定対象》が《段落》になっていることを確認**
- **<sup>1</sup>** (プレビュー)の をクリック
- **44 《OK》をクリック**

### $(16)$

- ●「〒153-0042」の左側にカーソルを移動
- 2《挿入》タブを選択
- ●《図》グループの 674コン (アイコンの挿入)をクリック
- 検索ボックスに「電話」と入力
- ❺ 完成図を参考に、電話のアイコンをクリック
- ※アイコンは定期的に更新されているため、完成図と同じアイコンが表示されない場合があります。 その場合は、任意のアイコンを選択しましょう。
- ❻《挿入》をクリック
- ●《グラフィックス形式》タブを選択
- 6《グラフィックのスタイル》グループの グラフィックの塗りっぷり (グラフィックの塗りつぶし) をクリック
- ●《標準の色》の《濃い赤》 (左から1番目) をクリック
- 1 (レイアウトオプション)をクリック
- 1 《文字列の折り返し》の (前面) をクリック
- $\bigcirc$  《レイアウトオプション》の $\boxed{\times}$  (閉じる) をクリック
- ※完成図を参考に、アイコンの位置とサイズを調整しておきましょう。

# $(17)$

● 図形を選択

※左上の図形は複数の図形をグループ化しています。グループ化された図形全体を選択します。

- ■《ホーム》タブを選択
- ❸《クリップボード》グループの (コピー)をクリック
- ❹ 《クリップボード》グループの 予 (貼り付け)をクリック
- 6 コピーした図形が選択されていることを確認
- 6《図形の書式》タブを選択
- ●《配置》グループの 2~ (オブジェクトの回転)をクリック
- ❽《左右反転》をクリック
- ●《配置》グループの <>>><>>(オブジェクトの回転)をクリック
- 《上下反転》をクリック
- 図形を移動先までドラッグ
- ※ドラッグ中、マウスポインターの形が+1→に変わります。

## $(1)$

❶《レイアウト》タブを選択

- 2《ページ設定》グループの 5 (ページ設定) をクリック
- 6《文字数と行数》タブを選択
- **4《フォントの設定》をクリック**
- ❺《フォント》タブを選択
- ●《日本語用のフォント》の ▽ をクリック
- ❼《MSゴシック》をクリック
- ※一覧に表示されていない場合は、スクロールして調整します。
- Ⅰ8《英数字用のフォント》の マをクリック
- ❾《Arial》をクリック
- ※一覧に表示されていない場合は、スクロールして調整します。
- **⑩《サイズ》の一覧から《10》を選択**
- 《OK》をクリック
- **18《余白》タブを選択**
- 《上》を「5mm」に設定
- 《下》を「10mm」に設定
- 《左》と《右》をそれぞれ「15mm」に設定
- 《OK》をクリック

# $\left( 2\right)$

- **1《デザイン》タブを選択**
- ●《ページの背景》グループの 2 (ページの色) をクリック
- 《塗りつぶし効果》をクリック
- ▲ 《パターン》タブを選択
- ●《うろこ》 (左から7番目、上から4番目) をクリック
- 6《前景》の マ をクリック
- ●《テーマの色》の《青、アクセント1、白+基本色80%》(左から5番目、上から2番目) をクリック
- 8《背景》の ~ をクリック
- ●《テーマの色》の《白、背景1》(左から1番目、上から1番目)をクリック
- 《OK》をクリック

### $(3)$

- ❶「FOM MARKET PLACE NEWS」の行を選択
- ■《ホーム》タブを選択
- ●《フォント》グループの [10 | (フォントサイズ)の ?をクリック
- ❹《22》をクリック
- $\bigcirc$  《フォント》グループの $\boxed{I}$ (斜体)をクリック
- **◎《フォント》**グループの | A ~ ) (文字の効果と体裁) をクリック
- ❼《影》をポイント
- ❽《外側》の《オフセット:右》(左から1番目、上から2番目)をクリック

●《フォント》グループの <u>| A</u> ~ (フォントの色) の ~ をクリック

《テーマの色》の《青、アクセント5、黒+基本色50%》(左から9番目、上から6番目) をクリック

❶《段落》グループの = (中央揃え)をクリック

### $\left( 4\right)$

❶「特産品倶楽部 No.9」の行を選択

2《ホーム》タブを選択

●《フォント》グループの ( ) (フォント)の マをクリック

❹《MSPゴシック》をクリック

※一覧に表示されていない場合は、スクロールして調整します。

●《フォント》グループの 0 → (フォントサイズ)の → をクリック

**6《48》をクリック** 

**⑦《フォント》**グループの | A ~ ) (文字の効果と体裁) をクリック

- ❽《塗りつぶし:黒、文字色1;影》(左から1番目、上から1番目)をクリック
- ●《段落》グループの = (中央揃え)をクリック ※選択を解除しておきましょう。

# ⑤

●《挿入》タブを選択

2 《図》グループの ※ (画像を挿入します) をクリック

●《このデバイス》をクリック

4 フォルダー「学習ファイル」を開く

※《ドキュメント》→「Word2021ドリル」→「学習ファイル」を選択します。

❺ 一覧から「特産品倶楽部」を選択

❻《挿入》をクリック

❼ (レイアウトオプション)をクリック

3 《文字列の折り返し》の = (背面)をクリック

 $\bigcirc$  《レイアウトオプション》の $\boxed{\times}$  (閉じる)をクリック

### ⑥

❶ 画像を選択

2《図の形式》タブを選択

 $\bigcirc$  《サイズ》グループの $\boxed{\text{I}}$ (トリミング)をクリック

4 画像の上側の ■ をポイント

※マウスポインターの形が 上に変わります。

- ❺ 下方向にドラッグ
- ❻ 同様に、画像の下側をトリミング
- ❼ 画像以外の場所をクリック

❽ 画像を選択

- ●《図の形式》タブを選択
- ❶ 《調整》グループの ※ (修整) をクリック
- 《明るさ/コントラスト》の《明るさ:+20% コントラスト:+20%》(左から4番目、上 から4番目)をクリック
- ※完成図を参考に、画像の位置とサイズを調整しておきましょう。

 $\circled{7}$ 

❶「当店のバイヤーが厳選した毎月のおすすめ品や、期間限定のセール情報、お得な キャンペーン情報が満載です!」の行を選択

2《ホーム》タブを選択 ●《フォント》グループの B (太字)をクリック ❹《段落》グループの = (中央揃え) をクリック

### $\left( 8\right)$

❶「潮目」を選択 2《ホーム》タブを選択  $\bigcirc$  《フォント》グループの $\bigcirc$  (ルビ)をクリック ▲ 《ルビ》に「しおめ」と表示されていることを確認 **6**《OK》をクリック

## ⑨

❶ 文末にカーソルを移動 ※ | Ctrl | + | End | を押すと、効率よく移動できます。 2《挿入》タブを選択 ●《テキスト》グループの 団 ~ (オブジェクト) の ~ をクリック **4《テキストをファイルから挿入》をクリック** ❺フォルダー「学習ファイル」を開く ※《ドキュメント》→「Word2021ドリル」→「学習ファイル」を選択します。 **6 すべての Word 文書 ママシンシンク** ❼《テキストファイル》をクリック ❽ 一覧から「海洋深層水」を選択 ●《挿入》をクリック **⑩《Windows(既定値)》を●にする** 《OK》をクリック 1 挿入した文章をすべて選択 **48《ホーム》タブを選択** 

18《フォント》グループの 28 (すべての書式をクリア)をクリック

### $(10)$

❶「今月のおすすめ品!」の行を選択 2 「Ctrl]を押しながら、「海洋深層水って何?」の行を選択 6《ホーム》タブを選択 **❹《フォント》**グループの Ms ゴシック マーマ (フォント)のマをクリック ❺《MSPゴシック》をクリック ※一覧に表示されていない場合は、スクロールして調整します。 **◎《フォント》**グループの | ▲ ~ | (文字の効果と体裁) をクリック ● 《塗りつぶし:青、アクセントカラー1;影》 (左から2番目、上から1番目)をクリック

### ້ 11

❶「今月のおすすめ品!」の段落にカーソルを移動 ※段落内であれば、どこでもかまいません。

2《挿入》タブを選択

●《テキスト》グループの <e -> (ドロップキャップの追加)をクリック

❹《ドロップキャップのオプション》をクリック

❺《位置》の《本文内に表示》をクリック

❻《ドロップする行数》を「3」に設定

❼《OK》をクリック

❽「海洋深層水って何?」の段落にカーソルを移動

※段落内であれば、どこでもかまいません。

- $\bigcirc$  [F4] を押す
- 「月のおすすめ品!」を選択

**1 「Ctrl** るを押しながら、「洋深層水って何?」を選択

**12《ホーム》タブを選択** 

18《フォント》グループの 10 → (フォントサイズ)の → をクリック

《16》をクリック

### ⑫

❶「■三陸海洋深層水「Sea Water」1.5L×12本セット」の行を選択 **② Ctrl** る押しながら、「■海洋深層水で作ったなめらか豆腐(4丁)」の行を選択 ●《ホーム》タブを選択 ●《フォント》グループの 10 → (フォントサイズ)の → をクリック **6《16》をクリック ◎《フォント》**グループの | ▲ | (文字の効果と体裁) をクリック ● 《塗りつぶし:青、アクセントカラー1;影》 (左から2番目、上から1番目)をクリック ❸《フォント》グループの ਪ ~ (下線) の ~ をクリック ●《 ––––––––––––––– 》(一重下線)をクリック

### $(13)$

❶「特別価格 ¥2,800- (税込)」の行を選択

**2 「Ctrl** るを押しながら、「特別価格 ¥1,800- (税込)」の行を選択

●《ホーム》タブを選択

●《フォント》グループの 0 →(フォントサイズ)の → をクリック

**6《18》をクリック** 

●《フォント》グループの △ 2 (フォントの色) の つをクリック

●《標準の色》の《赤》(左から2番目)をクリック

**<sup>3</sup>「¥2,800-1を選択** 

**◎ Ctrl** を押しながら、「¥1,800-」を選択

❶《フォント》グループの B (太字)をクリック

 $\bigoplus$  《フォント》グループの $\bigl[ I \bigr]$ (斜体)をクリック

⑭

❶「三陸沖20,000m、…」で始まる行から「硬度300mg/Lで、…」で始まる行までを選択

**② | Ctrl |**を押しながら、「大豆本来の美味しさ…」で始まる行から「北海道産の最高級…」 で始まる行までを選択

- ●《ホーム》タブを選択
- ❹《段落》グループの : 三 ~ (箇条書き)の ~ をクリック
- ●《行頭文字ライブラリ》の《 >》をクリック
- ●《フォント》グループの 0 →(フォントサイズ)の → をクリック
- ❼《9》をクリック

### ⑮

- ❶「海洋深層水とは、水深200m…」から「…様々な分野で利用されています。」までの 行を選択
- ■《レイアウト》タブを選択
- ❸《ページ設定》グループの (段の追加または削除)をクリック
- 4 《2段》をクリック
- ※選択を解除しておきましょう。

### ⑯

- ●《挿入》タブを選択
- 2 《図》グループの ... (画像を挿入します) をクリック
- ❸《このデバイス》をクリック

※お使いの環境によっては、《このデバイス》が《画像》と表示される場合があります。

● フォルダー「学習ファイル」を開く

※《ドキュメント》→「Word2021ドリル」→「学習ファイル」を選択します。

- ❺ 一覧から「豆腐」を選択
- ❻《挿入》をクリック
- ■(レイアウトオプション)をクリック
- 6《文字列の折り返し》の ■(前面)をクリック
- **◎《レイアウトオプション》の × (閉じる)をクリック**

### ⑰

- **1 画像「豆腐」を選択**
- 2《図の形式》タブを選択
- $\bigcirc$  《調整》グループの  $\left(\mathbb{H}\right)$  (背景の削除) をクリック
- ❹《背景の削除》タブを選択
- $\bigoplus$  《設定し直す》グループの $\overbrace{\mathbb{R}^m}^{\overbrace{\mathbb{Q}}^m}$ (保持する領域としてマーク)や $\overbrace{\mathbb{R}^m}^{\overbrace{\mathbb{Q}}^m}$ (削除する領域 としてマーク)を使って、豆腐の部分だけが残るように調整
- $\bigodot$  《閉じる》グループの $\frac{|Q|}{\log n}$ (背景の削除を終了して、変更を保持する)をクリック

⑱

**1** 画像「豆腐」を選択

2《図の形式》タブを選択

● 《調整》グループの ※ (修整) をクリック

❹《明るさ/コントラスト》の《明るさ:0%(標準) コントラスト:+20%》(左から3番 目、上から4番目)をクリック

※完成図を参考に、画像の位置とサイズを調整しておきましょう。

### ⑲

**1** 画像「特産品倶楽部」を選択

2《図の形式》タブを選択

● 《アクセシビリティ》グループの 機関 (代替テキストウィンドウを表示します) をクリック

❹《代替テキスト》作業ウィンドウのボックスに「魚」と入力

※お使いの環境によっては、ボックス内に文字が表示される場合があります。その場合は、文字を 削除して入力しましょう。

6 画像「豆腐」を選択

❻《代替テキスト》作業ウィンドウのボックスに「豆腐」と入力 ※《代替テキスト》作業ウィンドウを閉じておきましょう。

### $(20)$

❶《挿入》タブを選択

●《ヘッダーとフッター》グループの □ フッター ~ (フッターの追加)をクリック

■ 《フッターの編集》をクリック

**4《挿入》タブを選択** 

●《テキスト》グループの 団 ~ (オブジェクト) の √ をクリック

❻《テキストをファイルから挿入》をクリック

■ フォルダー「学習ファイル」を開く

※《ドキュメント》→「Word2021ドリル」→「学習ファイル」を選択します。

8 テキスト ファイル → をクリック

❾《すべてのWord文書》をクリック

一覧から「FOM MARKET PLACE NEWS」を選択

《挿入》をクリック

**<sup>■</sup> 「FOM MARKET PLACE…」の段落にカーソルを移動** 

**48《ホーム》タブを選択** 

● 《段落》グループの = (右揃え) をクリック

**6 「FOM MARKET PLACE…」の下の行の一を選択** 

**6** [Delete]を押す

#### $\mathbf{\widehat{21}}$

❶フッターにカーソルがあることを確認

■《ヘッダーとフッター》タブを選択

**❸《位置》グループの 市 下からのフット位置)を「8mm」に設定** 

● 《閉じる》グループの <u>スタット</u> (ヘッダーとフッターを閉じる) をクリック

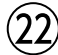

●《ファイル》タブを選択

■《オプション》をクリック

※お使いの環境によっては、《オプション》が表示されない場合があります。その場合は、《その 他》→《オプション》をクリックします。

6 左側の一覧から《表示》を選択

●《印刷オプション》の《背景の色とイメージを印刷する》を√にする

❺《OK》をクリック

❻《ファイル》タブを選択

❼《印刷》をクリック

6 《印刷》の《部数》が「1」になっていることを確認

❾《プリンター》に出力するプリンターの名前が表示されていることを確認 ※表示されていない場合は、アをクリックし、一覧から選択します。

《印刷》をクリック

※《背景の色とイメージを印刷する》を元の設定に戻しておきましょう。

# $(1)$

**1《デザイン》タブを選択** ●《ドキュメントの書式設定》グループの <u>国</u>(テーマ)をクリック ❸《オーガニック》をクリック  $\bigodot$  《ドキュメントの書式設定》グループの $\overline{\mathbb{E}}$  (テーマのフォント)をクリック ❺《Arial MSPゴシック MSPゴシック》をクリック ❻《レイアウト》タブを選択 ●《ページ設定》グループの[5](ページ設定)をクリック 6《文字数と行数》タブを選択

●《フォントの設定》をクリック

《フォント》タブを選択

**14《サイズ》の一覧から《12》を選択** 

※一覧に表示されていない場合は、スクロールして調整します。

《OK》をクリック

《OK》をクリック

# $(2)$

❶「■ツアー内容」の段落にカーソルを移動 ※段落内であればどこでもかまいません。

2《ホーム》タブを選択 ●《スタイル》グループの《見出し1》をクリック 4 同様に、その他の見出しを設定 ※ステータスバーの行番号を非表示にしておきましょう。

# ③

❶「■ツアー内容」の行を選択 ※見出し1が設定されている行であればどこでもかまいません。

■《ホーム》タブを選択

**❸《フォント》**グループの MS Pゴシック (見出~) (フォント) の ? をクリック

**❹《游ゴシック》をクリック** 

※一覧に表示されていない場合は、スクロールして調整します。

6《フォント》グループの 12 → (フォントサイズ)の → をクリック

**6《14》をクリック** 

**⑦《フォント》**グループの | A ~ | (文字の効果と体裁) をクリック

❽《塗りつぶし:緑、アクセントカラー1;影》(左から2番目、上から1番目)をクリック

●《フォント》グループの △ ~ (フォントの色) の マをクリック

《テーマの色》の《緑、アクセント1、黒+基本色25%》(左から5番目、上から5番目) をクリック

1 《スタイル》グループの《見出し1》を右クリック

《選択個所と一致するように見出し1を更新する》をクリック

 $\mathbf{A}$ 

- ❶「山梨園(昼食・ぶどう狩り)」から「FOMワイナリー(ワイナリー見学・試飲)」までの 行を選択
- **② Ctrl** )を押しながら、「トイレ休憩については、…」から「旅行中に撮影した写真…」ま での行を選択
- ●《ホーム》タブを選択
- 4 《段落》グループの [三 ~ ] (箇条書き) の ~ ] をクリック
- ❺《行頭文字ライブラリ》の《●》をクリック

## ⑤

- ❶「山梨園(昼食・ぶどう狩り)」から「※交通状況により場所が前後することがありま す。」までの行を選択
- 2《ホーム》タブを選択
- ●《段落》グループの 3回 (インデントを増やす) を3回クリック

## ⑥

❶「「労働組合関東支部」と書かれた緑色の旗が目印です。」の行を選択

- 2《ホーム》タブを選択
- ●《フォント》グループの 12 →(フォントサイズ)の → をクリック
- **4《14》をクリック**
- B (太字)をクリック
- 6《フォント》グループの □ ~ (下線)の ~ をクリック
- ❼《 》(一重下線)をクリック

### ⑦

❶「時間厳守でお集まりください。…」の前にカーソルを移動 2《ホーム》タブを選択 ●《フォント》グループの (囲い文字)をクリック ▲《スタイル》の《文字のサイズを合わせる》をクリック ❺《文字》の一覧から《注》を選択 ※一覧に表示されていない場合は、スクロールして調整します。 6《囲み》の一覧から《○》を選択 ❼《OK》をクリック 8「<sup>(3)</sup>」を選択 ●《フォント》グループの △ 2 (フォントの色) の つをクリック **⑩《標準の色》の《赤》(左から2番目)をクリック** 

### $(8)$

- ❶《ファイル》タブを選択
- 2《開く》をクリック
- ■《参照》をクリック

**4 フォルダー「学習ファイル」を開く** ※《ドキュメント》→「Word2021ドリル」→「学習ファイル」を選択します。

❺ 一覧から「集合・解散場所地図」を選択

❻《開く》をクリック

● 文書「集合・解散場所地図」にある地図を選択 ※地図は複数の図形をグループ化しています。グループ化された図形全体を選択します。 **❸《ホーム》タブを選択** ❾《クリップボード》グループの (コピー)をクリック タスクバーのWordのアイコンをクリックして文書「Lesson36」に切り替え 1 「塗時間厳守でお集まりください。…」の下の行にカーソルを移動 **⑫《ホーム》タブを選択 ⑮《クリップボード》**グループの  $\frac{|\hat{\Pi}|}{\text{Isom}}$  (貼り付け) の  $\frac{|\text{Isom}|\hat{\Pi}|}{\text{Isom}}$ をクリック **⑫ | | | | | | | | | | | | | をクリック** 

※完成図を参考に、図のサイズを調整しておきましょう。

## ⑨

❶《挿入》タブを選択

2 《図》グループの 6図形 · (図形の作成)をクリック

●《吹き出し》の ○ (吹き出し: 角を丸めた四角形) をクリック

※一覧に表示されていない場合は、スクロールして調整します。

❹ 左上から右下へドラッグ ※ドラッグ中、マウスポインターの形が十に変わります。

●「9:10 集合」と入力

❻ 図形を選択

● 《図形の書式》タブを選択

6 《図形のスタイル》グループの ▽ (その他)をクリック

●《テーマスタイル》の《枠線のみ-赤、アクセント4》 (左から5番目、上から1番目)をク リック

 図形の黄色の○(調整ハンドル)をドラッグし、吹き出しの位置を調整 ※完成図を参考に、図形の位置とサイズを調整しておきましょう。

#### $(10)$

❶「■旅程表」の下の行にカーソルを移動

2《挿入》タブを選択

<sup>3</sup> 《図》グループの <sup>[2]</sup> SmartArt (SmartArtグラフィックの挿入) をクリック

❹ 左側の一覧から《手順》を選択

❺ 中央の一覧から《分割ステップ》(左から1番目、上から7番目)を選択

❻《OK》をクリック

■テキストウィンドウの1行目に「集合/出発」と入力

※テキストウィンドウが表示されていない場合は、《SmartArtのデザイン》タブ→《グラフィックの 作成》グループの ロ きょか ウィットワ (テキストウィンドウ)をクリックします。

**❸ 2行目に「9:10~9:30」と入力** 

● 3行目に「新宿駅西口都庁前」と入力

同様に、9行目の「昼食(BBQ)・ぶどう狩り(約40分)」まで入力

**1 「昼食(BBQ)・ぶどう狩り(約40分)」の後ろにカーソルがあることを確認** 

**@** | Enter | を押す

《SmartArtのデザイン》タブを選択

◎《グラフィックの作成》グループの ← レベル上げ ) (選択対象のレベル上げ) をクリック

「FOMワイナリー到着 ~ワイナリー見学~」と入力

**6**[Enter]を押す

❶《グラフィックの作成》グループの → レベル下け ) (選択対象のレベル下げ) をクリック

「13:40~14:40」と入力

**©** Enter き押す

「ワイン工場見学(約20分)・試飲」と入力

4 同様に、図形を追加したり、レベルを変更したりして、18行目まで文字を入力 ※テキストウィンドウを閉じておきましょう。

## $(1)$

**● SmartArtグラフィックを選択** 

❷《SmartArtのデザイン》タブを選択

**❸《SmartArtのスタイル》**グループのマ(その他)をクリック

▲ 《ドキュメントに最適なスタイル》の《光沢》をクリック

**❺ 《SmartArtのスタイル》**グループの <sup>③</sup> (色の変更) をクリック

❻《カラフル》の《カラフル-アクセント3から4》(左から3番目)をクリック

❼《ホーム》タブを選択

❽《フォント》グループの (フォントサイズ)の をクリック

**9《11》をクリック** 

**40「集合/出発」を選択** 

**1 Ctrl** を押しながら、その他の項目を選択

18《フォント》グループの [11 → (フォントサイズ)の マをクリック

《14》をクリック

※完成図を参考に、SmartArtグラフィックのサイズを調整しておきましょう。

### ⑫

❶ 文末にカーソルを移動 ※ Ctrl + End を押すと、効率よく移動できます。 2《挿入》タブを選択 ❸ 《テキスト》グループの <u>|☆</u>| (テキストボックスの選択) をクリック **4《横書きテキストボックスの描画》をクリック** ❺ 左上から右下へドラッグ ※ドラッグ中、マウスポインターの形が十に変わります。 ❻ 文字を入力

### $(13)$

●「熊谷」を選択

2《ホーム》タブを選択

 $\bigcirc$  《フォント》グループの $\left[\frac{r}{2}\right]$ (ルビ)をクリック

▲ 《ルビ》に「くまがい」と表示されていることを確認

※表示されていない場合は修正します。

❺《OK》をクリック

 $\left( \frac{1}{4} \right)$ 

❶ テキストボックスを選択

2《ホーム》タブを選択

- ●《段落》グループの 3(インデントを増やす)を14回クリック
- 4《図形の書式》タブを選択
- ●《図形のスタイル》グループの図形の塗りっぷし (図形の塗りつぶし)をクリック
- ❻《テーマの色》の《赤、アクセント4、白+基本色40%》(左から8番目、上から4番目) をクリック
- ●《図形のスタイル》グループの図形の枠線、(図形の枠線)をクリック
- ❽《テーマの色》の《赤、アクセント4、黒+基本色25%》(左から8番目、上から5番目) をクリック
- ●《図形のスタイル》グループの図形の枠線 > (図形の枠線)をクリック
- 《太さ》をポイント
- 《4.5pt》をクリック
- ※完成図を参考に、テキストボックスの位置とサイズを調整しておきましょう。

### $(15)$

●《挿入》タブを選択 2 《図》グループの | ※ | (画像を挿入します) をクリック ●《このデバイス》をクリック ❹ フォルダー「学習ファイル」を開く ※《ドキュメント》→「Word2021ドリル」→「学習ファイル」を選択します。 ❺ 一覧から「ぶどう」を選択 ❻《挿入》をクリック ■ (レイアウトオプション)をクリック 6《文字列の折り返し》の = (前面)をクリック

●《ページ上の位置を固定》を ●にする

《レイアウトオプション》の (閉じる)をクリック

#### ⑯

❶ 画像を選択

- 2《図の形式》タブを選択
- $\bigcirc$  《サイズ》グループの  $\overline{\mathbb{E}}$  (トリミング) の  $\overline{\mathbb{E}}$ をクリック
- ▲ 《縦横比》をポイント
- ❺《四角形》の《1:1》をクリック
- ❻ 画像以外の場所をクリック
- ❼ 画像を選択
- 6 《図の形式》タブを選択
- ●《調整》グループの (國アート効果) (アート効果) をクリック

《パステル:滑らか》(左から4番目、上から4番目)をクリック ※完成図を参考に、画像の位置とサイズを調整しておきましょう。

ʹ17

●《挿入》タブを選択

2 《ページ》グループの ■ (表紙の追加)をクリック ※《ページ》グループが折りたたまれている場合は、 ゚゚ (ページ) → ゚゚ (表紙の追加)をクリックし ます。

❸《モーション》をクリック

※一覧に表示されていない場合は、スクロールして調整します。

●《年》のコンテンツコントロールに「2023」と入力

**⑤《文書のタイトル》のコンテンツコントロールに「山梨deぶどう狩り体験ツアー」** 

❻《作成者名》のコンテンツコントロールを選択

● Delete を押す

❽《会社名》のコンテンツコントロールに「主催:労働組合関東支部」と入力

●「2023年1月1日」をクリック

「2023年10月1日」に修正

#### $(18)$

❶《タイトル》のコンテンツコントロールを選択

2《ホーム》タブを選択

●《フォント》グループの Ⅰ (斜体)をクリック

**4《会社》のコンテンツコントロールを選択** 

●《フォント》グループの 11 → (フォントサイズ)の → をクリック

**6《14》をクリック** 

●《フォント》グループの △ ○ (フォントの色) の ○ をクリック

❽《テーマの色》の《黒、テキスト1》(左から2番目、上から1番目)をクリック

● 同様に、《日付》のコンテンツコントロールに書式を設定

### ⑲

❶ 表紙の画像を選択

2《図の形式》タブを選択

●《調整》グループの ~ (図の変更) をクリック

▲ 《このデバイス》をクリック

※お使いの環境によっては、《このデバイス》が《ファイルから》と表示される場合があります。

❺フォルダー「学習ファイル」を開く

※《ドキュメント》→「Word2021ドリル」→「学習ファイル」を選択します。

❻ 一覧から「シャインマスカット」を選択

❼《挿入》をクリック

### $\widehat{20}$

●《挿入》タブを選択

●《図》グループの 더図形 / (図形の作成)をクリック

●《星とリボン》の ロ (スクロール:横)をクリック

※一覧に表示されていない場合は、スクロールして調整します。

❹ 左上から右下へドラッグ ※ドラッグ中、マウスポインターの形が十に変わります。

❺「収穫の秋!」と入力

 $(21)$ 

1図形を選択

2《ホーム》タブを選択

●《フォント》グループの 12 → (フォントサイズ)の → をクリック

**4《22》をクリック** 

❺《図形の書式》タブを選択

●《図形のスタイル》グループの マ (その他)をクリック

●《テーマスタイル》の《パステル-オレンジ、アクセント5》(左から6番目、上から4番 目)をクリック

● 《図形のスタイル》グループの 図形の枠線→ (図形の枠線)をクリック

❾《スケッチ》をポイント

《曲線》(上から2番目)をクリック

※適用結果が異なる場合があります。

❶ © (ハンドル)をポイントし、マウスポインターの形が いに変わったらドラッグ ※完成図を参考に、図形の位置とサイズを調整しておきましょう。

### $(22)$

●《校閲》タブを選択

●《アクセシビリティ》グループの → (アクセシビリティチェック)をクリック

●《検査結果》の《エラー》の《不足オブジェクトの説明》をクリック

※お使いの環境によっては、《不足オブジェクトの説明》が《代替テキストがありません》と表示さ れる場合があります。

4「グループ453」の マをクリック

※表紙のグループ化された図形が選択されます。

❺《装飾用にする》をクリック

6《検査結果》の《エラー》の「図1」の → をクリック

※画像「シャインマスカット」が選択されます。

●《おすすめアクション》の《説明を追加》をクリック

●《代替テキスト》作業ウィンドウのボックスに「シャインマスカット」と入力

**◎《代替テキスト》作業ウィンドウの × (閉じる)をクリック** 

❶同様に、その他のオブジェクトに代替テキストを設定

※《代替テキスト》作業ウィンドウと《アクセシビリティ》作業ウィンドウを閉じておきましょう。

# $\left( \widehat{1}\right)$

❶ 文書「Lesson37」を表示 ※タスクバーのWordのアイコンをクリックすると表示が切り替わります。 ■《レイアウト》タブを選択 ●《ページ設定》グループの ||| (余白の調整) をクリック

▲《やや狭い》をクリック

❺《デザイン》タブを選択

●《ドキュメントの書式設定》グループの 20 (テーマの色) をクリック ● 《緑》をクリック

# $\widehat{\mathbf{2}}$

❶「直営保養所「八重湖畔荘」のご案内」の行を選択 2《ホーム》タブを選択 ●《フォント》グループの 海明朝 (本文のフォンマ) (フォント)のマをクリック ❹《MSPゴシック》をクリック ※一覧に表示されていない場合は、スクロールして調整します。 ●《フォント》グループの 10.5 → (フォントサイズ)の → をクリック **6《28》をクリック ⑦《フォント》**グループの | A ~ | (文字の効果と体裁) をクリック ❽《塗りつぶし:緑、アクセントカラー1;影》(左から2番目、上から1番目)をクリック ●《段落》グループの = (中央揃え)をクリック

# ③

❶「八重湖畔荘について」の行にカーソルを移動 ※段落内であれば、どこでもかまいません。

**2《ホーム》タブを選択** ●《スタイル》グループの《見出し1》をクリック 4 同様に、その他の見出しを設定 ※ステータスバーの行番号を非表示にしておきましょう。

# $\left( 4\right)$

❶「八重湖畔荘について」の行を選択 ※見出し1が設定されている行であればどこでもかまいません。 2《ホーム》タブを選択 **❸《フォント》**グループの #ゴシック Light (見| ~ (フォント) の ~ をクリック ❹《MSPゴシック》をクリック ●《フォント》グループの 12 → (フォントサイズ)の → をクリック **6《11》をクリック**  $\bigcirc$  《フォント》グループの $\bigcirc$  B  $\bigl| (\pm \cosh \frac{1}{2}) \> 0 \bigr|$  $\bullet$  **(フォント》グループの|A ~ (文字の効果と体裁)をクリック 9 《影》をポイント ⑩《外側》の《オフセット:下》(左から2番目、上から1番目)をクリック**  ❶《フォント》グループの <u>A</u>マ (フォントの色) の マ をクリック

- 《テーマの色》の《緑、アクセント1、黒+基本色50%》(左から5番目、上から6番目) をクリック
- 18《段落》グループの 田 ~ (罫線)の ~ をクリック
- ■《線種とページ罫線と網かけの設定》をクリック
- **46《罫線》タブを選択**
- 6 左側の《種類》の《囲む》をクリック
- 1 中央の《種類》の《 ー ー –––––––––––––– 》をクリック
- **6 《色》の るをクリック**
- $\nonumber \textcircled{1}$  《テーマの色》の《緑、アクセント1》(左から5番目、上から1番目)をクリック
- ◎《線の太さ》の マをクリック
- **4 《1pt》をクリック**
- **②《設定対象》が《段落》になっていることを確認**
- **43 《網かけ》タブを選択**
- 2 《背景の色》の マ をクリック
- 《テーマの色》の《ライム、アクセント2、白+基本色60%》(左から6番目、上から3番 目)をクリック
- 《OK》をクリック
- ■《レイアウト》タブを選択
- ◎《段落》グループの は言前: (前の間隔)を「0.5行」に設定
- **44**《ホーム》タブを選択
- 60《スタイル》グループの《見出し1》を右クリック
- 6 《選択個所と一致するように見出し1を更新する》をクリック

### ⑤

- ❶「住所…」で始まる行を選択
- **2 | Ctrl** | を押しながら、「TEL…」「チェックイン…」「チェックアウト…」「客室数…」「駐 車場…」「施設案内…」「浴場…」「備品…」で始まる行を選択
- 6《ホーム》タブを選択
- ❹《段落》グループの [三~] (箇条書き)の ? をクリック
- ●《行頭文字ライブラリ》の《●》をクリック

### $\mathcal{L}(6)$

- ❶「住所」を選択
- **2 Ctrl** を押しながら、「TEL」「チェックイン」「客室数」「駐車場」「施設案内」「浴場」 「備品」を選択
- ●《ホーム》タブを選択
- ❹《段落》グループの [当] (均等割り付け) をクリック
- ●《新しい文字列の幅》を「7字」に設定
- ❻《OK》をクリック

### ⑦

- ❶「長野県茅野市北山1050-XXXX」の行を選択
- **② | Ctrl )**を押しながら、「セミナールーム」から「プレイルーム(卓球・カラオケ施設な ど)」までの行を選択

●《ホーム》タブを選択 ❹《段落》グループの Ξ (インデントを増やす) を10回クリック ※選択を解除しておきましょう。

#### ⑧

❶《挿入》タブを選択

2 《図》グループの | ※ | (画像を挿入します) をクリック

❸《このデバイス》をクリック

▲ フォルダー「学習ファイル」を開く

※《ドキュメント》→「Word2021ドリル」→「学習ファイル」を選択します。

❺ 一覧から「温泉」を選択

❻《挿入》をクリック

■ (レイアウトオプション)をクリック

6《文字列の折り返し》の ■(前面)をクリック

●《ページ上の位置を固定》を ●にする

**⑩《レイアウトオプション》の × (閉じる)をクリック** 

《図の形式》タブを選択

❶ 《アクセシビリティ》グループの <sup>[83]</sup> (代替テキストウィンドウを表示します) をクリック

《代替テキスト》作業ウィンドウのボックスに「温泉」と入力

※お使いの環境によっては、ボックス内に文字が表示される場合があります。その場合は、文字を 削除して入力しましょう。

※《代替テキスト》作業ウィンドウを閉じておきましょう。

※完成図を参考に、画像の位置とサイズを調整しておきましょう。

## $\gamma$

❶ 表内をポイント

22行目と3行目の間の罫線の左側をポイント

❸ +をクリック

❹ 文字を入力

#### $(10)$

❶ 表全体を選択 2 任意の列の右側の罫線をダブルクリック ●表の2~4列目を選択 ❹《レイアウト》タブを選択 ※右側の《レイアウト》タブを選択します。 ●《セルのサイズ》グループの 田 幅を揃える (幅を揃える)をクリック

### $(11)$

❶ 表の2~4行4列目のセルを選択 ■《レイアウト》タブを選択 ※右側の《レイアウト》タブを選択します。 ●《結合》グループの 田 セルの結合 (セルの結合) をクリック

⑫ ❶ 表内にカーソルを移動 ※表内であれば、どこでもかまいません。 ●《テーブルデザイン》タブを選択 ●《表のスタイル》グループのマ(その他)をクリック ▲《グリッドテーブル》の《グリッド(表)4-アクセント2》をクリック ●《表スタイルのオプション》グループの《最初の列》を□にする

### $(13)$

❶ 表の1行目を選択 2《ホーム》タブを選択 ●《フォント》グループの <u>| A</u> ~ (フォントの色) の ~ をクリック ●《テーマの色》の《黒、テキスト1》 (左から2番目、上から1番目)をクリック ❺《レイアウト》タブを選択 ※右側の《レイアウト》タブを選択します。 6《配置》グループの □ (中央揃え) をクリック ● 表の2行2列目のセルから4行3列目のセルを選択  $\textbf{③}$  《配置》グループの □ (中央揃え (右))をクリック 9 表の2行4列目のセルを選択

**10「F4」を押す** 

### $\widehat{A}$

❶ 表全体を選択

2《ホーム》タブを選択

●《段落》グループの = (中央揃え)をクリック

### $(15)$

❶「※上記は5月21日現在の空室状況です。最新の…」の行を選択 2《ホーム》タブを選択 ●《クリップボード》グループの | ③ | (書式のコピー/貼り付け) をクリック ※マウスポインターの形が 』に変わります。

●「表示金額は大人1名様…」から「子ども(小学生)の宿泊料金は…」までの段落を選択

### $(16)$

❶「6月 空室・休館情報」の行の先頭にカーソルを移動 ■《レイアウト》タブを選択 ●《ページ設定》グループの | ※ 図ッ ~ | (ページ/セクション区切りの挿入) をクリック ▲《セクション区切り》の《次のページから開始》をクリック ■ 2ページ目にカーソルがあることを確認 6《ページ設定》グループの ||| (余白の調整) をクリック ❼《狭い》をクリック ❽《ページ設定》グループの (ページの向きを変更)をクリック ●《横》をクリック
$^{\prime}$ 17

**1** タスクバーのExcelのアイコンをクリック

**2** セル範囲【A1:AF17】を選択 ※セル【A1】をクリックし、 「Shift]を押しながらセル【AF17】をクリックすると効率的です。

●《ホーム》タブを選択

❹《クリップボード》グループの [Fc] (コピー)をクリック

**❺ タスクバーのWordのアイコンをクリック** 

❻「 ○ :空室 - :予約済み 休 :定休日」の上の行にカーソルを移動

❼《ホーム》タブを選択

 $\textcircled{1}$  《クリップボード》グループの [A] (貼り付け)をクリック

❾ 表全体を選択

《レイアウト》タブを選択

※右側の《レイアウト》タブを選択します。

《セルのサイズ》グループの (自動調整)をクリック

《文字列の幅に自動調整》をクリック

## $(18)$

●「 ○ :空室 - :予約済み 休 :定休日」の行を選択 2《ホーム》タブを選択 ●《フォント》グループの B (太字)をクリック ●「 ○ 」を選択 ※左右の空白も選択します。 ●《フォント》グループの <a> (囲み線)をクリック 6「 - 」を選択 **2** 「F4」を押す 8「 休 」を選択 **9「F4」を押す 10「休」を選択** ❶《フォント》グループの △ ○ (フォントの色) の ○ をクリック 《標準の色》の《濃い赤》(左から1番目)をクリック

### ⑲

❶《表示》タブを選択

2《表示》グループの《ルーラー》を√にする

3 水平ルーラーの左端のタブの種類が ■(左揃えタブ)になっていることを確認 ※ ■ (左揃えタブ)になっていない場合は、何回かクリックします。

❹「 ○ :空室…」の行にカーソルを移動

※段落内であれば、どこでもかまいません。

■ 水平ルーラーの約10字の位置をクリック

- ❻ 水平ルーラーの約22字の位置をクリック
- ❼「空室」の後ろにカーソルを移動
- **3「Tab」を押す**

●「予約済み」の後ろにカーソルを移動

**⑩ [Tab]を押す** 

※ルーラーを非表示にしておきましょう。

⑳

❶「ご予約・お問い合わせは、保養所予約センターまで」の行を選択

2《ホーム》タブを選択

●《フォント》グループの B (太字)をクリック

## $(2)$

- ❶「ご予約・お問い合わせは、…」で始まる行から「受付時間:土日・祝日を除く…」で 始まる行までを選択
- 2《ホーム》タブを選択
- ●《段落》グループの (三) (中央揃え) をクリック
- 4 《段落》グループの 3→ (罫線)の ? をクリック
- ❺《線種とページ罫線と網かけの設定》をクリック
- ❻《網かけ》タブを選択
- ●《背景の色》の るをクリック
- ❽《テーマの色》の《ライム、アクセント3、白+基本色40%》(左から7番目、上から4番 目)をクリック
- ●《設定対象》が《段落》になっていることを確認
- 《OK》をクリック

# **<sup>L</sup>**esson**38**

## $\left( \mathbf{1}\right)$

❶《レイアウト》タブを選択

2《ページ設定》グループの ||| (余白の調整) をクリック

●《やや狭い》をクリック

**4《デザイン》タブを選択** 

 $\bm{\Theta}$ 《ドキュメントの書式設定》グループの $\left|\frac{\overline{w}}{w}\right|$  (テーマのフォント) をクリック

❻《Century Schoolbook MSP明朝 MSP明朝》をクリック

#### ※一覧に表示されていない場合は、スクロールして調整します。

## ②

❶「書籍」の行にカーソルを移動 ※段落内であれば、どこでもかまいません。

**2《ホーム》タブを選択** 

●《スタイル》グループの《見出し1》をクリック

4 同様に、その他の見出しを設定

## ③

❶「書籍」の行を選択 ※見出し1が設定されている行であれば、どこでもかまいません。 ■《ホーム》タブを選択 ●《フォント》グループの 12 →(フォントサイズ)の → をクリック **4《14》をクリック** ●《段落》グループの 田 ~ (罫線)の ~ をクリック ❻《線種とページ罫線と網かけの設定》をクリック ❼《罫線》タブを選択 6 左側の《種類》の《指定》をクリック ◎ 中央の《種類》の《 –––––––––––––––––––––––– 》をクリック ※一覧に表示されていない場合は、スクロールして調整します。 **⑩《色》の るをクリック** 《テーマの色》の《青、アクセント1》(左から5番目、上から1番目)をクリック 18《線の太さ》の をクリック **48《1.5pt》をクリック** ■《設定対象》が《段落》になっていることを確認 《プレビュー》の をクリック 《OK》をクリック ●《段落》グループの[5](段落の設定)をクリック 《インデントと行間隔》タブを選択 **⑫《間隔》の《行間》の マ**をクリック 《固定値》をクリック

- **4 《間隔》を「18pt」に設定**
- 《OK》をクリック
- ▲《レイアウト》タブを選択

2 《段落》グループの [三前: (前の間隔)を「1行」に設定 ▲ 《ホーム》タブを選択 ■《スタイル》グループの《見出し1》を右クリック 《選択個所と一致するように見出し1を更新する》をクリック 「「クジラ」とは何か」の行を選択 ※見出し2が設定されている行であれば、どこでもかまいません。 **◎《フォント》グループの B (太字)をクリック** 《スタイル》グループの (その他)をクリック **6 《見出し2》を右クリック** ●《選択個所と一致するように見出し2を更新する》をクリック

## $\left( 4\right)$

❶「書籍」の行にカーソルを移動 ※見出し1が設定されている行であれば、どこでもかまいません。 2《ホーム》タブを選択 ●《段落》グループの =~ (アウトライン)をクリック ▲ 《新しいアウトラインの定義》をクリック ■《変更するレベルをクリックしてください》の《1》をクリック ❻《番号書式》に「1」と入力されていることを確認 ❼《オプション》をクリック 8《レベルと対応付ける見出しスタイル》の マをクリック ●《見出し1》をクリック 16《番号に続く空白の扱い》の マをクリック 《スペース》をクリック 《変更するレベルをクリックしてください》に《1 見出し1》と表示されていることを確認 《変更するレベルをクリックしてください》の《2》をクリック 《番号書式》の《1.1.》の先頭の「1.」を削除  $\bigcirc$  《このレベルに使用する番号の種類》の▽をクリック 《①,②,③》をクリック ※一覧に表示されていない場合は、スクロールして調整します。 《左インデントからの距離》を「0mm」に設定 18《レベルと対応付ける見出しスタイル》の マをクリック 《見出し2》をクリック ◎《番号に続く空白の扱い》の √ をクリック ■《スペース》をクリック 《変更するレベルをクリックしてください》に《① 見出し2》と表示されていることを 確認

**48《OK》をクリック** 

## ⑤

- ❶ 2ページ目の上側のSmartArtグラフィックを選択
- ■《ホーム》タブを選択
- ●《フォント》グループの <sup>(游明朝</sup> マーマー マーマ (フォント)のマタクリック
- **4《游ゴシック》をクリック**
- ❺《SmartArtのデザイン》タブを選択

 $\bigodot$  《SmartArtのスタイル》グループの  ${}^{(3)}_{\!p}$  (色の変更) をクリック ❼《カラフル》の《カラフル-アクセント5から6》(左から5番目)をクリック ❽ 2ページ目の下側のSmartArtグラフィックを選択 ●《ホーム》タブを選択 ❶《フォント》グループの <sup>海明朝</sup> マーマ (フォント)のマをクリック

**1 《游ゴシック》をクリック** 

## ⑥

❶ 文書の左端の赤い線をクリック ※どの赤い線でもかまいません。

2 文頭にカーソルを移動 ※ Ctrl + [Home]を押すと、効率的に移動できます。 6《校閲》タブを選択 ❹《変更箇所》グループの [B] (次の変更箇所) をクリック ●《変更箇所》グループの ③ (承諾して次へ進む)をクリック ●《変更箇所》グループの [8] (元に戻して次へ進む)をクリック ●《変更箇所》グループの [B] (元に戻して次へ進む)をクリック ● 《変更箇所》グループの ③ (承諾して次へ進む)をクリック ● 《変更箇所》グループの | ③ | (承諾して次へ進む) をクリック 《OK》をクリック

## ⑦

**❶《ファイル》タブを選択** 

2《情報》をクリック

❸《プロパティ》をクリック

- 4《詳細プロパティ》をクリック
- ❺《ファイルの概要》タブを選択
- ❻《タイトル》に「「空のクジラ」研究」と入力

●《作成者》に「文学部文学研究科 佐々木ひとみ」と入力

❽《OK》をクリック

※ Esc を押してバックステージビューを非表示にしておきましょう。

## $(8)$

#### ❶《挿入》タブを選択

❷《ページ》グループの (表紙の追加)をクリック

※《ページ》グループが折りたたまれている場合は、 ☆ (ページ) → ③ (表紙の追加)をクリックし ます。

- ❸《オースティン》をクリック
- ▲ 《要約》のコンテンツコントロールを選択
- **6** [Delete]を押す
- 6《文書のサブタイトル》のコンテンツコントロールを選択
- **⑦** [Delete]を押す

❶ 2ページ2行目にカーソルを移動

2《参考資料》タブを選択

⑨

●《目次》グループの | | | | | | | | | | | | | をクリック

▲《ユーザー設定の目次》をクリック

❺《目次》タブを選択

6《ページ番号を表示する》が√になっていることを確認

●《ページ番号を右揃えにする》が √になっていることを確認

8《書式》の ▽ をクリック

❾《ファンシー》をクリック

《アウトラインレベル》を「2」に設定

《OK》をクリック

■2ページ12行目の「1 」の後ろにカーソルを移動

**6 | Ctrl |+ [Enter | を押す** 

※ステータスバーの行番号を非表示にしておきましょう。

### $(10)$

❶《表示》タブを選択

②《表示》グループの《ナビゲーションウィンドウ》を√にする

❸ ナビゲーションウィンドウの見出し「③「天国」とは何か」を、見出し「①「クジラ」とは 何か」の上にドラッグ

※ナビゲーションウィンドウを閉じておきましょう。

## $(1)$

❶《挿入》タブを選択 ●《ヘッダーとフッター》グループの □ フッター ~ )(フッターの追加) をクリック ●《組み込み》の《レトロスペクト》をクリック ※一覧に表示されていない場合は、スクロールして調整します。 ▲ 《ヘッダーとフッター》タブを選択 6《オプション》グループの《先頭ページのみ別指定》が√になっていることを確認 **❺《位置》グループの 市 下からのフット位置)を「5mm」に設定**  $\bullet$  《閉じる》グループの $\boxed{\boxtimes}$  (ヘッダーとフッターを閉じる) をクリック

#### $(12)$

●《参考資料》タブを選択 ●《目次》グループの [1] 目次の更新 (目次の更新)をクリック ●《目次をすべて更新する》を●にする ❹《OK》をクリック

#### $(13)$

**❶《ファイル》**タブを選択

❷《エクスポート》をクリック

**❸《PDF/XPSドキュメントの作成》をクリック** 

**❹《PDF/XPSの作成》をクリック** 

6 フォルダー「学習ファイル」を開く ※《ドキュメント》→「Word2021ドリル」→「学習ファイル」を選択します。 ❻《ファイル名》に「提出用」と入力 ❼《ファイルの種類》が《PDF》になっていることを確認 ◎《発行後にファイルを開く》を√にする ●《発行》をクリック

#### $(14)$

- ■《ファイル》タブを選択
- 2《情報》をクリック
- ■《文書の保護》をクリック
- ▲《パスワードを使用して暗号化》をクリック
- ❺《パスワード》に「password」と入力
- ※入力したパスワードは●で表示されます。
- ❻《OK》をクリック
- ❼《パスワードの再入力》に再度「password」と入力
- ❽《OK》をクリック
- ●《名前を付けて保存》をクリック
- 《参照》をクリック
- フォルダー「学習ファイル」を開く
- ※《ドキュメント》→「Word2021ドリル」→「学習ファイル」を選択します。
- 《ファイル名》に「Lesson38完成」と入力
- **B《保存》をクリック**
- ▲《ファイル》タブを選択
- 《閉じる》をクリック

#### $(15)$

**❶《ファイル》タブを選択** ■《開く》をクリック **❸《参照》をクリック 4 フォルダー「学習ファイル」を開く** ※《ドキュメント》→「Word2021ドリル」→「学習ファイル」を選択します。 ❺ 一覧から「Lesson38完成」を選択 6《開く》をクリック ❼《パスワード》に「password」と入力 ※入力したパスワードは\*で表示されます。

❽《OK》をクリック

# **よくわかる Microsoft**® **Word 2021 ドリル**

**Office 2021/Microsoft**® **365 対応 (FPT2222)**

#### **標準解答**

2023年 3 月30日 初版発行

**著作/制作:株式会社富士通ラーニングメディア**

- ●Microsoft、Excelは、米国Microsoft Corporationの米国およびその他の国における登録商標 または商標です。
- ●その他、記載されている会社および製品などの名称は、各社の登録商標または商標です。
- ●本文中では、TMや®は省略しています。
- ●本文中のスクリーンショットは、マイクロソフトの許可を得て使用しています。
- ●本資料は、構成・文章・プログラム・画像・データなどのすべてにおいて、著作権法上の保護を 受けています。

本資料の一部あるいは全部について、いかなる方法においても複写・複製など、著作権法上で 規定された権利を侵害する行為を行うことは禁じられています。

- ●本製品に起因してご使用者に直接または間接的損害が生じても、株式会社富士通ラーニング メディアはいかなる責任も負わないものとし、一切の賠償などは行わないものとします。
- ●本資料に記載された内容などは、予告なく変更される場合があります。
- ●購入者自らが使用になる場合に限り、複製を許諾します。

©FUJITSU LEARNING MEDIA LIMITED 2023